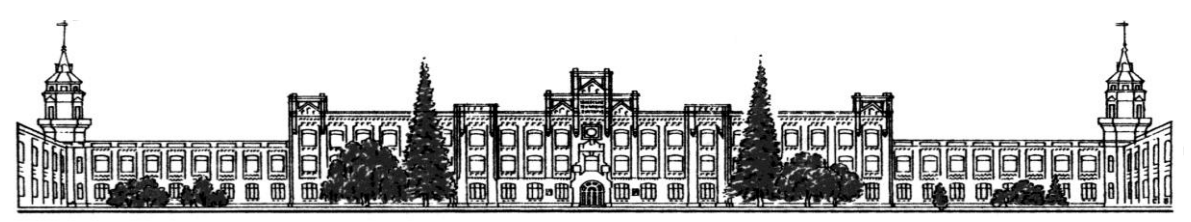

Міністерство освіти і науки України Національний технічний університет України «Київський політехнічний інститут імені Ігоря Сікорського» Факультет менеджменту та маркетингу Кафедра математичного моделювання економічних систем

# **ОПЕРАЦІЙНІ СИСТЕМИ ТА СИСТЕМНЕ ПРОГРАМУВАННЯ**

Методичні вказівки до виконання комп'ютерних практикумів

для студентів

галузі знань 05 «Соціальні та поведінкові науки»

спеціальності 051 «Економіка»

спеціалізацій «Економічна кібернетика»

освітнього ступеня бакалавр

Операційні системи та системне програмування: методичні вказівки до виконання комп'ютерних практикумів для студентів галузі знань 05 «Соціальні та поведінкові науки» спеціальності 051 «Економіка» спеціалізації «Економічна кібернетика» освітнього ступеня «бакалавр» усіх форм навчання / Національний технічний університет України «Київський політехнічний інститут імені Ігоря Сікорського»; [укладач О.В. Ставицький]. – Київ : КПІ ім. Ігоря Сікорського, 2017. – 80 с.

> *Гриф надано Вченою радою ФММ (Протокол № 10 від 29 травня 2017 р.)*

## ОПЕРАЦІЙНІ СИСТЕМИ ТА СИСТЕМНЕ ПРОГРАМУВАННЯ

Методичні вказівки до виконання комп'ютерних практикумів

для студентів

галузі знань 05 «Соціальні та поведінкові науки» спеціальності 051 «Економіка» спеціалізацій «Економічна кібернетика»

освітнього ступеня бакалавр

Укладач *Ставицький Олександр Вікторович, к.е.н.*

Відповідальний редактор *В.О. Капустян* Рецензент *О.Є. Сокульський*

#### **ВСТУП**

Програму навчальної дисципліни «Операційні системи та системне програмування» складено відповідно до освітньо-професійної програми освітнього ступеня "бакалавр" галузі знань 05 «Соціальні та поведінкові науки» спеціальності 051 «Економіка» спеціалізації: «Економічна кібернетика».

Навчальна дисципліна належить до циклу дисциплін професійної підготовки.

Предмет навчальної дисципліни – концепції побудови і функціонування сучасних операційних систем.

Міждисциплінарні зв'язки дисципліни «Операційні системи та системне програмування». Дисципліни, що передують вивченню: «Інформатика», «Комп'ютерні технології в офісі». Навчальна дисципліна забезпечує вивчення дисциплін: «Webпрограмування», «Інформаційні системи і технології в управлінні», «Технології проектування та адміністрування БД та сховищ даних».

**Мета навчальної дисципліни** — вивчення можливостей операційних систем (ОС) і здобуття базових навичок системного програмування.

Основні завдання навчальної дисципліни.

Згідно з вимогами освітньо-професійної програми студенти після засвоєння навчальної дисципліни мають продемонструвати такі результати навчання:

#### **знання:**

- теоретичних основ побудови операційних систем;

- технології системного програмування;

#### **уміння**:

вибирати та використовувати операційну систему для дослідження економічних моделей;

- розробляти програмні додатки для оброблення економічної інформації;

#### **досвід:**

**-** розробки програмних додатків за допомогою інтерфейсів прикладного програмування;

- інсталяції та використання операційних систем.

3

## **ЗМІСТ**

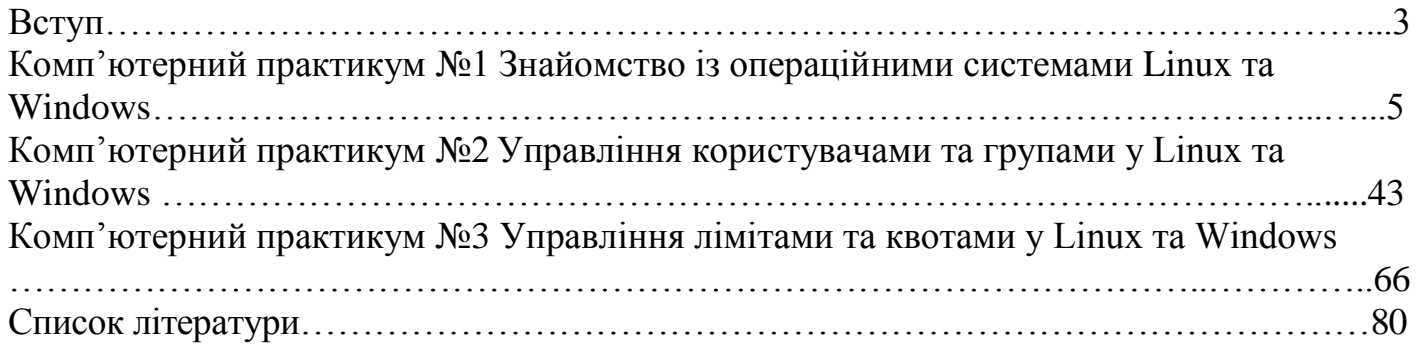

### **Комп'ютерний практикум №1**

## **Знайомство із операційними системами Linux та Windows**

**Мета роботи:** ознайомитись із операційними системами Linux та Windows.

## **Теоретичні відомості**

## **Робота з Linux**

### *Встановлення віртуальної машини Linux в середовище Windows*

1. Варіанти організації множинних прикладних середовищ.

Множинні прикладні середовища, тобто системи, що дозволяють на одному комп'ютері працювати з ПЗ, розробленим для різних ОС, можуть бути реалізовані порізному. Наприклад, таке середовище можна отримати

1) зробивши комп'ютер мультізавантажуючим - встановивши на жорсткий диск свого комп'ютера декілька різних ОС (Unix, Windows, MS DOS, Linux та ін.) і забезпечивши завантаження необхідної ОС по вибору;

2) завантажуючи різні ОС з компакт-диска (CD) без інсталяції на жорсткий диск;

3) скориставшись емуляторами ОС;

4) скориставшись ПЗ системи віртуальних машин (ВМ).

Щоб зробити комп'ютер мультізавантажуючим, треба вміти виконувати різні досить складні операції: форматування жорстких дисків, розподіл їх на зони, інсталяцію різних ОС, в процесі якої часто виробляється їх підстроювання. Встановлювати різні ОС потрібно в певній послідовності, причому такі тонкощі в літературі можуть бути і не описані, і осягати їх доводиться експериментально, допускаючи досить багато помилок. Набагато простіше завантажувати різні операційні системи з CD або DVD. Для цього треба лише мати пристрій читання CD - DVD і в BIOS дозволити завантаження комп'ютера з компакт-диска.

В обох випадках на комп'ютер може бути завантажена тільки одна ОС, і тому одночасно скористатися програмами, написаними для різних ОС, не представляється можливим. Тому найбільш доступними, хоча і менш поширеними, являються останні два способи - емулятори і засоби створення систем ВМ.

## 2. Система віртуальних машин Sun VirtualBox під ОС Windows

2.1. Основи віртуалізації.

Sun VirtualBox по праву вважається потужним інструментом управління ВМ на ПК (desktop computers) і серверах підприємства. З VirtualBox, ви можете працювати з 32 і 64-бітовими віртуальними ОС, з можливістю використовувати апаратну віртуалізацію в системах на базі Intel і AMD процесорів з апаратною підтримкою віртуалізації.

З VirtualBox ви можете запускати різні види ОС - включаючи усе ПЗ, що працює в них, безпосередньо у вашій робочій ОС, в спеціальному середовищі, яке називається "віртуальна машина". Ваш фізичний комп'ютер зазвичай називають "головним комп'ютером" або "хостом"(host), тоді як віртуальну машину часто називають "гостем" або "гостьовою ОС" (guest).

VirtualBox дозволяє без змін коду гостьової ОС працювати безпосередньо на головному комп'ютері, і ОС гостя "думає", що вона працює на реальній машині. Проте, VirtualBox не дозволяє виконувати гостю певні операції, щоб гостьова ОС не заважала роботі програм на головному комп'ютері.

Методики і можливості, які забезпечує VirtualBox, можна використовувати для наступних сценаріїв:

1) *Підтримка ОС*. У VirtualBox можливо запускати програми, які написані для іншої ОС (наприклад, програми для Windows на Linux системах) без необхідності завантаження цієї ОС. Ви можете також встановити "старі" ОС, такі як DOS або OS/2 які не можуть працювати на вашому "залізі" через його "просунутість".

2) *Консолідація інфраструктури (Infrastructure consolidation)*. Віртуалізація може значно зменшити витрати на апаратні засоби і електрику. Потужність систем, забезпечена сучасними апаратними засобами, рідко задіяна повністю, типовий сервер зазвичай використовує половину своєї теоретичної потужності. Так, замість використання декількох фізичних комп'ютерів, які тільки частково завантажені, ви можете запускати декілька віртуальних машин на потужних головних комп'ютерах і розподілити навантаження між ними.

3. *Тестування і відновлення в аварійних ситуаціях*. Після установки і налаштування, віртуальну машину і її віртуальний жорсткий диск можна вважати "контейнером", який може бути "заморожений", "розбуджений", скопійований і перенесений на інші комп'ютери. На додаток до цього, використовуючи механізм VirtualBox, який називається "знімки системи" (snapshots), можна зберегти стан віртуальної машини і "відкатуватись" назад до цього стану, у разі потреби. Можна вільно експериментувати з обчислювальним середовищем. Якщо щось піде не так, як потрібно (наприклад, після неправильної установки ПЗ або зараження гостьової ОС вірусом), можна легко перемкнутися назад на попередній знімок системи, не виконуючи частих резервних копій і їх відновлень.

#### 2.2. Установка в Windows

Потрібна наявність версії Windows, яка підтримує VirtualBox.

Крім того, потрібно наявність встановленого Windows Installer версії 1.1 або вище. Необхідно встановити останні оновлення для Windows.

Установка VirtualBox може бути запущена подвійним кликом на виконуваному файлі.

З'явиться діалог установки, в якому вам необхідно вказати теку в яку встановиться VirtualBox і які компоненти необхідно встановити. Окрім самої програми VirtualBox, при установці доступні наступні компоненти:

1) USB support - цей компонент містить драйвера, які потрібно для повної підтримки USB пристроїв у ваших ВМ.

2) Networking - цей пакет містить додаткові мережеві драйвери для Windows необхідні для підтримки хостом мережевих інтерфейсів (забезпечують доступ до ВМ з інших комп'ютерів у вашій мережі).

Залежно від налаштування вашої Windows, ви можете побачити попередження про "непідписані драйвери". Натисніть кнопку "Продовжити", у відповідь на це попередження, інакше VirtualBox не зможе нормально функціонувати після установки. Установник додасть групу "VirtualBox" меню запуску програм, звідки можна запускати додаток і дістати доступ до документації .

При стандартних налаштуваннях ОС, програма буде доступна для усіх локальних користувачів.

Для видалення програми використовуємо стандартний діалог "Додати/Видалити програми" в "Панелі управління".

#### *Важливі терміни*

*Host operating system* (host OS) - ОС система фізичного комп'ютера на якому запущений VirtualBox.

*Guest operating system* (guest OS) – ОС, яка запущена усередині ВМ. Теоретично, VirtualBox може підтримувати будь-яку x86 ОС (DOS, Windows, OS/2, FreeBSD, OpenBSD), але щоб досягти близькою до реальної продуктивності гостьових ОС, розробниками були проведені оптимізації і спрощення функціональності віртуалізованого устаткування.

*Virtual machine* (VM) - спеціальне середовище, яке VirtualBox створює для гостьової ОС. Іншими словами, ви запускаєте гостьову ОС в VM. Зазвичай, VM відображуються у вигляді вікна на робочому столі вашого комп'ютера, можливе відображення в повноекранному режимі або у видаленому середовищі використовуючи технологію видаленого робочого столу (RDP).

#### 2.3. Запуск VirtualBox

Після установки, ви можете запустити VirtualBox таким чином: на Windows хосту, в стандартному меню "Програми", кликнете на іконці в групі "VirtualBox". При першому запуску VirtualBox повинне з'явитися наступне вікно:

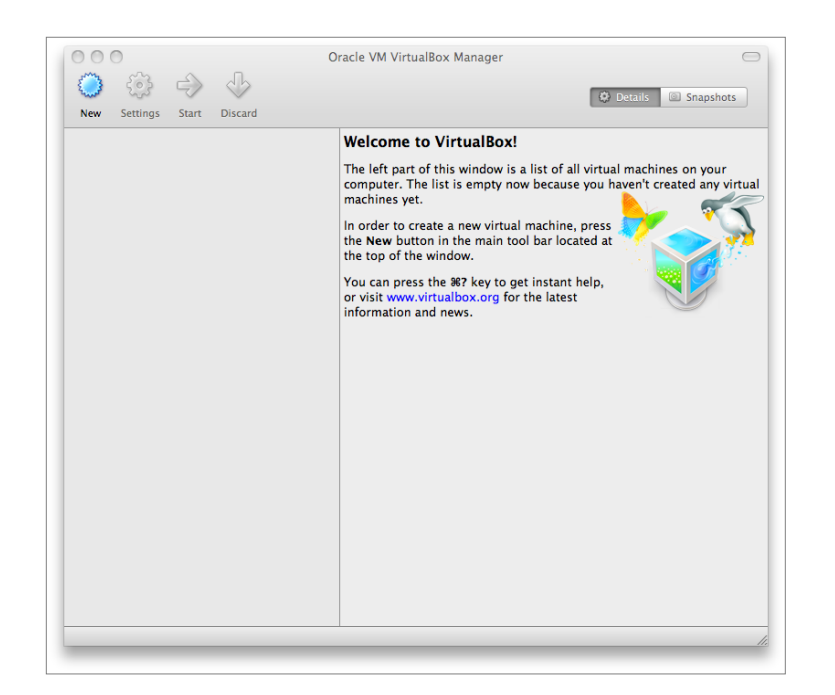

Це вікно має заголовок "VirtualBox Manager". Ліворуч ви бачите панель в якій пізніше з'явиться список ваших віртуальних машин. Оскільки ви ще нічого не створювали, то він порожній. Ряд кнопок вище дозволяє вам створити нові ВМ і працювати з існуючими, як тільки вони у вас з'являться. У правій панелі відображуються властивості вибраної віртуальної машини. Оскільки, ви ще їх не створили, в панелі відображується вітальне повідомлення.

Для того, що б ви мали представлення як VirtualBox виглядатиме пізніше, коли ви створите багато машин, подивитеся на наступний малюнок:

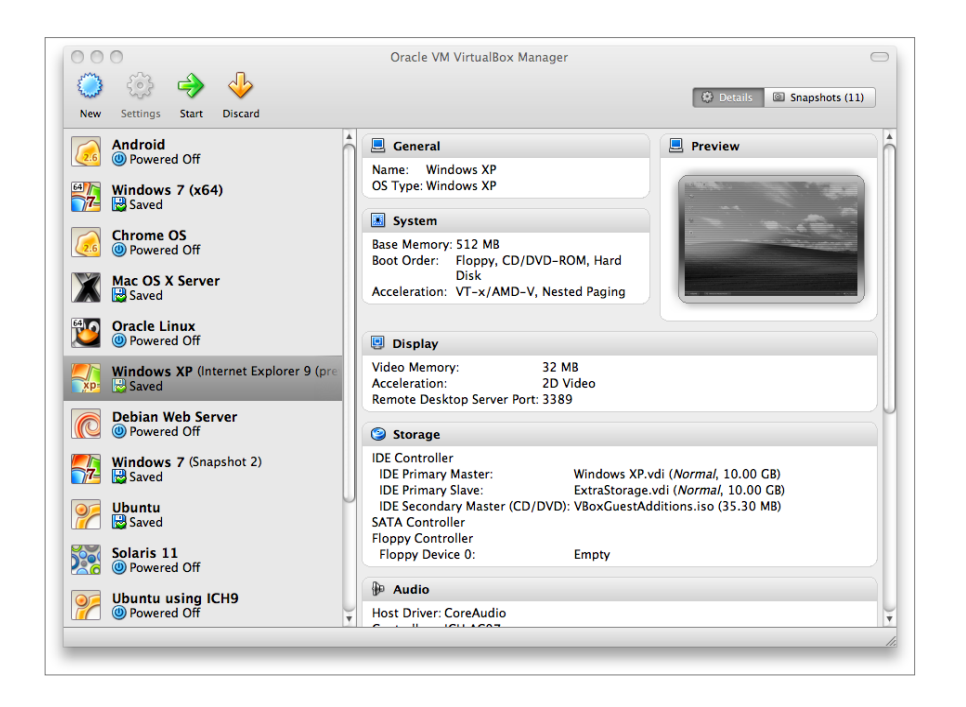

#### 2.4. Створення віртуальної машини

Натисніть на кнопку "Створити" у верхній панелі вікна VirtualBox Manager. У вікні, що відкривається, помічник допоможе вам створити нову ВМ:

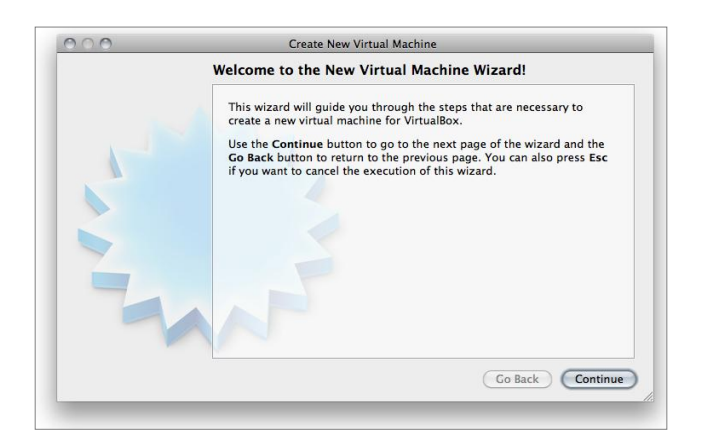

На наступних сторінках, майстер створення запросить вас мінімум інформації, яка потрібна для створення ВМ, зокрема:

1) Найменування ВМ, яке пізніше буде відображуватиметься в списку ВМ, також воно використовуватиметься для імені файлу налаштувань ВМ. Ви можете використовувати будь-яке ім'я, але запам'ятайте коли ви створите декілька ВМ буде корисно використовувати інформативні імена.

2) "Тип ОС". Оберіть ОС, яку ви встановлюватимете далі. Підтримувані ОС згруповані; якщо ви хочете встановити іншу ОС, якої немає у списку, виберить "Other". Залежно від вашого вибору, VirtualBox встановлює певні налаштування вашої ВМ, що вимагаються гостьовою ОС. Це особливо важливо для 64-бітових гостьових ОС. Тому рекомендується завжди встановлювати правильне значення цього налаштування.

3) На наступній сторінці, вкажіть розмір основної пам'яті (RAM) яку VirtualBox виділятиме ВМ при кожному запуску. Вказаний об'єм пам'яті буде недоступний для хоста і виділений гостьовій ОС.

#### **Зауваження!**

*Будьте обережні з цим налаштуванням! Виділена вами пам'ять не буде доступна вашій реальній ОС, поки виконується віртуальна машина, тому не вказуйте більше ніж необхідно. Наприклад, якщо на вашому хості є 1 GB і ви виділяєте 512 MB, то при роботі ВМ, буде доступне тільки 512 MB для програм, що виконуються на вашому комп'ютері. Якщо ви запустите в той же час другу ВМ, буде виділено ще більше пам'яті і для другої ВМ (яка не зможе навіть запуститися, якщо не буде вистачати пам'яті). Вам необхідно самостійно розрахувати скільки потрібно вашій гостьовій ОС (і додаткам) для нормальної роботи.*

Гостьовий Windows XP потрібно як мінімум 100 MB RAM для нормальної роботи, а Windows Vista навіть відмовляється запуститися на менш ніж 512 MB. Звичайно, якщо вам необхідно запускати складні графічні застосування у ВМ, вам може знадобитися більший об'єм пам'яті.

Як правило, якщо у вас є 1 GB або більше на вашому хосту, можна спокійно виділити 512 MB для кожної ВМ, але у будь-якому випадку, вам необхідно переконатися, що для вашої ОС залишається принаймні 256-512 MB. Інакше, велика кількість операцій свопінгу (тимчасового збереження вмісту пам'яті на диск) може привести вашу систему до зависання.

Як і інші налаштування, ви можете змінити значення цього параметра після створення віртуальної машини.

4) Далі, ви повинні вказати віртуальний жорсткий диск для ВМ. Є декілька шляхів якими VirtualBox може надати жорсткий диск для ВМ, але найбільш прийнятним способом є метод використання файлу образу на "реальному" жорсткому диску, вміст якого відображується у ВМ як справжній диск. Цей файл представлятиме увесь жорсткий диск гостя, ви можете скопіювати його на інший хост і використовувати в з іншою установкою VirtualBox.

Помічник покаже наступне вікно:

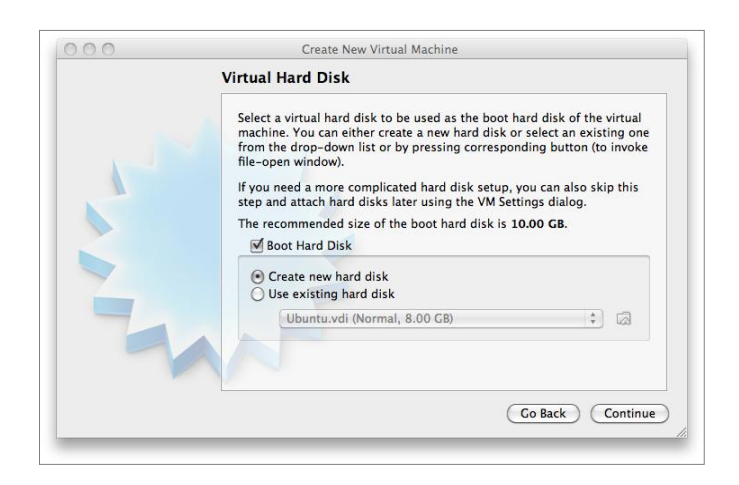

Ви можете вибрати наступні опції:

а) Щоб, створити новий, порожній віртуальний жорсткий диск, натисніть кнопку "New".

б) Ви можете вибрати існуючий файл образу диска.

Випадаючий список, що знаходиться у вікні, містить усі дискові образи які "пам'ятає" VirtualBox, унаслідок того, що вони підключені до віртуальної машини (чи були підключені раніше).

Також, ви можете натиснути на маленьку кнопку у вигляді теки для того, щоб в з'явився стандартний діалог вибору файлу, який дозволить вам вибрати будь-який файл образу диска на диску хоста.

Швидше за все, використовуючи VirtualBox вперше, Ви захочете створити новий образ диска. Просто натисніть кнопку "Створити новий".

Ця дія приведе до появи нового вікна майстра "Create New Virtual Disk Wizard", який допоможе вам створити новий файл образу диска в теці нової віртуальної машини.

У VirtualBox існує два типи файлів образів:

а) dynamically allocated file - виділяється місце на диску тільки коли гостьова система записує дані на цей віртуальний диск. Тому первинний розмір файлу образу буде невеликим, яким далі збільшується до встановленого розміру за мірою запису на нього даних.

б) fixed-size file - займає на реальному диску вказаний розмір, навіть якщо він використаний не повністю. Відразу займає більше місця на диску, але робота з ним трохи швидша, ніж з динамічним.

Для запобігання заповненню фізичного жорсткого диска, VirtualBox обмежує розмір файлу образу. Проте, розмір образу має бути досить великим, щоб вмістити ОС і додатки які ви хочете встановити - для сучасних Windows і Linux, знадобиться декілька гігабайт:

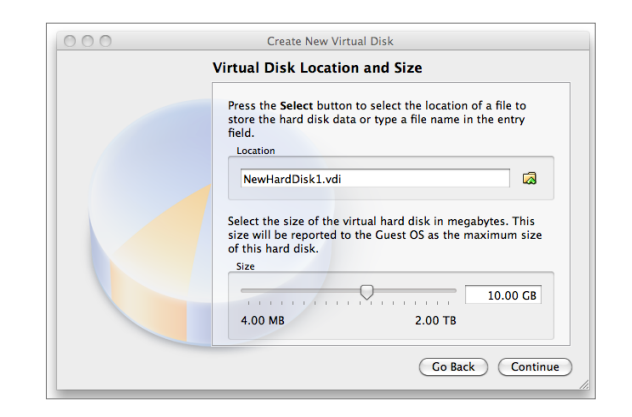

Після вибору або створення вами файлу образу, натисніть "Далі" що б перейти на наступну сторінку.

5) Після кліка на "Закінчити", ваша нова ВМ буде створена. Ви побачите її в списку в лівій частині вікна Manager під ім'ям яке ви їй дали.

2.5. Запуск вашої віртуальної машини

Є декілька методів запуску віртуальної машини :

1) Двічі кликнути мишею на її найменуванні в списку вікна менеджера або

2) вибрати її в списку вікна менеджера і натиснути кнопку "Старт" над списком

3) для віртуальних машин створених в VirtualBox 4.0 або пізніше, знайдіть теку "VirtualBox VMs" в домашній теці користувача, знайдіть підкаталог з ім'ям віртуальної машини яку ви хочете запустити і двічі кликніть на файлі налаштувань ВМ (мають розширення файлу .vbox).

Ця команда відкриє нове вікно, і віртуальна машина яку ви вибрали почне завантаження. Усе що зазвичай можна побачити на віртуальному моніторі відображується у вікні.

Загалом, ви можете використовувати віртуальну машину, як використовуєте реальний комп'ютер. Проте існують пара моментів про яких варто згадати.

### Перший запуск нової ВМ

При першому запуску ВМ, запускається інший помічник "First Start Wizard", який допомагає вибрати носій з інсталяцією. Оскільки ВМ пока порожня, то вона поводитиметься так, як і реальний комп'ютер без встановленої ОС: ви отримаєте повідомлення про помилку унаслідок відсутності завантажувача ОС.

Тому, майстер допомагає вам вибрати носій для установки ОС.

1) Якщо у вас є фізичний CD або DVD з якого ви хочете встановити вашу гостьову ОС, то вставте цей носій в привід CD або DVD хоста.

Потім, у випадаючому списку настановних носіїв майстра виберете "Host drive" і вкажіть правильну букву приводу (чи у разі Linux хоста, файл пристроїв). Це забезпечить доступ вашої ВМ до приводу хоста, і ви зможете виконати установку з нього.

2) Якщо ви завантажили з Internet файл образу ISO інсталяційного диску (в даному випадку найймовірніше дистрибутив Linux), то як завжди, запишіть його на чистий CD або DVD і зробіть як описано вище. Проте в VirtualBox, ви можете пропустити цей крок і просто змонтувати файл ISO. VirtualBox надасть цей файл як пристрій CD або DVD-ROM віртуальній машині, так само як образ віртуального жорсткого диска.

В даному випадку випадаючий список носіїв майстра містить список встановлених носіїв, яких ви використовували раніше в VirtualBox.

У разі, якщо ваш носій не приведений в списку (особливо якщо ви запустили VirtualBox вперше), натисніть на маленькому значку у вигляді теки для виклику стандартного діалогу вибору файлу, в якому ви зможете вибрати образ файлу на дисках хоста.

В обох випадках, після вашого вибору, ви будете готові встановити вашу ОС.

### Захоплення і звільнення клавіатури і миші

VirtualBox надає новій ВМ віртуальний пристрій USB tablet, за допомогою якого сигнали від "мишки" передаються в гостьову систему. В результаті, якщо ви запускаєте сучасну гостьову ОС, яка здатна обробляти такі пристрої, то підтримка миші буде доступна без додаткових налаштувань.

Якщо ж віртуальна машина працює тільки із стандартним інтерфейсами миші і клавіатури PS/2, то гостьова ОС вважатиме, що може захопити монопольний контроль над цими пристроями, оскільки вона не знає, що працює у віртуальному середовищі. Проте це не можливо, навіть якщо ви працюєте в повноекранному режимі, ваші ВМ вимагатимуть розділення доступу до клавіатури і миші з іншими застосуваннями і можливо з іншими ВМ.

В результаті, після установки гостьової ОС і перед установкою гостьових доповнень, тільки одна з двох систем - ваші ВМ або хост - можуть "володіти" клавіатурою і мишею. Для активування миші у ВМ клацніть усередині її вікна.

Для повернення управління мишею і клавіатурою вашому хосту, в VirtualBox зарезервована спеціальна клавіша: "host key". За умовчанням, це права клавіша Control; на Mac - ліва клавіша Command. Ви можете змінити цю клавішу в глобальних налаштуваннях VirtualBox. У будь-якому випадку, поточне значення клавіші завжди відображується в правому нижньому кутку вікна ВМ, у випадку якщо ви її забули:

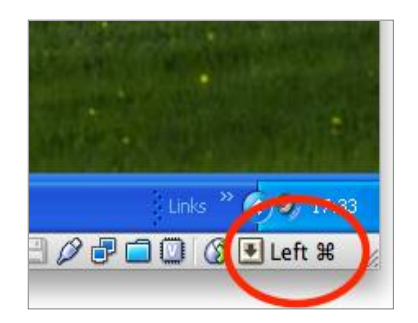

Якщо детальніше, то:

1) Вашою клавіатурою володітиме ВМ, якщо фокус клавіатури має вікно ВМ (якщо у вас відкрито багато вікон в гостьовій ОС, фокус введення належатиме вікну у ВМ). Це означає, що якщо ви хочете працювати з клавіатурою у ВМ, перше що ви повинні зробити це кликнути на рядку заголовка ВМ.

Для звільнення клавіатури, натисніть хост клавішу (як говорилося вище, зазвичай правий Control ).

Зверніть увагу, що доки ВМ володіє клавіатурою, деякі системні поєднання клавіш (наприклад, Alt-Tab) не оброблятимуться ОС хоста, а оброблятимуться гостем. Після натиснення на хост-клавишу, усі натиснення клавіатури оброблятимуться хостом і будь-які натиснення системних клавішних поєднань не оброблятимуться гостем.

2) Вашою мишею володітиме ВМ, коли ви кликнете у вікні ВМ. Покажчик миші хоста зникне, і ваша миша набере вигляду диска, замість звичайного покажчика.

Зверніть увагу, що миша не залежна від клавіатури: навіть після того, як ви натиснете на заголовку вікна ВМ, щоб друкувати у ВМ, ваша миша може бути не захоплена віртуальною машиною.

Для звільнення миші, також натисніть хост-клавишу.

Оскільки така поведінка не є зручною, VirtualBox надає набір драйверів і інструментів для гостьових систем "VirtualBox Guest Additions\Гостьові доповнення", які дозволяють зручно працювати з клавіатурою і мишею. Найголовніше, що доповнення дозволяють позбавитися від другого-"гостьового" курсора миші і дозволяють працювати мишею хоста в гостьовій ОС.

### Набір спеціальних комбінацій клавиш

ОС при натисненні певних поєднань клавіш може виконувати різні операції. Деякі з цих клавіатурних поєднань важко передати у ВМ, оскільки існує три системи їх оброблювальних : ОС хоста, VirtualBox і гостьова ОС. Хто з них обробить натиснення комбінації клавіш залежить від ряду чинників, у тому числі від самої комбінації.

1) Операційна система хоста резервує для себе певні клавіатурні комбінації. Наприклад, неможливо застосувати комбінацію Ctrl+Alt+Delete якщо ви хочете перевантажити гостьову ОС у ВМ, тому що ця комбінація, як правило, використовується на хості (зарезервовано в Windows і Linux), і натиснення цієї комбінації приведе до перезавантаження хоста .

Також, на хостах Linux і Solaris, які використовують X Window System, комбінація Ctrl+Alt+Backspace зазвичай перезапускає X сервер. X сервер перехоплює цю комбінацію і перевантажує графічне середовище хоста (вбиваючи усі запущені програми, включаючи VirtualBox).

На системах з підтримкою віртуальних терміналів, клавіатурна комбінація Ctrl+Alt+Fx (де Fx одна з функціональних клавіш від F1 до F12) зазвичай дозволяє перемикатися між віртуальними терміналами. Як і Ctrl+Alt+Delete, ці комбінації перехоплюються операційною системою хоста, що дозволяє перемикати термінали хоста.

Замість цих комбінацій, якщо ви хочете їх використовувати в гостьовій ОС віртуальної машини, вам необхідно використовувати наступні методи:

а) Використовуйте елементи меню "Machine" у вікні віртуальної машини. Тут ви знайдете пункти "Послати Ctrl+Alt+Delete" і "Послати Ctrl+Alt+Backspace"; останній елемент використовується тільки в гостьових системах Linux і Solaris.

б) Використовуйте спеціальні клавіатурні комбінації з Хост-клавишей (зазвичай правий Control ):

Host key + Del імітує натиснення Ctrl+Alt+Del (для перезавантаження гостя);

Host key + Backspace імітує натиснення Ctrl+Alt

2) Для деяких інших клавіатурних комбінацій, таких як Alt-Tab (перемикання вікон), VirtualBox дозволяє вам настроїти їх вплив на гостя або хоста, в залежності поточної активності вікна віртуальної машини. Це глобальне налаштування для усіх ВМ, настроюється через меню "Файл" -> "Налаштування" -> "Введення" -> "Автозахоплення клавіатури".

#### Зміна зовнішніх носіїв

У працюючій віртуальній машині Ви можете змінити зовнішні носії через меню "Devices\Пристрою" вікна ВМ. Ви можете вибрати який носій надаватиме VirtualBox віртуальній машині: CD, DVD або дискету.

Ці налаштування аналогічні, що відображується в діалозі налаштування властивостей ВМ в головному вікні, але головний діалог налаштування не доступний доки ВМ знаходиться в стані "працює" або "збережена", це додаткове меню дозволяє вам міняти зовнішні носії без необхідності виключення і перезапуску ВМ.

Через меню "Devices", VirtualBox дозволяє підключати пристрій хоста до гостя або образ дискети і DVD.

### Зміна розмірів вікна ВМ

Ви можете змінювати розмір вікон працюючих у ВМ. Це можна зробити трьома способами:

1) При включеному режимі "Режим масштабування", екран віртуальних машин масштабуватиметься під розмір вікна. Це може бути корисно, коли у вас безліч працюючих ВМ і ви хочете усі їх контролювати. Також це може бути корисно для збільшення розміру малих екранів, наприклад при роботі в старих ОС.

Для включення режиму масштабування, натисніть host key + C або виберіть "Режим масштабування" в меню "Машина" вікна ВМ. Для відміни режиму, повторно натисніть host key  $+ C$ .

2) Якщо ви встановите гостьові доповнення і вони підтримують автоматичний підгін розміру вікна, то відбувається автоматичне регулювання екрану гостьової системи. Наприклад, якщо ви працюєте в Windows гостем з розрішенням екрану 1024x768 і зміните ширину вікна ВМ на 100 пікселів, то гостьові доповнення змінять розрішення екрану Windows до 1124x768.

3) У випадку якщо вікно ВМ більше ніж екран ВМ, то зображення екрану буде поміщено в центр вікна. Якщо екран не поміщається у вікні, то біля вікна з'являться смуги прокрутки.

#### Збереження стану машини

Коли ви кликнете мишею на кнопці "Закрити" вікна ВМ (у правому верхньому куті вікна, так зазвичай закриваються будь-які вікна у вашій системі), VirtualBox запитає вас, що необхідно зробити: "зберегти", "послати сигнал завершення" або "вимкнути" ВМ. (Для швидкого виклику цієї функції, натисніть хост клавішу і "Q".)

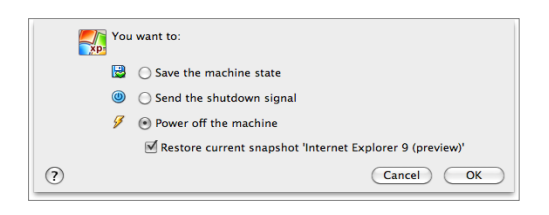

Результат вибору цих трьох опцій кардинально розрізняється. Що вони означають:

1) *Зберегти стан машини*. З цією опцією VirtualBox "заморожує" віртуальну машину і повністю зберігає її поточний стан на локальний диск.

Коли Ви пізніше, знову запустите ВМ, то виявите, що вона продовжити свою роботу в тому ж стані в якому ви її вимкнули. Усі запущені раніше програми, будуть відкриті як і раніше, і Ваша система відновить роботу. Збереження стану віртуальної машини в деякій мірі подібно до режиму suspending призупинення портативного комп'ютера (наприклад, при закритті кришки ноутбука).

2) *Послати сигнал завершення*. Посилає ACPI сигнал виключення ВМ, що відповідає сигналу реального комп'ютера при натисненні кнопки включення живлення. Якщо у вас як гостя досить сучасна ОС, то це приведе до процесу виключення всередині ВМ.

3) *Вимкнути машину*. З цією опцією VirtualBox також вимикає запущену ВМ, але без збереження стану. Це подібно до витягування вилки з розетки живлення. При запуску машини, після такого виключення, ваша гостьова ОС завантажуватиметься з "нуля" і може початися тривалий процес перевірки (віртуальних) дисків системи. Як правило, так робити не слід, оскільки такий спосіб виключення може привести до втрати даних і ушкодження стану гостьової системи.

Як виключення, якщо у вас є знімки стану вашої ВМ, ви можете використовувати цю функцію для швидкого відновлення поточного знімка ВМ. В даному випадку, виключення машини не ушкоджуватиме її стан, але будь-які зміни до знімка будуть втрачені.

Кнопка "Відмінити" у вікні менеджера скидає збережений стан віртуальної машини. Ця операція викликає той же ефект, що і виключення живлення і вона повинна застосовуватися з обережністю.

#### 2.6. Знімки станів

За допомогою знімків стану, ви можете зберігати поточний стан ВМ. Згодом в будьякий час, ви можете повернутися до цього стану. Знімок ВМ подібний до стану машини "збережена", яке описувалося раніше, але їх може бути декілька і усі ці стани зберігаються на диск.

Ви можете побачити знімки вашої першої ВМ, вибравши її у вікні менеджера VirtualBox і кликнувши на "Знімки" у верхньому правому кутку. Поки ви не зробили знімків машини, список буде порожній, за винятком елементу "Поточний стан", який символізує точку життєвого циклу ВМ "Зараз".

#### Створення, відновлення і видалення знімків станів

Існує три операції зі знімками:

1) Ви можете створити знімок. Ця операція копіює поточний стан машини, до якого ви можете повернутися пізніше в будь-який час.

а) Якщо ваша ВМ виконується, виберіть "Зробити знімок" з меню "Машина" вікна віртуальної машини.

б) Якщо ваша ВМ в стані "збережена" або "вимкнена", кликніть на кнопку "Знімки" головного вікна

- а потім на маленькій іконці фотоапарата (для "Створення знімка") або

- правою кнопкою миші на елементі "Поточний стан" в списку і виберете з меню, що з'явилося, "Створити знімок".

У будь-якому випадку, у вікні, що з'явилося, вас попросять ввести ім'я знімка. Ім'я має виключно інформативне значення, яке допоможе вам пізніше вибрати потрібний знімок. Ви також можете ввести додатковий опис в поле введення тексту "Опис знімка".

Ваш новий знімок з'явиться в із списку знімків. Під вашим новим знімком, ви побачите елемент з ім'ям "Поточний стан", що означає, що поточний стан ВМ заснований на знімку, який ви створили раніше. Якщо пізніше ви зробите інший знімок, ви побачите, що вони створюватимуть послідовність, де кожен наступний знімок йде за іншим.

VirtualBox не має обмежень на кількість створюваних вами знімків. Єдине практичне обмеження - дисковий простір на вашому хості: кожен знімок зберігає стан ВМ і таким чином займає деякий дисковий простір.

2) Ви можете відновити знімок кликнувши правою кнопкою миші на будь-якому знімку в списку. Відновлюючи знімок, ви повертаєтеся або рухаєтесь вперед в "часі": поточний стан машини буде видалений і машина буде приведена до необхідного стану, який був на момент створення вибраного знімка.

Що б не втратити поточний стан машини, при відновленні зі знімка, ви можете створити новий знімок перед відновленням.

Відновлення з ранніх знімків і створення безлічі знімків, дозволяє створити альтернативну гілку розвитку ВМ і вільно перемикатися між ними. Це дозволяє створити ціле дерево знімків ВМ, як показано на скриншоті.

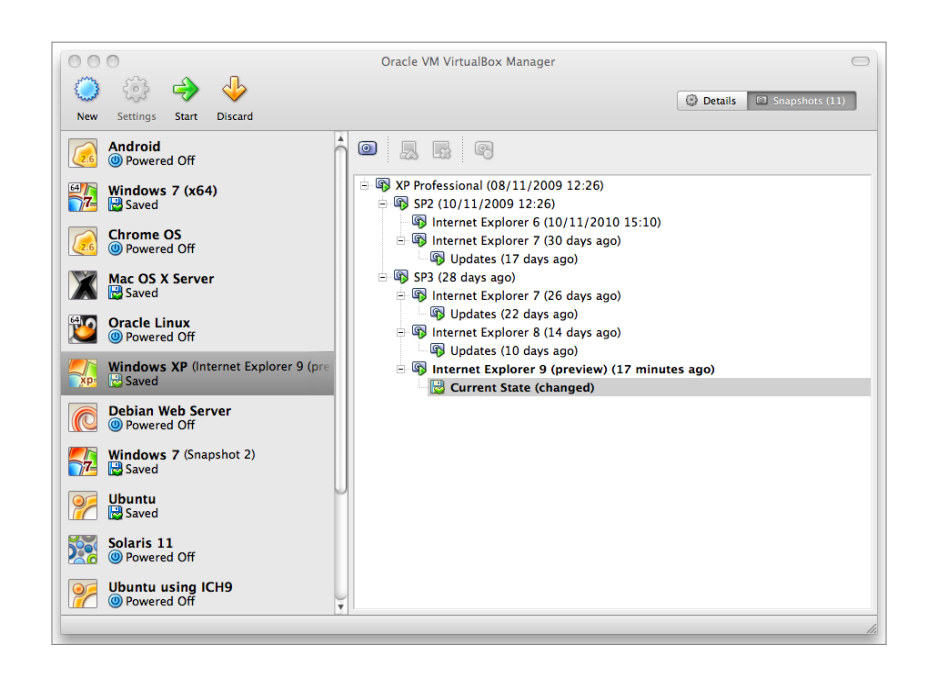

3) Також, ви можете видалити знімок, що не впливає на стан ВМ. В такому випадку просто віддаляється файл на диску, який VirtualBox використовує для зберігання даних знімка. Для видалення знімка, кликніть правою кнопкою на нього в списку знімків і виберіть "Видалити знімок".

Якщо виникне деяка ситуації, яка не може бути оброблена під час роботи ВМ, то ви отримаєте відповідне повідомлення про те, що для видалення знімка необхідно вимкнути машину.

#### Вміст знімків

Вважайте, що знімок це момент часу в який ви його створили. Формально, знімки складається з трьох складових:

1) Повна копія налаштувань ВМ, включаючи апаратне налаштування. Таким чином, при відновленні зі знімка, також відновлюються налаштування машини. Копія налаштувань зберігається у вигляді текстового XML файлу і займає дуже мало місця.

2) Стан даних усіх віртуальних дисків підключених до віртуальної машини. Відкат до знімка означає, що усі зміни які сталися на дисках машини - файл за файлом, біт за бітом - будуть видалені. Створені файли будуть видалені, видалені файли відновлені, зміни у файлах будуть скасовані.

Це справедливо тільки для віртуальних дисків "normal/звичайного" виду. Як згадувалося вище, ви можете настроїти диски на іншу методику роботи зі знімками. Ця структура не містить старі дані диска, які будуть відновлені. Після створенні знімка, VirtualBox створює різницевий файл образу, куди заносить тільки зміни у файловій системі і при відновленні, VirtualBox перестає працювати з цими даними. Це швидко працює і дозволяє економити простір на диску.

Створений різницевий файл спочатку не займає багато місця на диску, оскільки спочатку він порожній (і збільшується в розмірах пізніше при кожній операції запису на диск). Чим довше ви працюєте з машиною після створення знімка, тим більше цей образ збільшуватиметься.

3) Нарешті, при створенні знімка працюючої машини, стан її пам'яті, також зберігається в знімку (таким же способом як і при закритті вікна ВМ). При відновленні зі знімка відновлюється також стан пам'яті.

Файл з пам'яттю відповідає об'єму пам'яті виділеної ВМ і тому може займати багато місця на диску.

#### 2.7. Налаштування віртуальної машини

Коли ви вибираєте віртуальну машину в списку, в лівій частині вікна менеджера ви побачите інформацію про її налаштування.

Кликнувши на кнопці "Властивості" у вірніше за частину вікна VirtualBox, ви викличете вікно де ви можете настроювати безліч властивостей вибраної ВМ. Але будьте обережні: налаштування віртуальної машини можна змінювати після установки гостьової ОС, але деякі зміни можуть привести до втрати функціональності гостя.

#### **Зауваження!**

*Кнопка "Властивості" не доступна поки ВМ знаходиться в стані "виконується" або "збережена". Це зроблено тому, що діалог налаштувань призначений для зміни основних характеристик віртуального комп'ютера, який створюється для гостьової ОС, і не можна дозволити щоб наприклад, під час її роботи у неї могли забрати половину пам'яті. В результаті, якщо кнопка "Властивості" не активна, то для використання її ви повинні вимкнути ВМ.*

У VirtualBox існує безліч параметрів які можуть бути змінені для ВМ. Ці параметри можуть бути змінені у вікні "Властивості". Ще більше параметрів, доступно для налаштування за допомогою інтерфейсу командного рядка.

### 2.8. Видалення віртуальної машини

Для видалення ВМ, кликніть правою кнопкою миші на її імені в списку менеджера ВМ і виберете "Прибрати" в контекстному меню, що з'явилося.

Вікно підтвердження, що з'являється, дозволяє зробити вам вибір: або видалити машину із списку або видалити усі файли пов'язані з віртуальною машиною. Елемент меню "Прибрати" відключається для працюючих ВМ.

### 2.9. Клонування віртуальних машин

Для експериментів з конфігураціями ВМ, тестування гостьових ОС і простого резервного копіювання ВМ, VirtualBox може створювати повну копію існуючої ВМ. Процесом клонування управляє "майстер клонування":

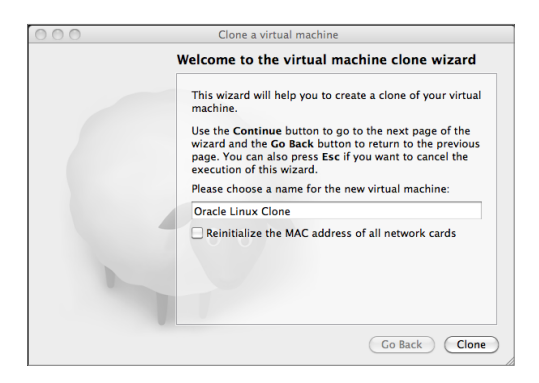

Це "майстер" викликається, через контекстне меню в списку ВМ (вибрати "Clone") або в дереві "Знімків" вибраної ВМ.

Операція клонування може виконуватися тривалий час - залежно від розміру і кількості підключених віртуальних дисків. Пам'ятайте, що кожен знімок містить образ різницевого диска, який також має бути склонований.

Пункт меню "Clone" блокується для працюючої ВМ.

2.10. Імпорт і експорт віртуальних машин

VirtualBox може імпортувати і експортувати ВМ у форматі Open Virtualization Format (OVF).

OVF - кросс-платформенный стандарт, який підтримується багатьма продуктами віртуалізації, що дозволяє створювати ВМ, і імпортувати їх в різні інші віртуалізатори. VirtualBox дозволяє легко експортувати і імпортувати OVF і ці функції доступні в стандартному графічному інтерфейсі і інтерфейсі командного рядка. Цей формат дозволяє упакувати і легко поширювати, так звані віртуальні контейнери: образи дисків з параметрами ВМ. Таким чином, можна створювати повністю готові до використання пакети ПЗ (ОС з додатками), які не потребують налаштування і установки.

#### **Зауваження!**

*Стандарт OVF досить складний, і його реалізація в VirtualBox знаходиться в процесі розробки. Зокрема, не існує гарантій, що створені в VirtualBox пакети будуть повністю працювати в інших програмах віртуалізації.*

Для імпорту контейнера в один з вищезгаданих форматів, просто двічі кликніть на файлі OVF/OVA. Інший спосіб, це через меню "Файл" -> "Імпорт конфігурації". В діалоговому вікні, що з'явилося, виділите файл з розширенням .ovf або .ova. Якщо VirtualBox зможе обробити файл, то з'явиться діалог, як на картинці нижче:

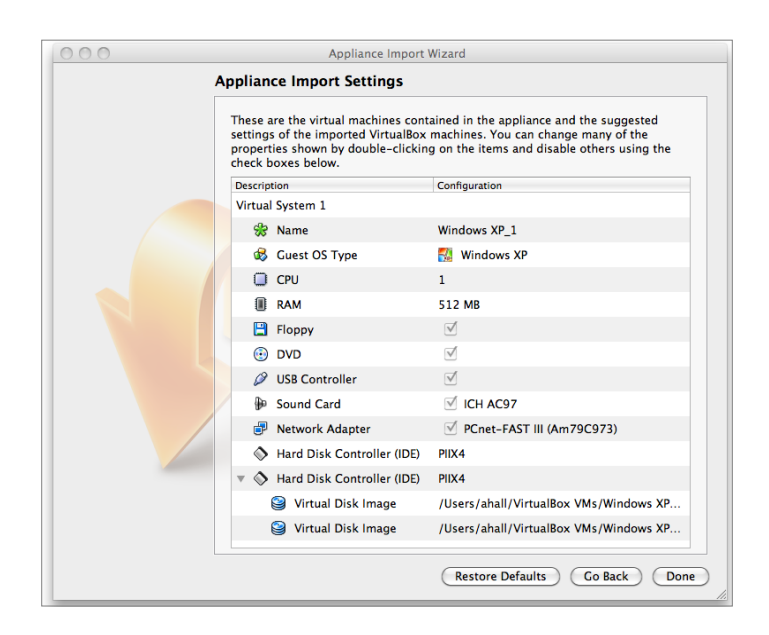

У діалозі відображуються параметри ВМ з файлу OVF, які можливо змінити якщо двічі клацнути на потрібному елементі. Після натиснення на кнопці "Імпорт", VirtualBox скопіює образ диска і створить ВМ з параметрами заданими в діалозі імпорту. Створена ВМ з'явиться в списку ВМ.

Зверніть увагу, що образи дисків зазвичай мають великий розмір і образи VMDK як правило поставляються в стислому форматі. Ці образи безпосередньо не можливо використовувати у ВМ - їх необхідно спочатку розпакувати, що може зайняти деякий час.

Для експорту існуючої ВМ, використовуйте меню "Файл" -> "Експорт конфігурації". З'явиться інше діалогове вікно в якому ви можете об'єднати декілька ВМ в один OVF пакет. Процес зборки пакету почнеться коли ви виберете каталог, куди зберігатимуться файли. Цей процес може виконуватися тривалий час.

#### **Зауваження!**

*OVF не обробляє знімки станів, які ви зробили для віртуальної машини. Тому, коли ви експортуєте віртуальну машину що має знімки, то експортуватися буде тільки поточний стан машини.*

3. Основи роботи в Linux.

Рядкові і заголовні букви в командному рядку розрізняються!

*Схема розбиття жорсткого диска на розділи*

1) Кореневий розділ (/). Обсяг – 5,0-10,0 ГБ.

2) Розділ підкачки (swap).

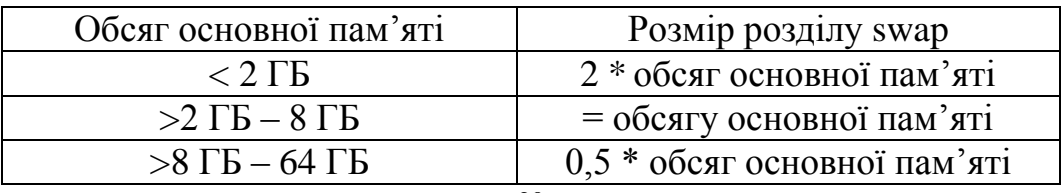

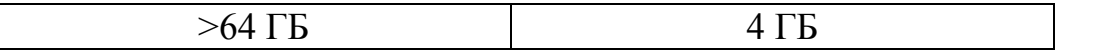

3) Розділ ядра (/boot). Обсяг – 500 МБ. Містить ядро системи, менеджери завантаження і файли, які потрібні для нього.

4) Розділ файлів користувачів (/home). Містить дані користувачів. Може займати частину або увесь дисковий простір, що залишився.

### *Каталоги Linux*

В Linux каталоги використовують косу риску (/) як роздільник (Windows використовує обернену косу риску (\)). Іншими словами, він працює точно також, як в web - вузлах або ftp - серверах.

Основним каталогом файлової системи ОС Linux є кореневий каталог /. Нижче розташовуються всі інші каталоги, створені в локальній дискової підсистемі або змонтовані з зовнішніх пристроїв. Будь-який каталог, що починається з косої риски, наприклад, "/usr/bin", означає, що це його "абсолютне" ім'я, що визначає повну послідовність каталогів від "кореневого" (/) до потрібного (bin). Таким чином, коли Ви визначаєте ім'я, не має значення, який каталог є поточним, він завжди вказуватиме на каталог /usr/bin.

З іншого боку, каталог, що починається не з косої риски, є відносним до поточного каталогу. Наприклад, "bin" вказуватиме на різні каталоги, залежно від того, чи знаходитеся Ви в кореневому каталозі (в цьому випадку він вкаже на "/bin"), в каталозі "/usr" (в цьому випадку він вкаже на /usr/bin) або в каталозі

"/usr/local" (в цьому випадку він вкаже на /usr/local/bin).

Ці твердження відносяться і до файлів - якщо Ви вказуєте "file.txt", то, імовірно, до поточного каталогу, в той час, як "/tmp/file.txt" завжди вказуватиме на файл "file.txt" саме в тимчасовому каталозі.

Два певні каталоги, що знаходяться в поточному каталозі, представляються однією точкою, а батьківський каталог представляється подвійною точкою. Таким чином, якщо Ви знаходитеся в каталозі /home/sandbox і введете ls .., результатом буде виведення змісту батьківського каталогу, в даному випадку /home.

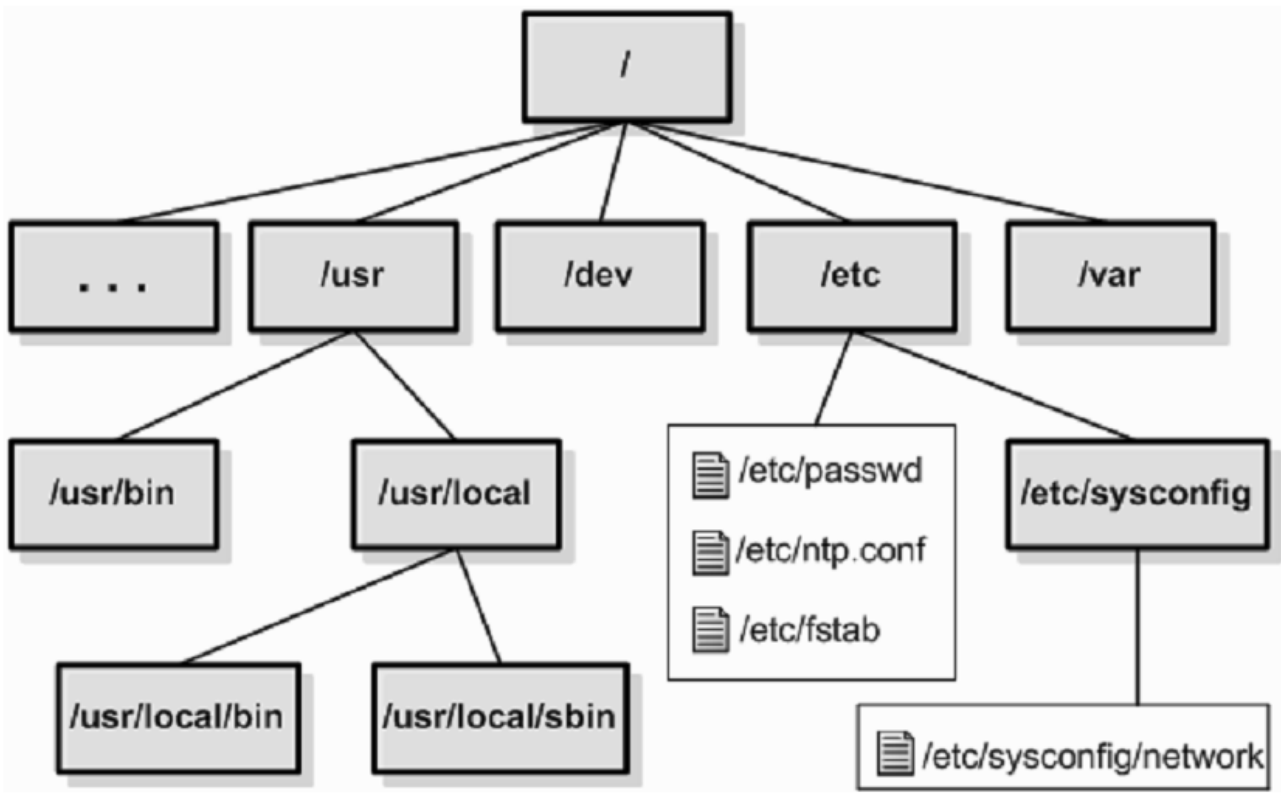

Рис. Структура каталогів Linux

#### *Деякі системні каталоги*

Ієрархія каталогів файлової системи ОС Linux відповідає загальноприйнятим у світі UNIX стандарту Filesystem Hierarchy System (FHS). Основна перевага даного стандарту полягає в тому, що певні типи файлів розташовані у відповідних каталогах. Нижче приведений перелік деяких загальних каталогів для Linux і інших Unix систем, а також їх призначення. Більш детальна інформація за стандартом FHS представлена на сайті http://www.pathname.com/fhs/.

/

Означає кореневий каталог, усередині якого розміщуються усі інші каталоги. Аналогом в Windows  $\epsilon$  кореневий каталог дискового пристрою  $(C:\)$ , але в Linux навіть різні дискові пристрої знаходяться в єдиному кореневому каталозі.

/bin

Скорочено від "binary - двійковий", містить програмні (виконувані) файли. У цьому (і інших каталогах "bin") знаходяться команди, такі, як "ls". Також в цьму каталогу знаходиться командний інтерпретатор **bash**.

У Windows каталог c:\windows\command містить лише деякі консольні програми, інші розкидані по інших каталогах.

### /boot

В цьому каталогу знаходиться файли завантажувача Linux, образ пам'яті та файли ядра. Вміст даного каталогу потрібний для завантаження системи.

/dev

Скорочення від "devices - пристрої". Містить певну кількість спеціальних псевдофайлів, що використовуються для доступу до апаратної частини, а також до підключених до комп'ютера пристроїв. Наприклад, паралельний порт - це файл з ім'ям "lp0", жорсткий диск - "hda", а його перший розділ - "hda0".

Windows/DOS використовує схожий метод, проте в Windows ці файли не винесені в окремий каталог. При спробі доступу до пристроїв з іменами LPT1, COM1 або CON з будь-якого каталогу, Ви набудете, відповідно, властивостей принтера, підключеного до паралельного порту, послідовного порту або консолі.

/etc

Каталог, в якому зберігається майже уся інформація про конфігурацію в масштабі усієї системи. Інформація зберігається у вигляді текстових файлів, т.ч. Ви можете проглянути її за допомогою будь-якого текстового редактора. Хоча деякі файли є прихованими.

Аналогів в Windows немає, оскільки конфігураційні дані, реєстр, INI файли і т.д., зберігаються в різних каталогах.

/home

Домашні каталоги користувачів. Таким чином, якщо Ви створили обліковий запис користувача "sandbox", в цьому каталозі створюється новий підкаталог з ім'ям "sandbox". Користувачам з іншими іменами він недоступний. Виключенням є користувач, наділений правами адміністратора.

Найближчим аналогом в Windows  $\epsilon$  каталог c:\windows\profiles, в якому містяться дані користувачів, а також каталог c:\My Documents, в який зберігаються усі документи, створені користувачем. Інші дані можуть бути записані в інших каталогах.

/lib

Каталог, в якому зберігаються файли бібліотек, які використовуються програмами /bin та /sbin. *Бібліотеки* - файли, що містять багаторазово використовувані програмами функції і процедури.

Аналогів в Windows немає.

/lost+found

У lost+found скидаються файли, на яких не було посилань ні в одній директорії, хоча вони не були помічені як вільні.

/media -

Містить підкаталоги, які використовуються як точки монтування змінних пристроїв (CD-ROM, floppy-дисків та ін.).

Аналогів в Windows немає.

/mnt

Цей каталог (або його підкаталоги) може служити точкою монтування для файлових систем, що тимчасово підключаються.

Аналогів в Windows немає.

#### /opt

Каталог, в який встановлюються додаткові компоненти системи або програми, що мають великий розмір. Такі продукти, як KDE, Gnome і Oracle можуть бути встановлені в цей каталог.

Найближчим аналогом в Windows  $\epsilon$  каталог c:\Program Files.

#### /proc

Містить в собі псевдофайлову систему **procfs**, яка використовується ОС Linux для організації взаємодії процесів з простором ядра. У даному каталозі міститься ряд підкаталогів, іменованих згідно ідентифікаторам процесів (PID) і містять інформацію по кожному запущеному процесу в оперативній пам'яті.

#### /root

Це домашній каталог адміністратора системи.

#### /sbin

Містить програми, як і каталог /bin. Проте використовувати програми, що знаходяться в цьому каталозі може тільки адміністратор системи (root).

#### /srv

Параметри, які специфічні для оточення системи. Найчастіше ця директорія порожня.

#### /sys

Директорія, до якої примонтована віртуальна файлова система sysfs, яка додає в простір користувача інформацію ядра Linux про присутні в системі пристрої і драйвери. У версії ядра нижче 2.6 не використовувалася.

#### /tmp

Каталог, в якому зберігаються тимчасові дані. Усі файли, поміщені в нього, з часом автоматично віддаляються.

Аналог в Windows - c:\windows\temp.

#### /usr

Містить копії більшості кореневих каталогів. Наприклад, каталог "bin", що містить програми, катaлог "lib", що містить бібліотеки и.т.д. Зазвичай "ядерні" файли Linux містяться в кореневих каталогах, в той час, як "неядерні" файли знаходяться в підкаталогах "/usr".

Аналогу в Windows немає.

#### /var

Скорочено від "various - різне". Серед файлів, що зберігаються тут, системні журнали, спул-файли (файл, в який в процесі спулінга скидається вміст завдання на друк) і інші файли даних. *Спулінг* - процес обробки посланих на друк документів, які зберігаються на диску до моменту, коли принтер зможе їх обробити. Аналогу в Windows немає.

#### *Командний інтерпретатор*

**Командний інтерпретатор (shell)** - найважливіша частина інтерфейсу командного рядка і ОС Linux в цілому. **Командний інтерпретатор** - це програма, що має свої власні вбудовані команди (built-in commands), своє власне змінне оточення (environment); крім того, командний інтерпретатор дозволяє виконувати зовнішні команди програм, які присутні в системі.

Існують наступні варіанти використання командного інтерпретатора:

• інтерактивне використання;

• настройка змінного оточення (сеанси);

• програмування.

При інтерактивному використанні командного інтерпретатора система очікує введення команди в запрошенні командного рядка. Команди можуть включати спеціальні символи, що дозволяє виконувати скорочення імен файлів і перенаправлення введення і виведення.

Командний інтерпретатор визначає змінні, що керують роботою поточного сеансу командного рядка. Налаштування даних змінних повідомляє системі, наприклад, про те, який каталог слід застосовувати в якості домашнього або який файл потрібно використовувати для зберігання пошти. Значення деяких змінних попередньо встановлюються системою; визначення інших можна виконувати в завантажувальних файлах, які зчитуються при вході в систему. Перебуваючи в інтерактивному режимі також можна визначати змінні і використовувати їх у подальшій роботі.

Командні інтерпретатори надають набір спеціальних вбудованих команд, що дозволяють створювати програми, що називаються сценаріями командного інтерпретатора. Сценарії корисні для виконання наборів окремих команд і повторення виконання команд.

До складу ОС Linux входять кілька командних інтерпретаторів, кожен з яких володіє своїми можливостями, проте основним командним інтерпретатором є **Bash (Bourne Again Shell)**. Це найбільш поширений командний інтерпретатор, що використовується в ОС Linux за замовчуванням. За допомогою Bash можна редагувати командний рядок, вести історію команд і вести цілочислові обчислювальні операції. Визначення командного інтерпретатора можливо за допомогою звернення до змінної оточення **\$SHELL**, яка містить абсолютний шлях до бінарним виконуваного файлу командного інтерпретатора. Для цього можна скористатися командою **echo**, яка виводить значення змінної, або командою **env**, що відображає всі змінні оточення.

У графічній оболонці запуск командного інтерпретатора **bash** здійснюється при відкритті програми **terminal** із загального меню програм. Якщо графічна оболонка не встановлена, то користувач автоматично потрапляє в консольну програму **login**, де йому необхідно зареєструватись, а потім приступити до роботи в командному рядку.

Після вдалого завершення процесу реєстрації відкривається сеанс командного інтерпретатора і з'являється первинне **запрошення**.

**Запрошенням** командного інтерпретатора прийнято називати весь текст, що відображається зліва від курсору, за умови, що курсор знаходиться в самому початку командного рядка. Цей текст несе корисну інформацію і може налаштований згідно вимогам користувача.

У командному інтерпретаторі **bash** існують наступні запрошення.

• **PS1** (первинне запрошення). У даній змінної міститься рядок виду  $\langle \u\omega \rangle$ h $\wedge \mathbf{W}$ якій кожному символу відповідає визначене значення. Допустимі символи наведено в таблиці.

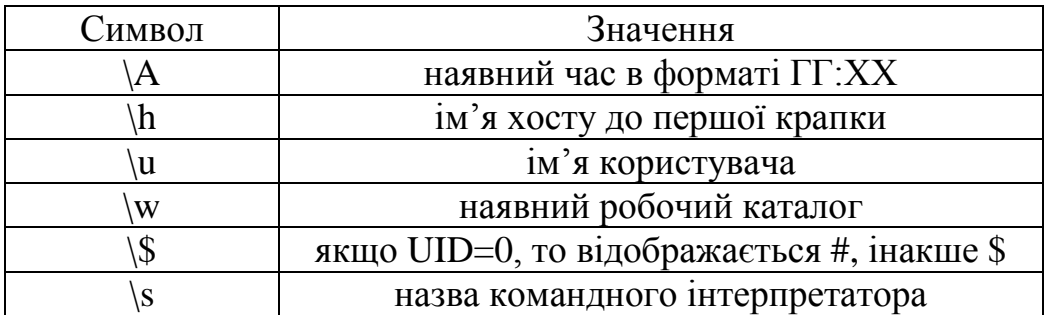

• **PS2** (вторинне запрошення). Дана змінна містить вторинне запрошення, яке виникає при багаторядковому редагуванні тексту або незавершеному введенні команди. За замовчуванням воно позначається як >. Приклад вторинного запрошення наведено в наступному прикладі запуску команди отримання інформації DNS:

# nslookup

 $>$ 

• **PS3**. Дана змінна містить запрошення , присутнє в операторі **select**, який використовується для організації інтерактивних консольних меню. Запрошенню **PS3** в операторі **select** за замовчуванням відповідає значення **#?**. У наступному прикладі наведено довільне консольне меню, в якому користувачу пропонується зробити певний вибір:

1) one 2) two #? 1 One #? 2

Two

• **PS4**. Дана змінна використовується в основному при налагодженні сценаріїв командного інтерпретатора і за замовчуванням містить строкове значення «++». Наприклад, відладочний shell-скрипта, що містить єдину команду **date**, буде мати наступний вигляд:

# bash -x /tmp/date.sh  $++$  date + echo Wed Dec 24 14:51:37 MSK 2008 Wed Dec 24 14:51:37 MSK 2008

*Реєстрація в системі і завершення сеансу*

Після переходу в текстову віртуальну консоль відображається запрошення системи на введення аутентифікаційних даних такого вигляду:

Red Hat Enterpirse Linux Server release 5.1 (TIkanga) Kernel 2.6.18-53.el5 on an i686 srv login:

Перші два рядки, що не містять запрошення програми **login**, містять коротку інформацію про систему. Інформація, присутня в цих строках, може змінюватися в цілях підвищення інформативності системи і визначається у файлі **/etc/issue**.

Тут необхідно ввести ім'я користувача, а потім , коли буде видано відповідне запрошення (Password:), його пароль. Після успішної регістрації в системі можна приступати до роботи.

Після реєстрації відобразиться запрошення виду #, якщо вхід в систему був виконаний від адміністративного користувача **root**, або запрошення виду \$ для всіх інших випадків.

Типове запрошення для користувача **root** має наступний вигляд:

 $[root@srv ~| #]$ 

Запис, що знаходиться в квадратних дужках, може містити корисну інформацію, таку як ім'я користувача, який зараз працює в даній консолі , ім'я комп'ютера і робочий каталог.

Обліковий запис користувача **root** має майже необмежені права на доступ до файлів системи та запуск програм. З метою недопущення помилки в процесі роботи рекомендується використовувати будь-який інший обліковий запис, а програми, які доступні тільки для користувача **root**, запускати за допомогою програми **sudo**.

Для завершення поточного сеансу роботи використовується команда **logout** або комбінація клавіш <Ctrl+D>.

### *Монтування файлових систем*

Процедура монтування файлової системи означає зв'язування каталогу існуючої файлової системи, званого **точкою монтування** , з кореневим каталогом нової файлової системи. Монтування файлової системи до точки монтування здійснюється за допомогою команди **mount**. У наступному лістингу наведено приклад монтування DVD приводу:

# mount /dev/hdc /mnt/

Приклад монтування каталогу, який відкритий для загального доступу на комп'ютері в мережі:

mount –o username=admin,password=1111 //192.168.42.70/books /mnt/win\_share

У результаті виконання команди mount система вивела інформацію про те, що блоковий пристрій (в даному випадку DVD привід) було змонтовано в режимі читання.

Список змонтованих файлових систем зберігається у файлі **/etc/fstab**. Завдяки цьому можлива автоматична перевірка цілісності файлової системи за допомогою команди **fsck** і монтування файлових систем на етапі початкового завантаження, а також виконання скорочених команд на зразок **mount** / **var** / **spool**. Інформація, що міститься в цьому файлі, відображає розташування файлових систем на диску.

Розмонтування файлових систем здійснюється командою **umount**. «Заблоковану» файлову систему размонтувати неможливо. У ній не повинно бути ні відкритих файлів, ні поточних каталогів виконуваних процесів. Якщо демонтуєма файлова система містить виконувані програми, вони не повинні бути запущені. У наступному лістингу наводиться приклад размонтування раніше подмонтіровать файлової системи в каталозі **/mnt**.

 $\#$  umount /mnt

Для того щоб дізнатися, які пристрої змонтовані до системи, необхідно виконати команду **mount** без параметрів. У наступному лістингу приведений приклад визначення змонтованих пристроїв.

# mount /dev/sda2 on / type ext3 (rw) proc on /proc type proc (rw) sunrpc on /var/lib/nfs/rpc\_pipefs type rpc\_pipefs (rw) /dev/hdc on /mnt type iso9660 (ro)

Як видно, у виводу команди **mount** послідовно відображаються змонтований пристрій, точка монтування, тип файлової системи і додаткові опції монтування.

Крім монтування віддалених файлових систем, існує можливість змонтувати локальний каталог до іншого локального каталогу (**mount --bind**). У результаті вміст змонтованого каталогу стає доступним у двох місцях, що рівнозначно за змістом символьним посиланням, з тією лише різницею, що його не можна видалити, на відміну від звичайної символьного посилання.

Як правило, для розділів Linux використовуються файлові системи ext2fs, ext3fs, ReiserFS.

*Система ініціалізації Linux*

Система ініціалізації - це набір скриптів, виконуються при старті системи.

Вони відрізняються один від одного принципом побудови стартових скриптів: назви скриптів, їх місцерозташування в файловій системі, призначення і способу конфігурації.

У Linux Fedora використовується система ініціалізації **systemd**.

При запуску комп'ютера відбувається наступна послідовність дій:

1) виконується BIOS комп'ютера;

2) запускається завантажувач операційної системи - **grub**;

3) завантажується ядро Linux;

4) запускається на виконання перший процес в системі - **systemd**.

Дії, які будуть виконуватися при старті системи, багато в чому залежать від конфігурації програми **systemd**.

### *Програма init*

В системі ініціалізації існує поняття - рівень виконання. Рівень виконання позначається числами від 0 до 6 або буквою S (синонім рівня 1).

Мається на увазі, що система в певний момент часу перебуває на відповідному рівні виконання. Програма **init** призначена для запуску додатків у залежності від рівня виконання.

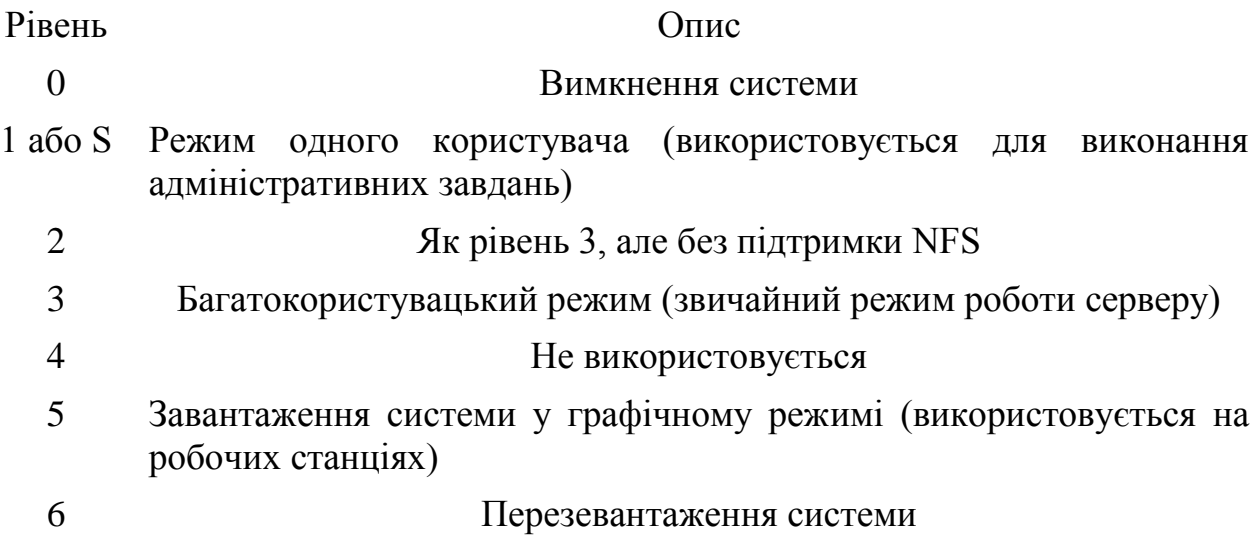

### *Завершення роботи і перезапуск системи*

Для завершення роботи використовується команда **shutdown** або **halt**. У першому випадку можливе задавати час завершення роботи системи, визначати запуск утиліти перевірки файлової системи після чергового завантаження, а також відмінити раніше введену команду завершення роботи. Наприклад, для запланованого завершення роботи системи необхідно ввести наступну команду:

# shutdown h  $20:00 \&$ 

Для перезапуску системи без виключення живлення використовується команда **reboot**, яка є посиланням на команду **halt**.

### *Менеджер пакетів Yum*

*Yellow dog Updater, Modified* (YUM) - відкритий консольний менеджер RPM-пакетів. Yum створений для вирішення наступних завдань:

- пошук пакетів у депозитаріях;
- встановлення пакетів з репозиторіїв;

 встановлення пакетів з .rpm файлів, з вирішенням залежностей за допомогою репозитаріїв;

- оновлення системи;
- видалення не потрібних пакетів.

#### Пошук в репозитаріях

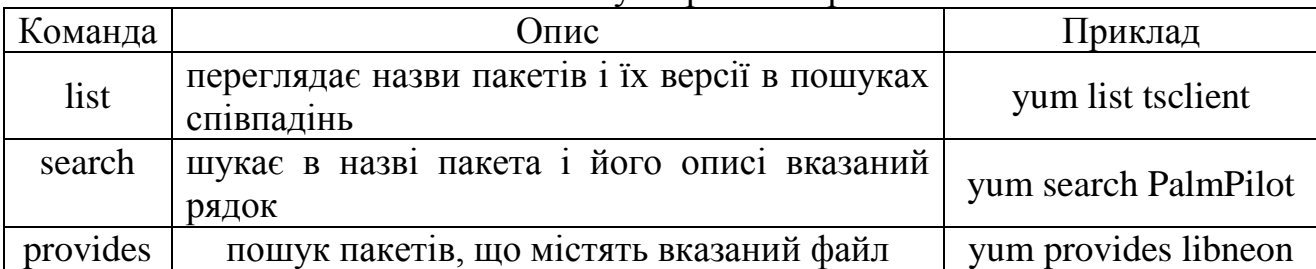

Всі команди пошуку підтримують групові символи? і \* (екрануйте їх символом \ для коректної обробки bash). Наприклад, при для пошуку пакунків починаються на tsc введіть:

#### yum list tsc\\*

для пошуку пакунків, що містять файли в директорії / etc / httpd

### yum provides /etc/httpd\\*

або для пошуку певних команд / програм, наприклад для пошуку mc (midnight commander)

#### yum provides  $\frac{*}{mc}$

Для установки пакетів за допомогою yum використовується параметр install Для установки tsclient введіть:

#### yum install tsclient

Yum автоматично дозволить (якщо зможе) залежності, і запропонує встановити їх. Для встановлення rpm пакету з автоматичним вирішенням залежностей теж використовують install. Так команда:

#### yum install foo.rpm

автоматично знайде залежності пакета foo.rpm в репозиторіях (якщо зможе) і запропонує їх встановити.

Може виникнути проблема у відсутності або невідомою GPG підпису у RPM пакету, результатом чого буде відмова в установці і як наслідок наступна помилка

Публічний ключ для foo.rpm не встановлений

Для того щоб обійти це (у випадку, якщо Ви довіряєте джерелу, яке надає пакет) необхідно вимкнути перевірку GPG ключів, додавши в кінці команди параметр - nogpgcheck.

Оновлення системи здійснюється за допомогою однієї команди - update. Таким чином:

yum update

оновить всю вашу систему. А команда

yum update foo

оновить тільки пакет foo. Видалення пакетів здійснюється за допомогою команд remove або erase. так,

#### yum remove foo

видалить пакет foo з системи.

Також Yum має графічний інтерфейс за наступним шляхом: Приложение -> Системные -> Установка удаление программ або Программное обеспечение.

*Файловий менеджер Midnight Commander*

Midnight Commander (mc, міднайт-командер, «опівнічний командир») - один з файлових менеджерів з текстовим інтерфейсом типу Norton Commander для UNIXподібних операційних систем.  $\mathbf{L} \cdot \mathbf{r} = \mathbf{r} \cdot \mathbf{r}$ 

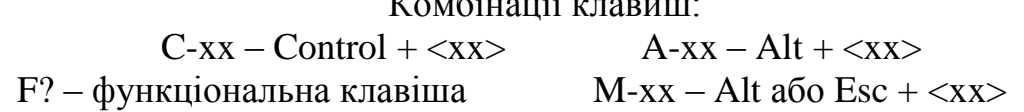

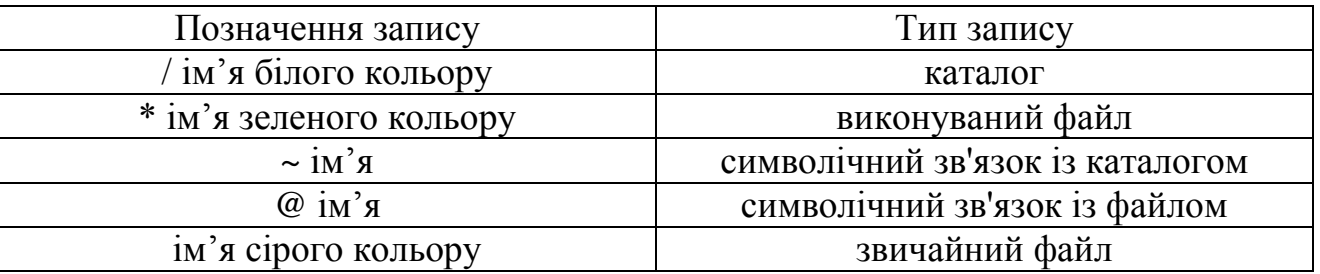

Щоб вставити в цю командний рядок ім'я виділеного на панелі файлу, треба натиснути ESC+Enter або Ctrl+Enter.

Приховати панелі і переглянути вивід команд можнга за допомогою комбінації CTRLo. Зворотне включення панелі - також CTRL-o.

На відміну від багатьох звичних редакторів, vi має модальний інтерфейс. Це означає, що одні й ті ж клавіші в різних режимах роботи виконують різні дії. У редакторі vi є два основні режими: командний режим і режим вставки. За замовчуванням, робота починається в командному режимі.

У режимі вставки клавіатура використовується для набору тексту. Для виходу в командний режим використовується клавіша Esc або комбінація Ctrl + c.

У командному режимі алфавітні клавіші відповідають командам переміщення та зміни тексту. Так, команди h, j, k, l переміщають курсор на одну позицію вліво, вниз, вгору, вправо відповідно, команда x видаляє один символ і т. д. Це дозволяє працювати без необхідності використання додаткової клавіатури й клавіш-модифікаторів, таких, як Ctrl, Alt і т. д. Більш складні операції редагування виходять комбінацією простих, наприклад, 2dw видаляє два слова. Для повнотекстових операцій є можливість задавати команди ex в подобі командного рядка, наприклад,: 1, .s / wiki / [[wiki]] / g заключить усі входження послідовності символів wiki від початку тексту до поточної позиції в подвійні квадратні дужки.

Найбільш використовувані команди vim:

/str - пошук рядка str вперед. str може бути регулярним виразом

?str - пошук рядка str назад

n - повторити пошук у тому ж напрямку

N - повторити пошук у зворотному напрямку

:  $[range]$  s / old / new /  $[g]$  - Замінити old на new в зазначеному діапазоні рядків range. new і old можуть бути регулярними виразами, а range задається аналогічно діапазону рядків у редакторі ed. Наприклад, для діапазону рядків з 32 по 64 range буде 32,64, перший рядок відповідає 1, остання задається через символ \$. Суфікс g означає замінити всі входження old у рядку, а не тільки перше.

: e! - перезавантажити поточний файл

: 33 - перестрибнути на тридцять третій рядок текстового файлу

i - перейти в режим редагування

a - перейти в режим редагування після поточного символу

u - скасувати останню дію

. - повторити останню дію

x - видалити символ під курсором

dd - видалити весь рядок

:w - зберегти файл на диску

:wq - вихід із збереженням файлу

:q - вихід

:q! - вихід без збереження файлу

Використання регулярних виразів:

/ ^ \$ / - порожній рядок, тобто тільки кінець рядка

/. / - непорожній рядок, принаймні один символ

/ ^ / - всі рядки

/ thing / - thing де-небудь в рядку

 $\alpha$  thing  $\beta$  - thing на початку рядка

 $\frac{1}{\pi}$  thing в кінці рядка

/  $\land$  thing \$ / - рядок, що складається лише з thing / thing. \$ / - thing плюс будь-який символ в кінці рядка  $\frac{1}{\sqrt{2}}$  thing  $\frac{1}{\sqrt{2}}$  thing / де-небудь в рядку / [tT] hing / - thing або Thing де-небудь в рядку / thing  $[0-9]$  / - thing, за якою йде одна цифра / thing  $[$  ^ 0-9] / - thing, за якою йде не цифра / thing1.  $*$  thing2/ - thing1, потім будь-який рядок, потім thing2  $/$  ^ thing1. \* thing2 \$  $/$  - thing1 на початку і thing2 в кінці.

#### *Альтернативна реалізація Windows API WINE*

**Wine** (вино) - це вільне ПЗ, що дозволяє користувачам UNIX-подібних систем архітектури x86 (і інших архітектур, за наявності сумісності, наприклад, AMD64) виконувати 16 -, 32 - і 64 - бітні додатки Microsoft Windows.

#### *Прийоми роботи з командним рядком:пошук команд і спеціальні клавіші*

Командний інтерпретатор надає користувачеві потужний інструмент роботи з командами. Для зручності і швидкості роботи з командами існують спеціальні сполучення клавіш («гарячі» клавіші), які дозволяють вводити команди і переміщатися рядку набагато швидше, ніж при використанні стандартних методів введення даних. Основні поєднання клавіш, використовувані в командному інтерпретаторі **bash**.

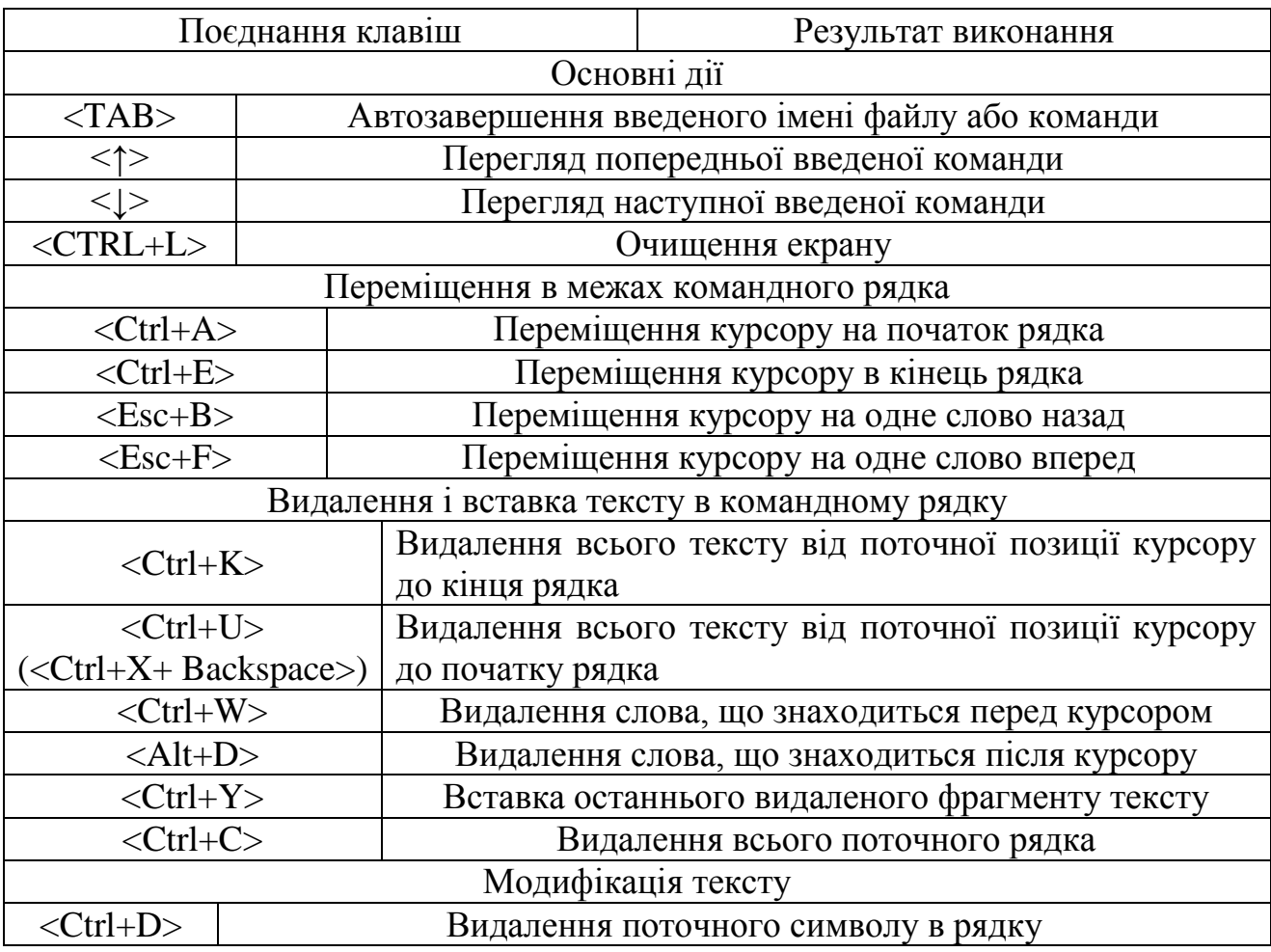

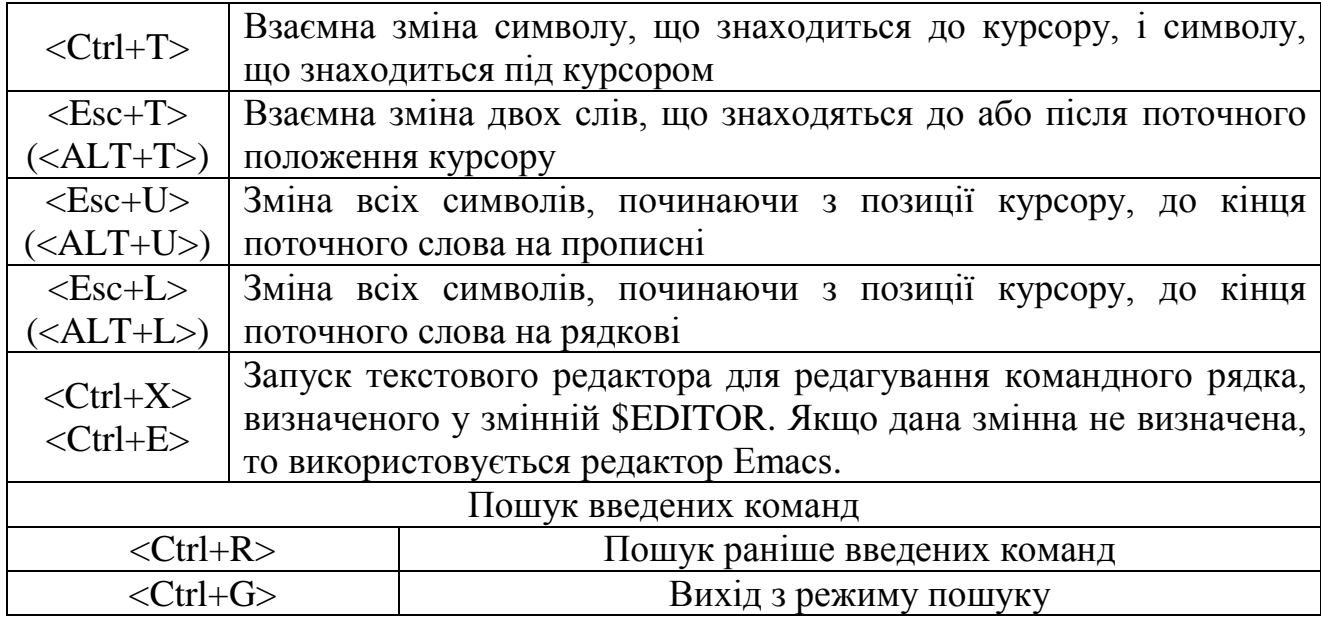

Таким чином, можна виділити наступні прийоми роботи з командним рядком:

- автодоповнення команд;
- редагування командного рядка;
- використання «гарячих» клавіш;
- пошук раніше введених команд;
- використання псевдонімів.

Все це в сукупності визначає продуктивність і якість роботи користувача з системою.

#### Автодоповнення

Для автоматичного завершення назви команди використовується клавіша <TAB> . Досить набрати перші 1-3 символу початку назви команди і нажати на клавішу <TAB> - і система автоматично підставить коректну назву команди. У випадку якщо є кілька команд, назви яких починаються з однакових символів, система відобразить список всіх доступних для автозакінчення команд:

 $\#$  ifc  $<$ TAB $>$  $<$ TAB $>$ ifcfg ifconfig

Автоматичне завершення імен файлів діє за тим же принципом з використанням клавіші <TAB>. Причому якщо після вказівки команди натиснути клавішу <TAB> два рази, то система відобразить вміст поточного робочого каталогу або вміст каталогу, зазначеного після команди:

# vi /etc/host<TAB><TAB> host.conf hosts hosts.allow hosts.deny

Слід зазначити, що в списку доступних для автозавершення команд будуть вказані тільки ті команди, виконувані файли яких присутні в шляхах файлової системи, зазначених у змінній оточення PATH.

Пошук раніше введених команд

При натисканні на клавішу <стрілка вгору> з'явиться попередня введена команда. Клавіша <стрілка вгору> виконує переміщення по буферу історії команд назад, в той час як клавіша <стрілка вниз> виконує переміщення по буферу вперед, тобто до найбільш пізно введеним командам. Якщо потрібно змінити символ в поточному рядку, використовується ліва або права стрілка.

#### Редагування командного рядка

Для редагування командного рядка є багато комбінацій «гарячих» клавіш, проте іноді буває простіше відредагувати командний рядок, так якби це був текст у текстовому редакторі. Для цього в командному інтерпретаторі необхідно визначити режим редагування команд:

# set -o vi

Для редагування команд використовуються команди редакторів vi або emacs залежно від зазначеного параметра команди set. Наприклад, якщо в командному рядку введена наступна команда:

# echo arg1 arg2 arg3

то для видалення другого аргументу команди необхідно перейти в режим редактора **vi**, натиснувши клавішу <ESC>, а потім послідовно натиснути комбінації клавіш **2b** і **dw**. Після видалення другого аргументу необхідно виконати команду, натиснувши на клавішу <**Enter**>.

### Пошук раніше введених команд

Ще однією приємною особливістю командного інтерпретатора є історію команд. Під історією команд розуміється список раніше введених команд . У разі використання інтерпретатора **bash** даний список буде розташований у файлі **~/.bash\_history**. Для виконання команд з історії команд користувачеві доступні кілька варіантів, включаючи комбінацію клавіш <**Ctrl+R**>, команди **history** і **fc**. У першому випадку пошук команд виконується автоматично в процесі введення перших символів команди в рядку пошуку (**reverse-i-search**).

Команда **history** виводить на екран список всех введених раніше команд. Для запуску команд зі списку існують спеціальні команди:

- •!! Виконати останню команду повторно;
- •!?  $\langle N \rangle$  Виконати  $\langle N \rangle$  останніх команд;
- •!  $\leq N$  Виконати команду  $\leq N$  зі списку команд;
- $\cdot$ !  $\le$ string> Виконати останню команду, що починається з рядка  $\le$ string>;

• N - порядковий номер команди в списку команд.

Кількість команд, що запам'ятовуються в історії за замовчуванням, задається змінною оточення **HISTSIZE**. Команду **fc** зручно використовувати для швидкого редагування останньої введеної команди. Дана команда має дві форми введення:

fc [-e редактор] [first] [last]

fc -s [зразок=заміна] [номер команди]

У першому випадку виконується редагування діапазону команд в зазначеному редакторі. Якщо редактор явно не вказаний, то використовується редактор, зазначений у змінних **FCEDIT** і **EDITOR**. У другому випадку виконується повторний запуск команди з зміною всіх зразків на зазначену заміну. Якщо номер команди явно не зазначений, то буде виконана сама остання команда зі знайденим зразком.

#### Використання псевдонімів

Завдяки використанню псевдонімів команд можна створити нову команду, яка носитиме скорочене ім'я або виконувати схожі дії.

Наприклад, щоб створити псевдонім для команди, що виводить список вмісту каталогу в розширеному форматі, необхідно виконати наступну команду:

\$ alias dir='ls -l'

Тепер, виконавши команду **dir**, на екрані відобразиться список вмісту наявного каталогу в розширеному форматі.

Наявність псевдонімів дозволяє призначити короткі імена довгим командам, які часто використовуються. Щоб дізнатися, які псевдоніми були створені в ОС Linux, необхідно виконати команду **alias** без аргументів. Отриманий список буде включати в себе кілька стандартних псевдонімів, а також щойно створений псевдонім dir:

# alias alias cp='cp i' alias dir='ls l' alias ls='ls color=tty' alias mv='mv i' alias rm='rm i' alias which='alias | /usr/bin/which --tty-only --read-alias --show-dot --show-tilde'

Слід зазначити, що при виході з поточного сеансу інтерпретатора або запуску нового створені псевдоніми знищуються. Щоб уникнути даної ситуації використовуються конфігураційні файли інтерпретатора.

#### Довідкова система **man**

Основну частину довідкової системи ОС Linux займають сторінки керівництва **man**. Вони найшвидше джерело отримання необхідної довідкової інформації. Сторінки керівництва **man** згруповані в кілька тематичних розділів.

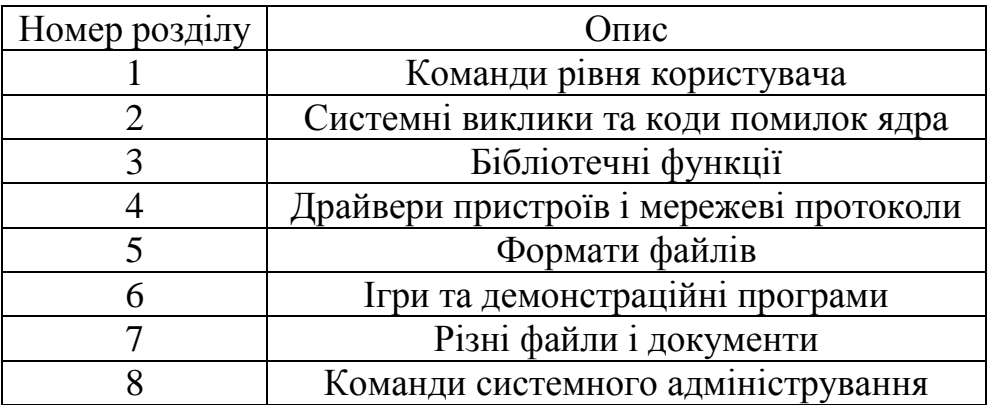
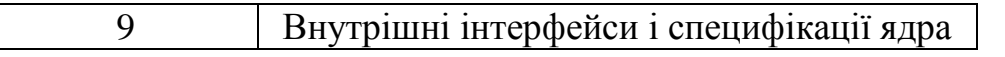

У процесі адміністрування ОС Linux та використання системи в якості клієнта найбільш корисними розділами керівництва **man** є 1 і 5 розділи.

Перегляд сторінок керівництва **man** здійснюється в програмі перегляду текстових файлів, заданого в конфігураційному файлі **/etc/man\_db.conf**. За умовчанням як програми перегляду сторінок керівництва **man** використовується програма **less**.

Пошук довідки по сторінках керівництва **man** простий. Необхідно ввести команду **man** і в якості її аргумент вказати назву команди або файлу, яку необхідно знайти в керівництві.

Всі дії з сторінкою керівництва, такі як переміщення, пошук необхідного тексту, форматування сторінки, здійснюються згідно встановленим комбінаціям клавіш програми перегляду **less**. Для перегляду припустимих комбінацій клавіш програми перегляду **less** можна скористатися вбудованою довідкою, натиснувши на клавішу <h> в режимі перегляду довільної сторінки керівництва **man**.

Допускається прокрутка інформації вперед і назад за допомогою клавіш курсору. Інші клавіші: [<] - початок файлу, [>] - кінець файлу, [/] - пошук вперед по шаблону, [?] пошук назад за шаблоном, [n] - продовжити пошук, [N] - продовжити пошук в зворотному напрямі, [h] - вивести підказку, [q] - вихід з програми.

При пошуку необхідної команди може виникнути ситуація, коли одне і те ж саме слово є у кількох розділах. За замовчуванням відображається інформація з розділу з найменшим номером. Для відображення довідки з бажаного розділу необхідно після введення команди **man** вказати номер розділу,

в якому буде здійснюватися пошук. Наприклад, для відображення довідки по конфігураційному файлу **/etc/passwd** необхідно запустити команду

man 5 passwd

Інакше буде відображена довідка по команді управління паролем користувача з першого розділу.

Як і команди, сторінки керівництва **man** іноді розташовуються в самих несподіваних місцях. Наприклад, деякі специфічні програми можуть бути встановлені в каталог **/usr/local**, а їх сторінки довідкового керівництва поміщені в **/usr/local/man**. Команда **man** не стане автоматично здійснювати пошук в **/usr/local/man**, тому при запиті сторінки керівництва можна отримати повідомлення «No manual entry for ...». Щоб виправити становище, потрібно задати всі каталоги верхнього рівня в змінної оточення MANPATH.

\$ export MANPATH=/usr/man:/usr/local/man

Синтаксис такий же, як у випадку з змінної PATH, описаної вище: каталоги розділені двокрапкою.

### Довідкова система **info**

Альтернативою сторінкам керівництва man є сторінки керівництва info. Основна відмінність даних систем полягає в тому, що в системі info використовується гіпертекст, який дозволяє переміщатися між сторінками в інтерактивному режимі. Крім того, довідкова система info містить більш докладний опис команд, ніж керівництво man. Наприклад, для перегляду повного керівництва за програмою зміни параметрів термінала (stty) необхідно ввести наступну команду:

\$ info stty

Програма **info** складна в сприйнятті і має масу функцій для навігації.

Щоб розібратися в ній, найкраще , перебуваючи в програмі, натиснути <Ctrl+H> і прочитати весь список команд. Є програми, які спрощують читання страниць **info**, наприклад **pinfо**, що працює подібно до текстового веб-оглядача **lynx**.

Останнім часом документація до різних програм ОС Linux все частіше поставляється у вигляді сторінок HTML. Їх можна читати будь-яким веб-браузером. Іноді документація може поширюватися у вигляді файлів формату PDF, які можна переглядати або за допомогою комерційної програми Adobe Acrobat Reader, яка входить до складу більшості дистрибутивів і яку можна завантажити з сайту розробника, або за допомогою вільної програми **evince**.

# Пошук назв команд за допомогою **apropos**

Може так статися, що назви деяких команд не запам'ятовуються або запам'ятовуються не повністю. Існують декілька команд, що допомагають визначити коректне назву програми і дати короткий її опис .

Для пошуку команди, в описі якої присутній деякий рядок тексту, використовується команда **apropos**. У наступному лістингу наведений приклад пошуку всіх команд, в описі яких зустрічається рядок **download**:

# **# apropos download**

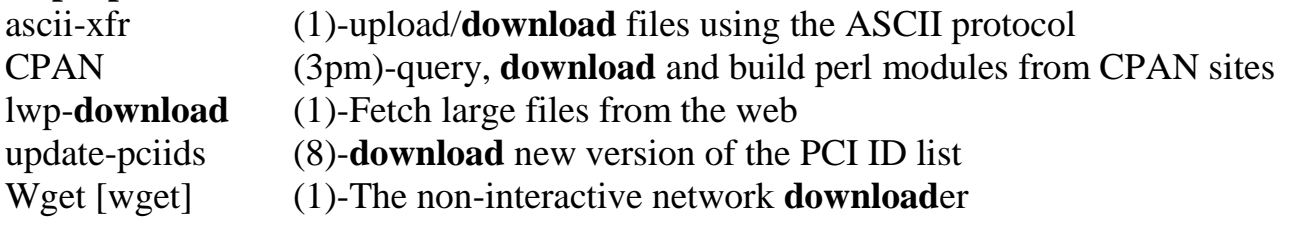

# Пошук опису команд за допомогою **whatis**

Якщо необхідно зрозуміти, знаючи назву команди, її використання, то використовується команда **whatis**, що виконує пошук по розділах керівництва **man** і видає збіглися результати. У наступному лістингу приведене виведення короткого опису команди **ifconfig**:

# # **whatis ifconfig**

ifconfig (8) - configure a network interface

Іноді буває необхідно переглянути опис всіх команд в деякому каталозі файлової системи, наприклад /usr/sbin. Для цього можна використовувати наступну комбінацію команд:

# cd /usr/sbin/ && ls | xargs whatis | less

У даному лістингу представлена складова команда, що складається з чотирьох команд, пов'язаних між собою каналами перенаправлення, а також умовним оператором **&&**. Перша команда **cd** виконує зміну робочого каталогу на **/usr/sbin**. Далі в разі успішної зміни каталогу виконується команда **ls**, що виводить імена всіх файлів в каталозі. Потім висновок команди **ls** передається команді **xargs**, яка для кожного отриманого імені файлу виконує команду **whatis**. Одночасно з виведенням на термінал інформації відбувається її перенаправлення на вхід команди **less**, яка просто переглядає інформацію поекранно, очікуючи при цьому дій користувача для переходу до наступного екрану.

### 1) Командний рядок

### *Кратка довідка*

### *Команди LINUX для роботи з документацією:*

**apropos** команда - пошук заданого ключового слова в БД whatis, яка містить короткі описи системних команд;

**man** команда (або програма) – отримання сторінок екранної довідкової інформації.

команда **--help** – отримання короткої оперативної допомоги;

**whatis** ім'я\_команди – міні довідкова система;

**info** ім'я\_команди – виклик екранної документації.

#### *Зміна рівня виконання, консолей, графічного та текстового режиму:*

**init** – визначає рівень виконання системи;

Ctrl+Alt+F2-F6 – перехід із графічного до консольного режиму;

Alt+F1 – перехід із консольного до графічного режиму;

Alt+F2 – мінітермінал для виконання команд як в графічному, так і в консольному режимі;

Ctrl+Alt+↑ або ↓ – перехід між робочими столами;

Alt+F2-F6 - перехід із одної текстової консолі до іншої.

*Робота у консольному режимі (команди загального призначення):*

**↑**/**↓** - переміщення по історії команд;

**Ctrl+r** – пошук в історії команд;

<текст> TAB – автозавершення імені команди;

**history** – проглядання історія команд;

**mc** – завантаження файлового менеджера Midnight Commander;

**setfont** – завантаження екранного шрифту (тека консольних фонтів /usr/lib/kbd/consolefonts/);

**uptime** - утиліта, що показує поточний час, час роботи після завантаження, кількість поточних користувачів в комп'ютерній системі і навантаження за останні 1, 5 і 15 хвилин.

2) Графічний інтерфейс

**YUM** - Обзор -> Программное обеспечение

# **Робота з Windows**

1) Командний рядок

*Кратка довідка*

*Включення режиму командного рядка* Пуск – Выполнить – cmd - <Enter> або Пуск – Программы – Стандартные – Командная строка

*Команди довідкової системи*

**help** – виводить довідкову інформацію про систему команд Windows; **help** <ім'я команди> – виводить довідкову інформацію про набрану команду; <ім'я команди> /? - виводить довідкову інформацію про набрану команду.

2) Графічний інтерфейс

Пуск – Справка и поддержка

# **Практичні завдання**

1. Створить ВМ Linux/Fedora 16 в середовище Windows XP з наступними параметрами (номер варіанту згідно порядкового номеру у журналі):

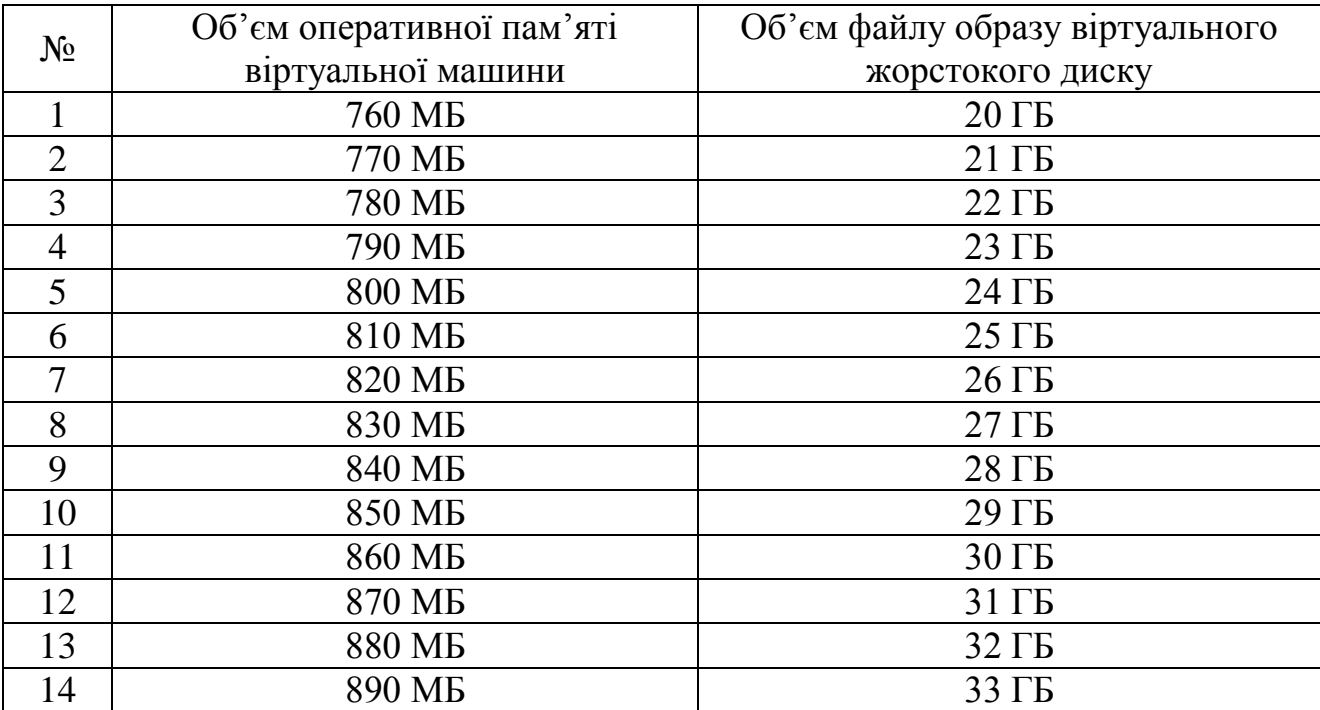

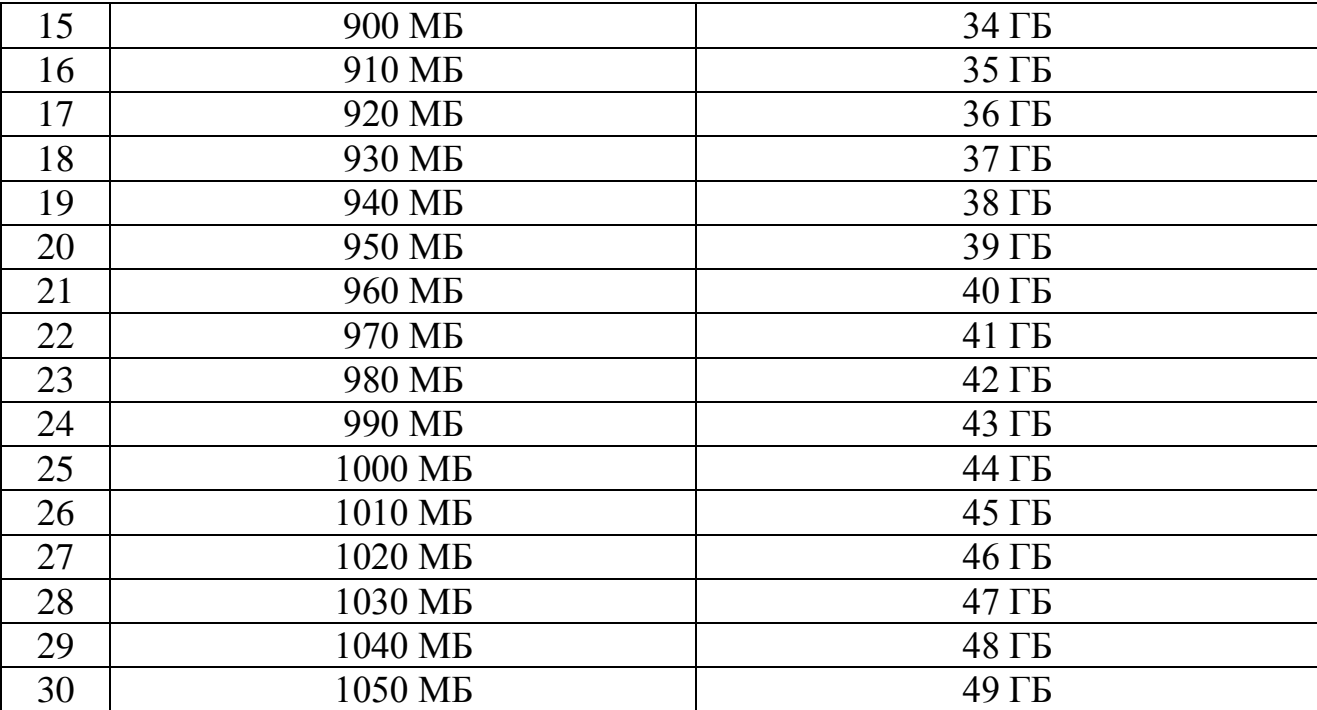

2. Встановить гостьову ОС Linux/Fedora на віртуальну машину. Пароль користувача root встановить 123456. Створить нового користувача (не із групи Адміністраторів) с логіном student та паролем 123456. Продемонструйте викладачу працездатну віртуальну машину Linux в середовище Windows 7.

3. Встановить ОС Linux/Fedora на вільне місце на жорстокому диску робочій станції або власному ноутбуку. Об'єм дискового простору - такий же як і в п.1., паролі користувачів — такі як і в п. 2.

При встановленні на власний ноутбук попередньо зменшить розмір розділу даних програмою Acronis Disk Director або іншою подібною. При інсталяції Fedora використовуйте опцію «Использовать свободное пространство. Сохраняет существующие данные и разделы и использует только неразмеченную область на выбранных устройствах, если на них есть достаточно свободного места».

4. Ознайомтеся в середовищі графічної оболонки GNOME із пунктами меню із розділу Обзор.

Ознайомтеся із іншими значками на верхній панелі.

5. Перевірте працездатність мережевого з'єднання, Інтернету, приводу DVD, правильність встановлення часу та дати. В разі необхідності усуньте недоліки та встановить правильні параметри.

6. Встановить із репозіторію (Обзор -> Программное обеспечение) консольний файловий менеджер Midnight Commander.

7. Перейдіть до консольного режиму. Зареєструйтесь та запустить файловий менеджер Midnight Commander. Русифікуйте його інтерфейс за допомогою команди:

# setfont /usr/lib/kbd/consolefonts/Cyr\_a8x16

Перевірте перехід із англійської мови на російську шляхом Ctrl+Shift.

Ознайомтеся з можливостями Midnight Commander. Вийдіть із Midnight Commander та текстового режиму і поверніться до графічної оболонки GNOME.

8. Відкрийте різні застосування на різних робочих віртуальних столах.

9. Складіть довідник найбільш відомих застосувань користувача для Windows та їх аналогів у середовищі Linux згідно варіанту.

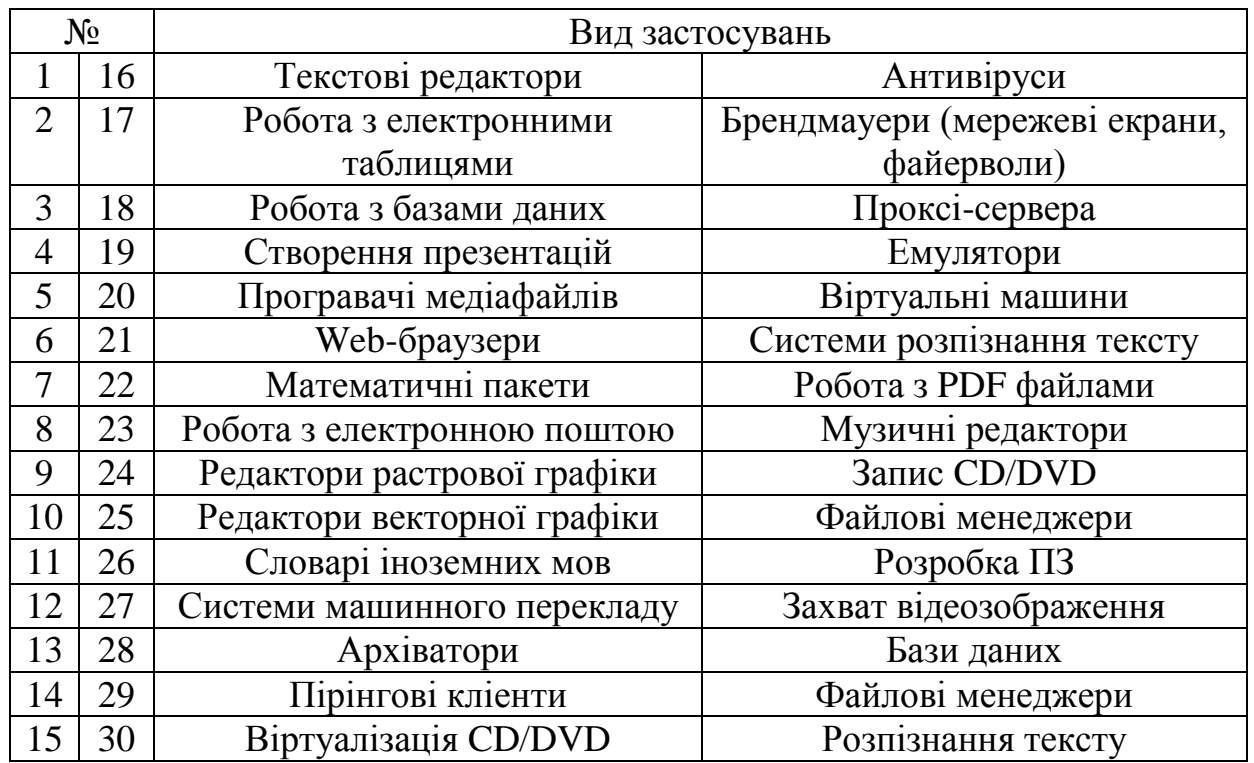

10. Встановить будь-який програмний пакет із кожного з видів застосувань (по одному з кожного виду) згідно варіанту та продемонструйте викладачу елементарні навички роботи в ньому. У випадку представлення різними студентами однакових додатків, студент, який представив роботу пізніше, повинен встановити та показати навички роботи в іншому додатку, того ж самого виду.

11. Виконайте оновлення системи в графічному інтерфейсі або в консолі.

12. Встановить в консолі альтернативну реалізацію Windows API WINE.

13. Встановить в WINE додатки згідно варіанта, що відповідає завданню із номером 30 – завдання в п.9., та продемонструйте викладачу. У випадку представлення різними студентами однакових додатків, студент, який представив роботу пізніше, повинен встановити та показати навички роботи в іншому додатку, того ж самого виду.

14. По закінченню заняття вимкніть комп'ютер шляхом Имя пользователя -> Выключить.

# **Вимоги до оформлення і захисту комп'ютерного практикуму**

До здачі комп'ютерного практикуму надаються: звіт з описом дій та виконаних команд довідкової системи, які ілюструються скріншотами, довідник відповідності найбільш відомих додатків користувача для Windows та їх аналогів у середовищі Linux.

Захист студентом комп'ютерного практикуму передбачає відповіді на будь-які питання викладача за темою роботи та демонстрацію вміння працювати з командами довідкової системи та встановленими додатками (вибірково потрібно буде виконати).

### **Комп'ютерний практикум №2**

### **Управління користувачами та групами у Linux та Windows**

**Мета роботи:** ознайомитись із управлінням користувачами та групами в операційних системамах Linux та Windows.

# **Теоретичні відомості**

# **Робота з Linux**

# *Файл користувачів /etc/passwd*

**/etc/passwd** (від англ. password - пароль) - файл, що містить у текстовому форматі список облікових записів користувачів (аккаунтів).

Є першим і основним джерелом інформації про права користувача ОС. Існує в більшості версій і варіантів UNIX-систем.

У процесі реєстрації користувача система звертається до файлу /etc/passwd в пошуках ідентифікатора користувача і його домашнього каталогу. Кожен рядок файлу описує одного користувача і містить сім наступних полів, розділених двокрапкою:

• реєстраційне ім'я;

- шифрований пароль або «заповнювач» пароля;
- ідентифікатор користувача (UID);
- ідентифікатор групи за замовчуванням (GID);
- поле GECOS (повне ім'я, номер офісу, робочий і домашній телефони);
- початковий (домашній) каталог;
- реєстраційна оболонка або shell.

Основним призначенням /etc/passwd є зіставлення логіну та ідентифікатора користувача (UID). Спочатку поле пароля містило хеш пароля і використовувалося для аутентифікації. Однак, у зв'язку із зростанням обчислювальних потужностей процесорів з'явилася серйозна загроза застосування простого перебору для злому пароля. Тому всі паролі були перенесені в спеціальні файли, такі як /etc/shadow в GNU / Linux або /etc/master.passwd в FreeBSD. Ці файли недоступні для читання звичайним користувачам. Такий підхід називається *механізмом прихованих паролів*.

# *Реєстраційне ім'я (логін)*

Реєстраційні імена повинні бути унікальними і представляти собою рядки не довше 32-х символів (будь-які, крім двокрапки й символу нового рядка). По суті справи, ім'я користувача - це його короткий і легко запам'ятовується псевдонім, який використовується при вході в систему і часто включається в адреси електронної пошти.

*Ідентифікатор користувача (UID)*

Ідентифікатор користувача - це число від 0 до 2<sup>32</sup>-1. Користувач з ідентифікатором 0 (root) називається *суперкористувачем* і має право на виконання будь-яких операцій в системі. Прийнято угоду про виділення «спеціальним» користувачам (bin, daemon), призначення яких - запуск певних програм, маленьких ідентифікаторів (менше 100 або, в деяких дистрибутивах Linux, менше 500). Нові користувачі отримують номер від 1000.

# *Ідентифікатор групи (GID)*

Як і код користувача (UID), ідентифікатор групи (GID) є 32-бітовим цілим числом. Ідентифікатор 0 зарезервований для групи з ім'ям root. Як і у випадку ідентифікаторів користувачів, системи використовують не скільки зумовлених груп для власних потреб, так би мовити для службового користування. На жаль, у цьому питанні узгодженості серед колег-виробників систем не спостерігається.

Групи визначаються у файлі /etc/group, а поле ідентифікатора групи у файлі /etc/passwd задає стандартний ("ефективний") ідентифікатор на момент регістрації користувача в системі. Цей ідентифікатор не грає особливої ролі при визначенні прав доступу; він використовується лише при створенні нових файлів і каталогів.

Нові файли зазвичай включаються в ефективну групу свого власника, але якщо ви хочете розділяти файли з іншими учасниками проектної групи, не забудьте вручну змінити для цих файлів власника групи.

# *Поле GECOS*

Поле GECOS зберігає допоміжну інформацію про користувача (номер телефону, адресу, повне ім'я і так далі). Воно не має чітко визначеного синтаксису.

Тим не менш, демон fingerd припускає, що в ньому містяться наступні елементи, розділені комами: повне ім'я, адреса офісу або домашня адреса, робочий телефон, домашній телефон.

За допомогою утиліти **chfn** можна змінювати цю інформацію, а за допомогою **finger** дізнатися, наприклад, повне ім'я будь-якого користувача в системі (або навіть на іншому комп'ютері мережі).

# *Домашній каталог*

Після входу в систему користувач опиняється в своєму домашньому каталозі. Історично склалося так, що домашній каталог користувача root називається /root, а інші мають вигляд /home/користувач. Але можуть застосовуватися й інші схеми.

Якщо на момент входу в систему домашній каталог відсутній, то система видає повідомлення про помилку і відмовляється допустити користувача до командного рядка. Така поведінка НЕ характерна для GNU/Linux; в більшості дистрибутивів цієї ОС просто виводиться попередження, після чого користувач потрапляє в каталог «/». Це можна змінити за допомогою установки параметра DEFAULT\_HOME у файлі **/etc/login.defs** в значення no.

### *Реєстраційна оболонка*

В якості реєстраційної оболонки, як правило, задається інтерпретатор команд, наприклад **/bin/sh**, але в принципі це може бути будь-яка програма.

Типово для систем UNIX використовується інтерпретатор sh, для систем Linux і Solaris - інтерпретатор bash (GNU-версія sh).

Користувачі можуть міняти інтерпретатор за допомогою команди **chsh**.

# *Файл груп /etc/group*

/etc/group містить записи усіх групах в системі. Кожна його рядок містить:

1) Символьне ім'я групи (не більше 8 символів).

2) Пароль групи - застаріле поле, зараз практично не використовується. У ньому зазвичай встановлюють «x». Користувачі можуть приєднатися до групи, виконавши команду **newgrp**. Пароль можна встановити за допомогою команди **gpasswd**; а його зашифрована форма збережеться в файлі **/etc/gshadow**.

3) Ідентифікатор групи, або GID.

4) Список імен учасників, розділених комами без пробілів.

# *Файл прихованих паролів /etc/shadow*

Файл прихованих (тіньових) паролів доступний для читання лише суперкористувачеву і призначений для зберігання зашифрованих паролів. У ньому також міститься облікова інформація, яка відсутня у вихідному файлі /etc/passwd. В даний час механізм прихованих паролів використовується за замовчуванням практично у всіх системах.

Файл /etc/shadow містить один рядок для кожного користувача. Кожен рядок складається з 9 полів, розділених двокрапками:

- реєстраційне ім'я. Береться з файлу /etc/passwd. Воно пов'язує запис файлів passwd і shadow.

хешу паролю за алгоритмом MD5;

- дата останньої зміни пароля,
- через скільки днів можна буде поміняти пароль,
- через скільки днів пароль застаріє,

за скільки днів до того, як пароль застаріє, почати нагадувати про необхідність зміни пароля,

через скільки днів після того, як пароль застаріє, заблокувати обліковий запис користувача,

дата, при досягненні якої обліковий запис блокується,

зарезервоване поле.

Дати позначаються як число днів з 1 січня 1970 року (початок епохи UNIX).

# *Визначення параметрів користувача і завдання пароля*

Часто при роботі з системою під різними користувачами на різних графічних і текстових терміналах необхідно визначити групи, членом яких є даний користувач, і ідентифікатор користувача в системі. Для цього в ОС Linux існує команда **id**, виведення якої має такий вигляд:

 $#$  id uid  $= 0$  (root) gid  $= 0$  (root) groups = 0 (root), 1 (bin), 2 (daemon), 3 (sys), 4 (adm), 6 (disk), 10 (wheel)

У даному випадку користувач має нульовий ідентифікатор, що відповідає користувачу **root**, основна група користувача має також нульовий ідентифікатор. В останньому рядку через кому перераховані додаткові групи, членом яких є даний користувач. Для завдання пароля користувача використовується команда **passwd**. Для зміни пароля користувач повинен ввести свій поточний пароль і двічі новий, при цьому буде виконана перевірка відповідності пароля прийнятими правилами безпеки паролів:

\$ passwd Changing password for user1 (Current) UNIX password: New UNIX password: Retype new UNIX password: passwd: all authentication tokens updated successfully.

Для визначення параметрів користувача, таких як його домашній каталог, командний інтерпретатор, а також інформація про останні активних сеансах роботи користувача з системою, використовується команда **finger**, висновок якої представлений нижче.

# finger root Login: root Name: root Directory: /root Shell: /bin/bash On since Wed Aug 19 22:47 (MSD) on tty1 1 hour 28 minutes idle On since Wed Aug 19 23:46 (MSD) on tty2 2 days 22 hours idle On since Sat Aug 22 20:23 (MSD) on pts/2 from :0.0 1 hour 28 minutes idle On since Sat Aug 22 20:48 (MSD) on pts/3 from :0.0 Mail last read Fri Aug 14 21:07 2009 (MSD) No Plan.

Іноді необхідно визначити не тільки параметри конкретного користувача, але й зрозуміти, хто зараз працює з системою. Дана інформація міститься в наступних файлах:

**/var/log/wtmp** - містить інформацію про час реєстрації користувачів в системі;

**/var/run/utmp** - містить список поточних зареєстрованих користувачів;

**/var/log/faillog** - містить список користувачів, які невдало аутентифікувалися в системі;

**/var/log/lastlog** - містить інформацію про останні реєстрації.

Безпосередньо дані файли переглянути не можна. Для цього використовуються спеціальні утиліти, такі як **w** (визначення зареєстрованих на даний момент користувачів), **ac** (одержання даних про тривалість сеансу користувачів), **lastlog**, **faillog**, **last**, **lastb**. Зокрема, команда **last** дозволяє визначити, коли були виконані перезавантаження системи (записи псевдокористувача reboot).

# 1) Командний рядок

# *Кратка довідка*

### *Команди для роботи з користувачами та групами:*

**adduser** або **useradd** – реєструє нового користувача або змінює інформацію за замовчуванням о нових користувачах;

**chfn** – змінює інформацію про користувача;

**chsh** - змінює оболонку або командний процесор;

**exit** - викликає завершення роботи програми або командного інтерпретатора;

**finger** – отримання інформації про користувача;

**gpasswd** - зміна пароля групи;

**groupadd** - додає групу в список груп.

Привабливість цього способу (у відмінності від додавання групи "вручну") полягає тільки в тому, що ця програма може сама підібрати для новостворюваної групи groupID, який не використовується іншими групами. Ну і, природно, не зробить ніяких помилок в /etc/group. Хоча формат /etc/group настільки простий, що там важко помилитися.

Крім того, ця програма може використовуватися для того, щоб додати юзера (юзерів) в "список членів" заданої групи;

**groupdel** – видаляє задану групу;

**groupmod** – змінює визначення групи в системі;

**groups** – показує список груп, до яких належить користувач;

**grpck** - перевіряє коректність файлів груп;

**id** – утиліта, що виводить інформацію про вказаного користувача або поточного користувача, який запустив цю команду і не вказав явно ім'я користувача. За умовчанням виводяться справжні числові ідентифікатори користувача (UID) і групи (GID), діючі (іменні) ідентифікатори користувачів і груп, а також ідентифікатори інших груп, в які входить користувач;

**logout** – вихід із консолі;

**newgrp** – виконує реєстрацію користувача в новій групі;

**passwd** – зміна пароля користувача.

Після введення команди послідує запит на введення існуючого пароля поточного облікового запису і запит на новий пароль. Адміністратор може змінювати паролі усіх локальних облікових записів; користувач може змінити тільки свій власний пароль. Утиліта також може змінити інформацію про обліковий запис, у тому числі повне ім'я користувача, призначену для користувача оболонку і термін дії пароля;

**sg** – виконує команду з правами іншої групи;

**su** – дозволяє користувачу увійти в систему під іншим ім'ям, не завершуючи поточний сеанс;

**sudo** - надає можливість користувачам виконувати команди від імені суперкористувача root, або інших користувачів;

**userdel** – видаляє обліковий запис та файли користувача;

**usermod** – зміна інформації облікового запису користувача;

**users** – виводить інформацію про користувачів на даному хосту;

**vigr** – редагування файлів груп та їх паролів;

**vipw** – редагування файлів користувачів та їх паролів;

**w** - показує, хто в даний час працює в системі і з чим.

Для кожного користувача виводяться наступні записи: реєстраційне ім'я, назва терміналу, видалена машина, час реєстрації в системі, час простою, JCPU, PCPU і командний рядок його поточного процесу.

Час JCPU - цей час, використаний усіма процесами, закріпленими за tty. Воно не включає завершені фонові завдання, але включає фонові завдання, що виконуються в даний момент.

Час PCPU - цей час, використаний поточним процесом, вказаним в полі "what" ("що"). **who** - виводить список користувачів системи.

Відмінність від **w** в тому, що **who** не показує інформацію, що виводиться утилітою **uptime**;

### *Конфігураційні файли:*

**/etc/group** - файл з інформацією про групи;

**/etc/passwd** - файл з обліковими записами користувача;

**/etc/shadow** - файл з паролями користувача (паролі зберігаються в шифрованому вигляді).

### 2) Графічний інтерфейс

### Приложения -> Прочие -> Пользователи и группы

Приложения -> Системные ->

-> Параметры системы -> Учетные записи пользователей

### **Робота з Windows**

У ОС Windows XP Professional для перевірки достовірності (аутентифікації) користувача використовуються облікові записи. Вони зберігаються в спеціальній базі даних на локальних комп'ютерах і на сервері (для мережі з виділеним сервером). Кожного разу при аутентифікації користувача, відбувається порівняння введених їм даних з даними з бази, і при збігу користувач дістає доступ до комп'ютера або в локальну мережу. Windows XP Professional використовує три типи облікових записів користувачів :

1) *Локальні облікові записи користувачів* для реєстрації користувачів локального комп'ютера. Індивідуальна база облікових записів локальних користувачів зберігається на кожному комп'ютері, і містить інформацію про користувачів цього комп'ютера.

2) *Вбудовані облікові записи користувачів* створюються автоматично при установці Windows XP Professional. До складу вбудованих облікових записів входять два основні записи - Адміністратор і Гість. Вбудовані облікові записи зберігаються в тій же базі, що і локальні облікові записи.

3) *Облікові записи користувачів домена* зберігаються на виділеному сервері і містять особисті дані про користувачів локальної мережі.

Якщо користувач, працюючи за комп'ютером, має доступ до локальної мережі, він повинен мати два облікових записи, один для доступу до комп'ютера (локальна), інший для доступу до мережі (користувач домену). Ці записи можуть відрізнятися (наприклад, можуть бути різні паролі), але для зручності роботи краще це не робити.

Незалежно від того, підключений ваш комп'ютер до локальної мережі або ні, він містить локальну базу даних безпеки. Це дозволяє створювати на робочих станціях локальні облікові записи користувачів і локальні групи, а також управляти ними. Локальні користувачі - це люди, які користуватимуться вашим комп'ютером, працюючи безпосередньо за ним або підключаючись по мережі. Для кожного з них можна створити окремий обліковий запис, який буде містить індивідуальні відомості про користувача і налаштування ОС Windows XP Professional. Крім того, адміністратор цього комп'ютера, може встановити окремо для кожного користувача свою політику безпеки і надати індивідуальні права доступу до ресурсів комп'ютера.

Для зручності управління локальними користувачами, їх можна об'єднувати в групи і управляти групами, не встановлюючи одні і ті ж налаштування для кожного користувача окремо.

# 1) Командний рядок

Основні операції по управлінню обліковими записами користувачів і групами можуть бути виконані за допомогою утиліт командного рядка. Цей спосіб незамінний при необхідності швидко створити велику кількість облікових записів і груп.

За допомогою утиліти **net** можуть бути виконані наступні операції:

- 1) створення, зміна і видалення облікового запису користувача (**net user**);
- 2) зміна пароля користувача (**net user**);
- 3) створення, зміна і видалення глобальної групи на сервері (**net group**);
- 4) зміна складу глобальної групи на сервері (**net group**).
- 5) створення, зміна і видалення локальної групи (**net localgroup**);
- 6) зміна складу локальної групи (**net localgroup**).

Утиліта **net user** має наступний синтаксис:

**net user** [username [пароль | \*] [/ADD | /DELETE]

[/ACTIVE:] [/COMMENT :"коментар"] [/COUNTRYCODE :код]

[/EXPIRES:] [/FULLNAME:" повне\_ім'я"] [/HOMEDIR :шлях]

[/PASSWORDCHG:] [/PASSWORDREQ:]

[/PROFILEPATH[:шлях]] [/SCRIPTPATH :шлях] [/TIMES:]

[/USERCOMMENT :"коментар"] [/WORKSTATIONS:]]

[/DOMAIN]

Опис ключів утиліти **net user** приведений в таблиці.

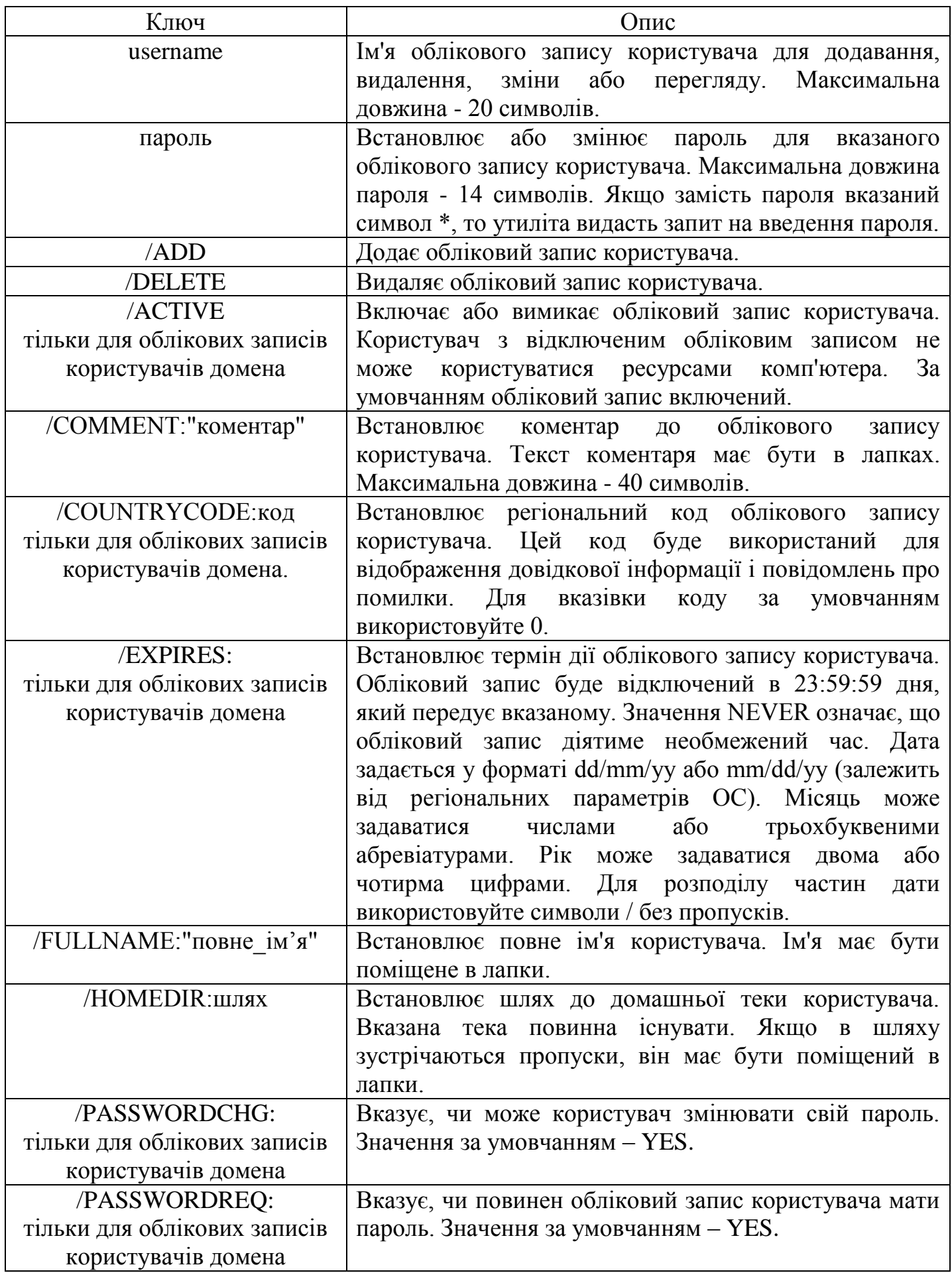

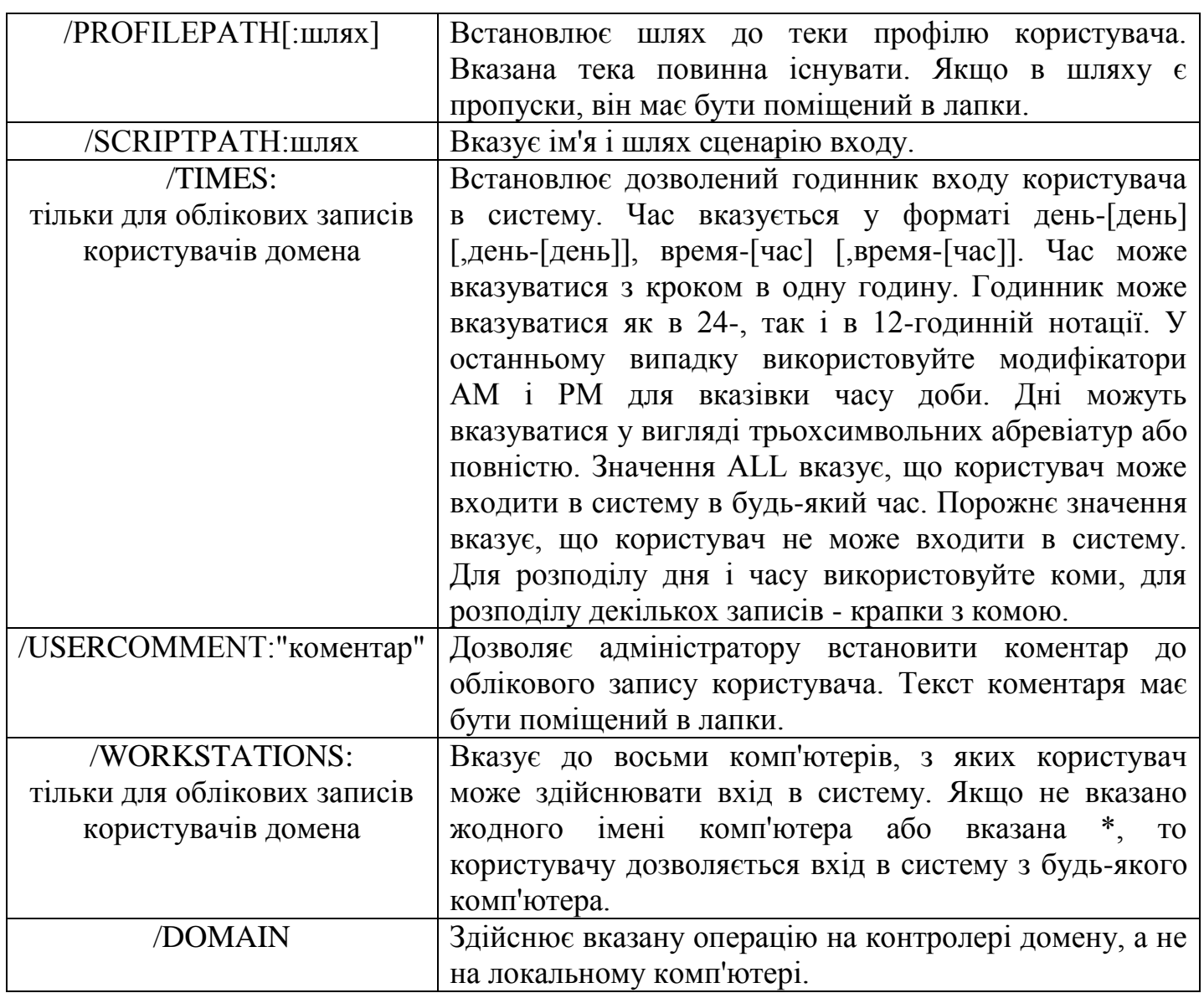

Якщо не вказаний ключ /ADD або /DELETE, утиліта виводить або змінює інформацію про обліковий запис користувача. Інформація виводиться, якщо вказано тільки ім'я облікового запису. Якщо вказаний один або більше параметрів, то робиться зміна вказаного облікового запису.

Утиліта **net localgroup** (**net group**) має наступний синтаксис:

**net localgroup** [groupname [/ADD | /DELETE] [/COMMENT :"комментарий"]] [/DOMAIN]

**net localgroup** groupname user [..] [/DOMAIN]

Опис ключів утиліти net group приведений в таблиці.

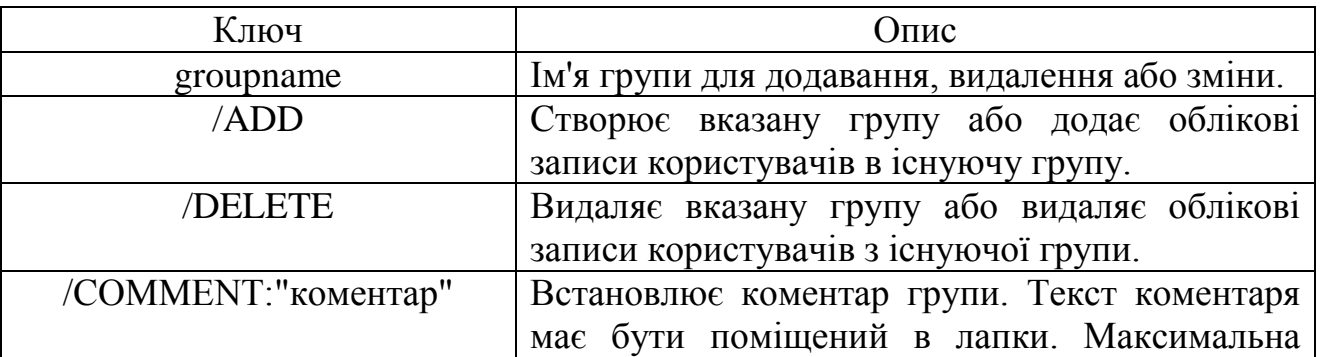

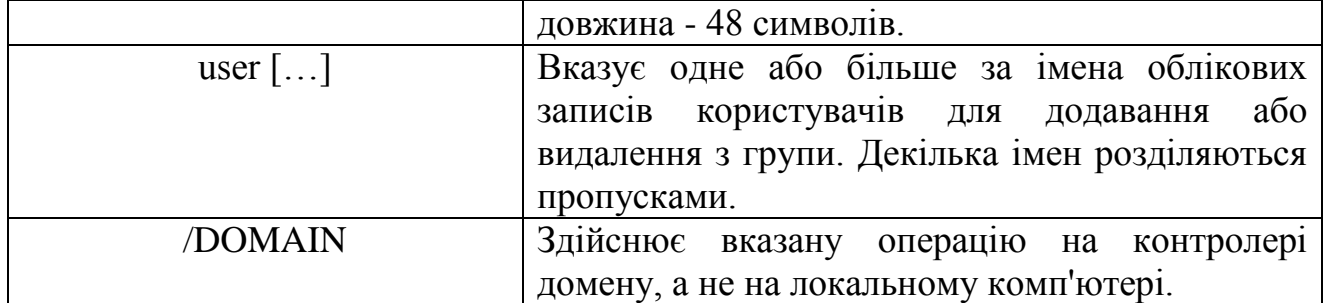

Якщо не вказаний ключ /ADD або /DELETE, утиліта виводить або змінює інформацію про вказану групу. Інформація виводиться, якщо вказано тільки ім'я групи. Якщо вказаний один або більше за параметри, то робиться зміна вказаної групи.

# *Приклади*

Приклад створення облікового запису користувача з ім'ям User1 і паролем 123456: net user User1 123456 /ADD /COMMENT :"Тестовий користувач"

Приклад зміни терміну дії облікового запису користувача User1 : net user User1 /EXPIRES :31/12/2002

Приклад перегляду інформації про обліковий запис користувача User1 : net user User1

Приклад створення групи з ім'ям TestGroup : net localgroup TestGroup /COMMENT :"Тестова група" /ADD

Приклад додавання користувачів Адміністратор і User1 в групу TestGroup : net localgroup TestGroup Адміністратор User1 /ADD

Приклад перегляду інформації про групу TestGroup : net localgroup TestGroup

2) Графічний інтерфейс

*Кратка довідка*

а) Пуск – Настройка – Панель управления – Администрирование –

- Управление компьютером – Локальные пользователи и группы

б) Пуск – Настройка – Панель управления – Учетные записи пользователей

в) Пуск – Настройка – Панель управления – Учетные записи пользователей Win2K

г) Пуск – Выполнить – control userpasswords

д) Пуск – Выполнить – control userpasswords2

### Управління користувачами і групами

Управління обліковими записами користувачів і групами здійснюється за допомогою консолі Управління комп'ютером. Ви можете викликати її, в меню Пуск, вибравши Панель управління -> Адміністрування або клацнувши правої кнопки миші пункт Мій комп'ютер (у меню Пуск) і в контекстному меню вибравши пункт Управління.

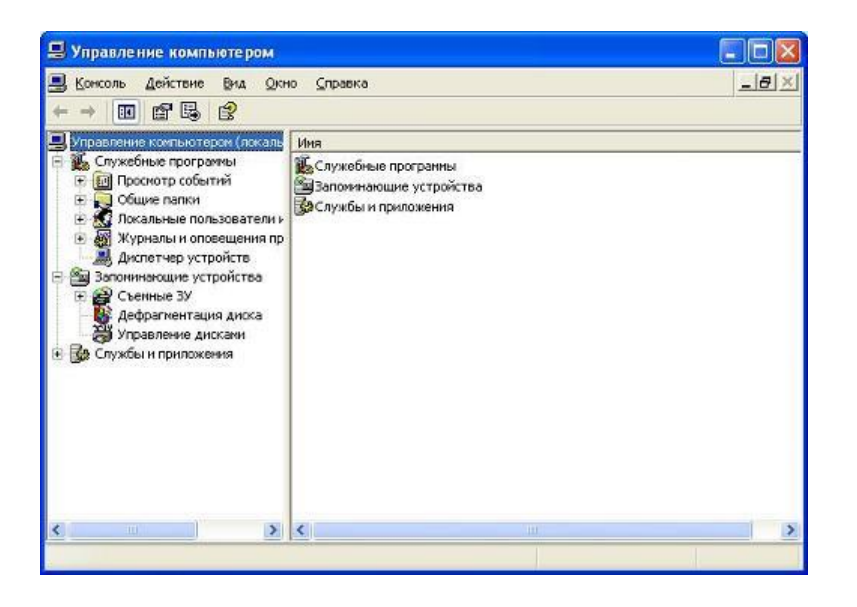

### Управління локальними і вбудованими обліковими записами

Для управління обліковими записами користувачів розкрийте гілку дерева Управління комп'ютером -> Локальні користувачі і групи -> Користувачі.

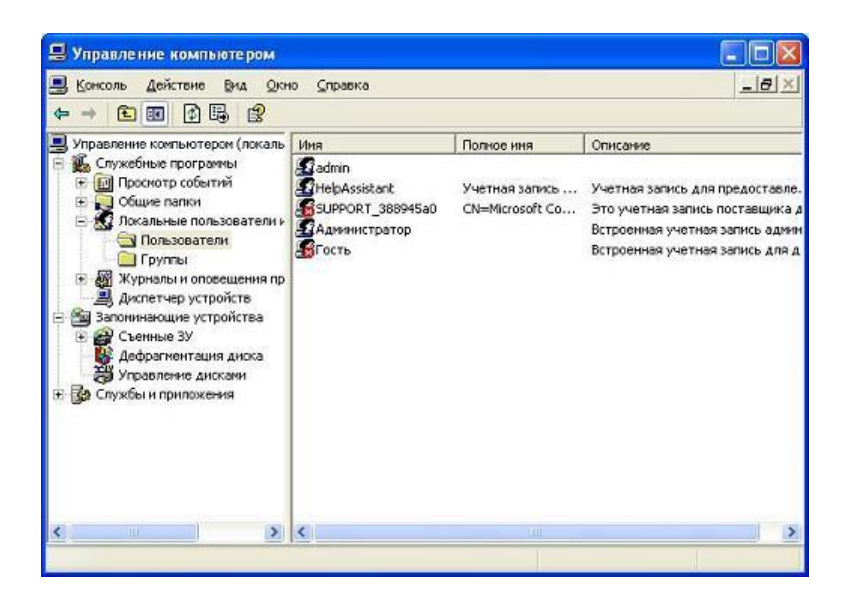

У списку справа відображуються локальні і вбудовані облікові записи користувачів. Усі операції по управлінню обліковими записами здійснюються за допомогою контекстного меню, яке викликається натисненням правої кнопки мишки, встановивши покажчик на ім'я облікового запису. Також можна використовувати пункт Дія рядкового меню.

Локальні облікові записи створюються адміністратором цього комп'ютера або користувачем, що має певні права.

Вбудовані облікові записи потрібні як для роботи самої ОС, так і для того, щоб ви могли почати працювати з нею. При установці Windows XP Professional, створюється ряд стандартних вбудованих облікових записів, приведених в таблиці:

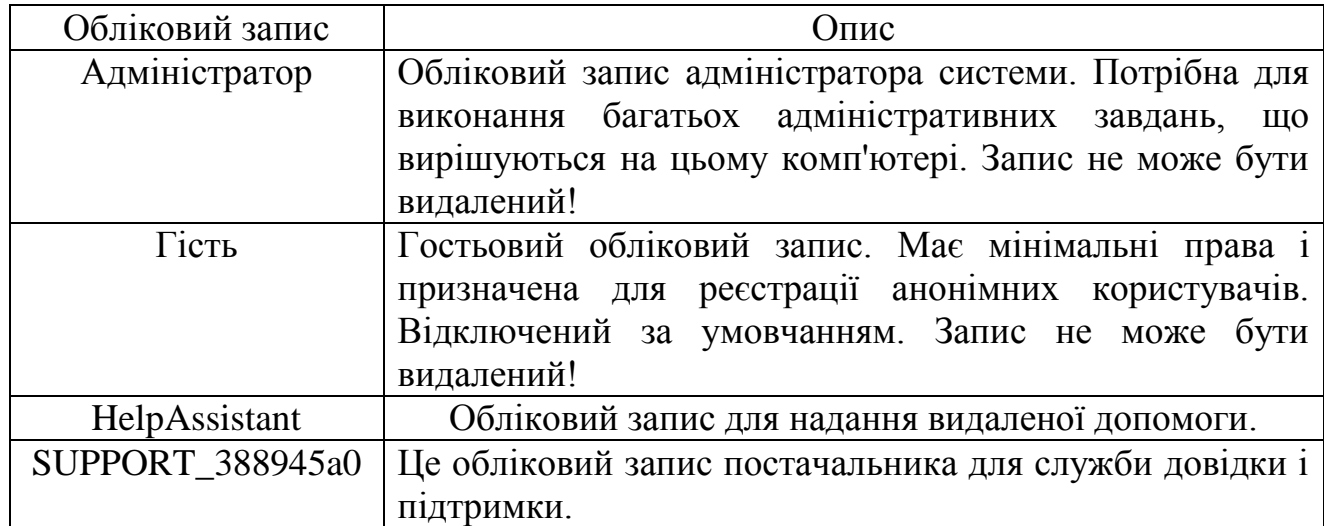

### Створення нового облікового запису

Що б створити новий обліковий запис користувача, помістите покажчик мишки на полі Користувачі і натисніть праву кнопку мишки. У контекстному меню виберіть Новий користувач.

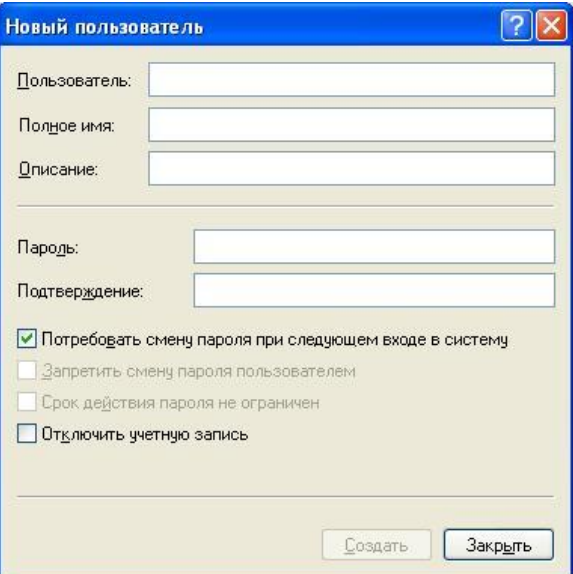

У вікні, що з'явилося, введіть ім'я облікового запису (поле Користувач), повне ім'я користувача і опис облікового запису. При завданні імені обліковому запису рекомендується використовувати тільки латинські символи, цифри і деякі знаки.

Поля Повне ім'я і Опис заповнювати не обов'язково. Досить зручно в якості опису облікового запису вказувати посаду користувача або коротко описувати виконувані ним функції.

У іменах облікових записів бажано використовувати не більше 20 символів, хоча дозволяється вводити більше. Windows XP Professional використовує тільки перші 20 символів. Імена облікових записів не чутливі до регістра, наприклад, IvanovAP, ivanovap, IVANOVAP означають одне і теж ім'я користувача.

Не використовуйте в імені користувача наступні спецсимволи:  $\langle \langle \langle \rangle | ]$ :; ? \*, = +.

В цілях безпеки, перейменуйте облікові записи Адміністратор і Гість, щоб уникнути проникнення зловмисника через локальну мережу.

Далі ви повинні задати пароль для нового облікового запису. Допустиме використання порожнього пароля, хоча це не рекомендується з міркувань безпеки, особливо для облікового запису адміністратора.

За умовчанням локальна політика безпеки не забороняє використання порожніх паролів користувачів, проте ця поведінка може бути змінена як в самій локальній політиці безпеки, так і за допомогою політики домену. У будь-якому випадку пароль повинен мати довжину не менш вказаної в політиці безпеки.

Максимальна довжина пароля 128 символів, до того ж пароль чутливий до регістру. Рекомендується використовувати пароль довгою не менше 8 символів, що містить символи верхнього і нижнього регістрів, цифри і спецсимволи. На ряду з символами нижнього регістра, використовувати хоч би один символ верхнього регістра, одну цифру і один спецсимвол (наприклад, f\*4Wyz9c).

При необхідності можна змінити параметри створюваного облікового запису.

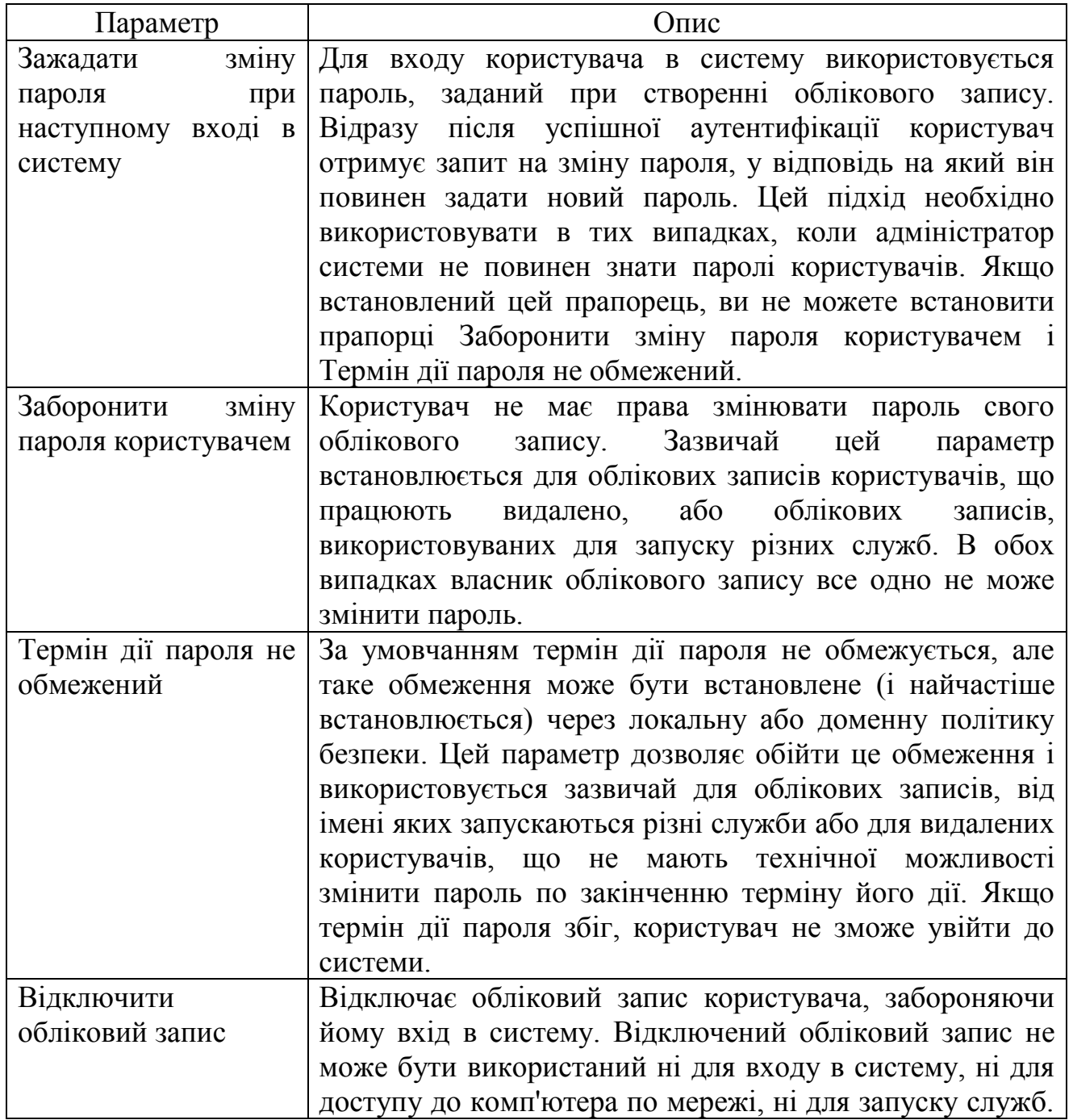

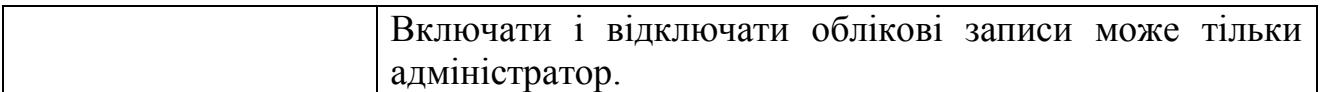

Функція зміни пароля при наступному вході в систему реалізується за рахунок встановлення терміну існування пароля. При цьому відразу після входу в систему пароль вважається застарілим і система пропонує його змінити. Цей механізм не може працювати при встановленому прапорці Термін дії пароля не обмежений.

Після заповнення усіх властивостей нового облікового запису клацніть кнопку Створити. Обліковий запис буде створений, а консоль управління комп'ютером запропонує вам ввести дані наступного користувача. Якщо ви ввели усіх користувачів, клацніть кнопку Закрити.

# Зміна параметрів облікового запису

Щоб змінити параметри існуючого облікового запису, помістите покажчик на потрібний обліковий запис і клацніть правої кнопки миші. У контекстному меню виберіть пункт Властивості.

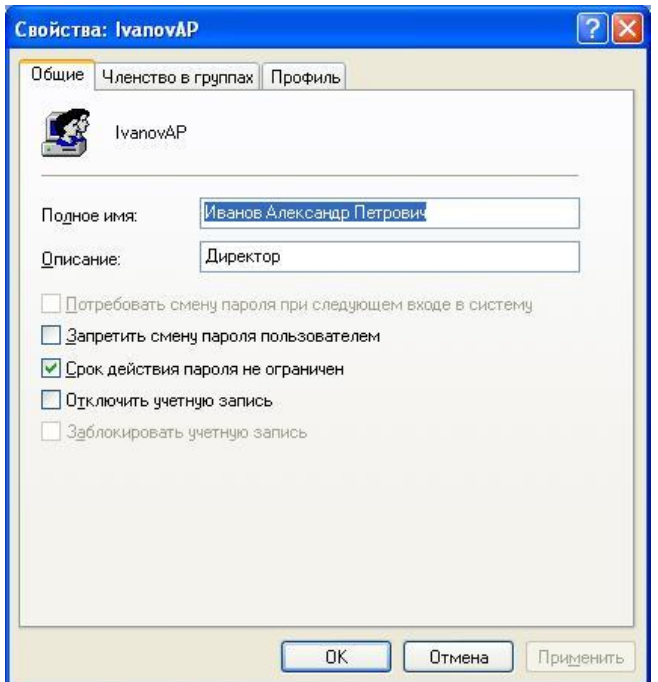

На вкладці Загальні ви можете змінювати ті ж параметри, що і при створенні нового облікового запису. Зверніть увагу, що не можна змінити ім'я облікового запису - це здійснюється за допомогою операції перейменування.

Крім того, з'явився ще один прапорець - Заблокувати обліковий запис. Цей прапорець не може бути встановлений вручну. Він включається системою безпеки Windows XP при багатократних спробах введення неправильного пароля. Поведінка системи безпеки у разі підбору пароля встановлюється локальною або доменною політикою безпеки. Адміністратор системи може тільки зняти блокування з облікового запису, вже заблокованою ОС.

Ви не можете відключити вбудований обліковий запис адміністратора. Ви можете обмежити термін дії пароля облікового запису адміністратора, але навіть при налагодженій політиці безпеки цей параметр не діятиме.

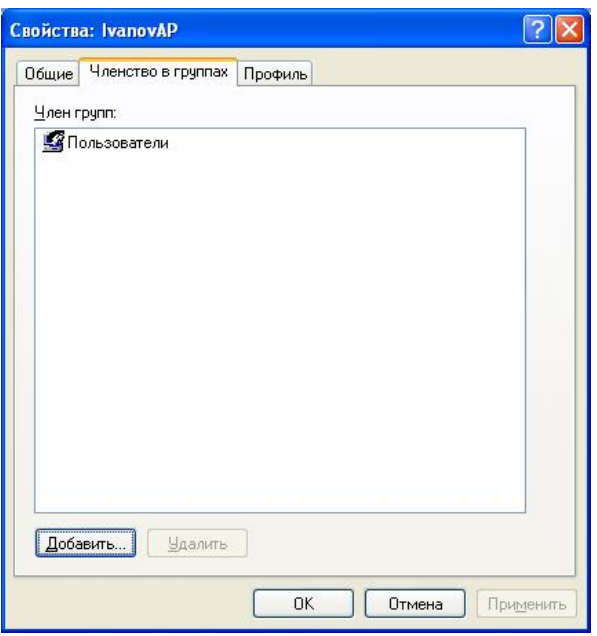

На вкладці Членство в групах ви можете управляти членством користувачів в локальних групах. На вкладці виводиться список груп, членом яких є користувач.

Включення користувача в ту або іншу групу може знадобитися для надання йому доступу до певного ресурсу або розширення його повноважень. За умовчанням усі новостворювані користувачі включаються в групу Користувачі.

Для включення користувача в одну або більше груп клацніть кнопку Додати. У вікні, що з'явилося, можна вибрати групи із списку або вписати їх назви вручну в полі в нижній частині вікна. Імена декількох груп розділяються крапками з комою.

Ви можете додавати локальні облікові записи користувачів тільки в локальні групи. Додавання локальних облікових записів користувачів в будь-які групи домену неможливе.

На вкладці Профіль ви можете управляти параметрами профілю користувача. Профіль зберігається на локальному комп'ютері в теці %homedrive%\Documents and Settings. У теці профілю користувача зберігаються його особисті файли, персоніфіковані файли додатків, тимчасові файли користувача, його робочий стіл і мережеве оточення, дані системного реєстру.

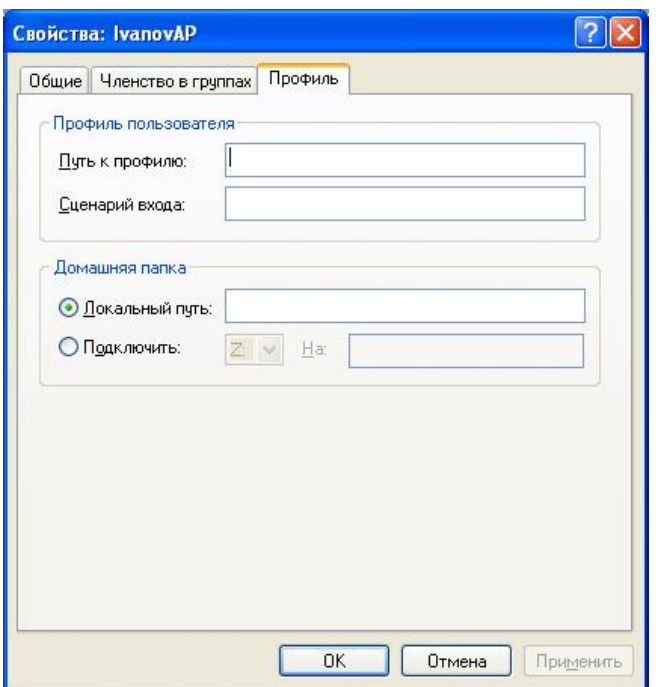

Windows XP Professional підтримує три типи профілів:

1) *локальний* - створюється на основі стандартного профілю користувача при першому вході в систему і зберігається у вказаній вище теці. Застосовується в основному для настільних комп'ютерів;

2) *переміщуваний* - створюється шляхом перетворення локального профілю і зберігається в теці на сервері. Копіюється в локальну теку при вході користувача в систему і повертається назад при виході з системи. Застосовується для переміщуваних користувачів (наприклад, користувачів переносних комп'ютерів, користувачів, що не мають постійного робочого місця, або при переустановленні ОС на робочій станції);

3) *обов'язковий* - створюється шляхом перетворення переміщуваного профілю і зберігається в теці на сервері, як і переміщуваний; копіюється в локальну теку при вході користувача в систему, але не копіюється назад при виході.

Вказавши в полі Шлях до профілю мережевий шлях до переміщуваного або обов'язкового профілю, ви вкажете Windows копіювати профіль з вказаної мережевої теки, а не створювати його на підставі стандартного профілю користувача.

У полі Сценарій входу можна вказати ім'я файлу сценарію, який буде виконаний при вході користувача в систему.

Навіть у одноранговій мережі ви можете зберігати дані усіх користувачів на одному комп'ютері, спрощуючи резервне копіювання даних і доступ до них з різних комп'ютерів. Якщо особисті дані користувача зберігаються на іншому комп'ютері в мережі, ви можете автоматично підключити відповідну теку іншого комп'ютера при вході користувача в систему. Для цього треба задати букву диска і мережевий шлях до ресурсу, що підключається. Якщо користувач працює на локальному комп'ютері, але зберігає свої дані не в одній з тек профілю, а, скажемо, на іншому диску, ви можете вказати шлях до відповідної теки в полі Локальний шлях. Якщо жоден з цих параметрів не вказаний, то домашньою текою вважається тека його локального профілю (%homedrive%\Documents and Settings\%username% або %userprofile%).

### Перейменування облікового запису

Обліковий запис будь-якого користувача, включаючи адміністратора, може бути перейменований. Це можливо, так як Windows ідентифікує облікові записи не по імені, а за спеціальним унікальним кодом, жорстко прив'язаним до кожного облікового запису. Цей код називається ідентифікатор безпеки (Secure ID, SID) і використовується не лише для облікових записів, але і для імен комп'ютерів.

Перейменувати обліковий запис ви можете, вибравши відповідний пункт контекстного меню або натиснувши клавішу F2. Для перейменування вкажіть нове ім'я облікового запису користувача і натисніть Enter. Додаткове підтвердження при перейменуванні не потрібно.

### Зміна пароля облікового запису

Жоден користувач системи, навіть її адміністратор, не може отримати пароль користувача у відкритому виді. При необхідності працювати з даними користувача від його імені, адміністратор може встановити користувачеві новий пароль і використовувати його для входу в систему. Така необхідність може виникнути і при зміні паролів користувачів, які не можуть зробити цього самостійно або просто забули пароль.

Будь-який користувач для зміни свого власного пароля зобов'язаний ввести спочатку старий, а потім новий пароль. При використанні консолі для управління користувачами адміністратор може встановлювати нові паролі користувачів, не знаючи старих.

Для зміни пароля виберіть пункт Задати пароль контекстного меню. Двічі введіть новий пароль і клацніть ОК. Новий пароль починає діяти негайно.

Після зміни пароля користувача рекомендується вийти і знову увійти до системи. Інакше така ситуація може привести до неможливості доступу до деяких ресурсів мережі після зміни пароля.

При зміні пароля користувача в робочій групі ви повинні змінити пароль на усіх комп'ютерах робочої групи, які містять обліковий запис цього користувача. Це пов'язано з тим, що кожен комп'ютер робочої групи має свою власну базу даних безпеки, не синхронізовану з базами даних інших комп'ютерів.

### Видалення облікового запису

Щоб видалити обліковий запис, виберіть відповідний пункт контекстного меню або натисніть клавішу Delete (Del). Після підтвердження обліковий запис буде видалений.

Дуже обережно відноситеся до видалення облікових записів користувачів. При видаленні облікового запису також втрачається її ідентифікатор безпеки (SID), тому створення нового облікового запису після видалення користувача з таким же ім'ям облікового запису не поверне йому членство в групах і доступ до ресурсів, які мав видалений обліковий запис. Тому рекомендується спочатку відключати облікові записи користувачів, а видаляти їх тільки при необхідності.

Системні облікові записи (Адміністратор і Гість) не можуть бути видалені. Проте обліковий запис гостя може бути відключений з міркувань безпеки.

### Управління локальними групами

Для управління локальними групами розкрийте гілку дерева Управління комп'ютером -> Локальні користувачі і групи -> Групи.

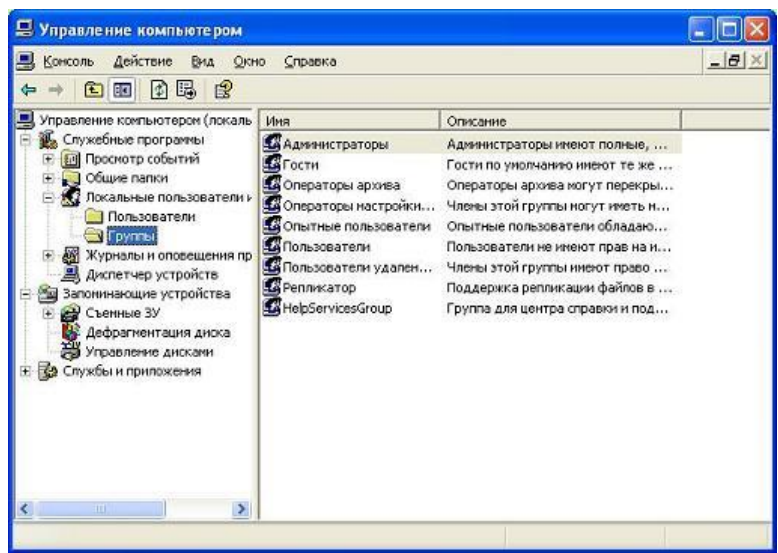

У списку справа відображуються локальні і вбудовані групи. Усі операції по управлінню групами здійснюються за допомогою контекстного меню, яке викликається натисненням правої кнопки мишки, встановивши покажчик на ім'я групи. Також можна використовувати пункт Дія рядкового меню.

Локальні групи створюються адміністратором цього комп'ютера або користувачем, що має певні права.

Вбудовані групи потрібні для розмежування доступу до файлів, тек, системних об'єктів і т. п. Для надання користувачам певних прав у рамках системи рекомендується включати їх у відповідні системні групи. Наприклад, щоб надати користувачеві повноваження адміністратора системи, його досить включити в групу Адміністратори. При установці Windows XP Professional, створюється ряд стандартних вбудованих облікових записів, приведених в таблиці:

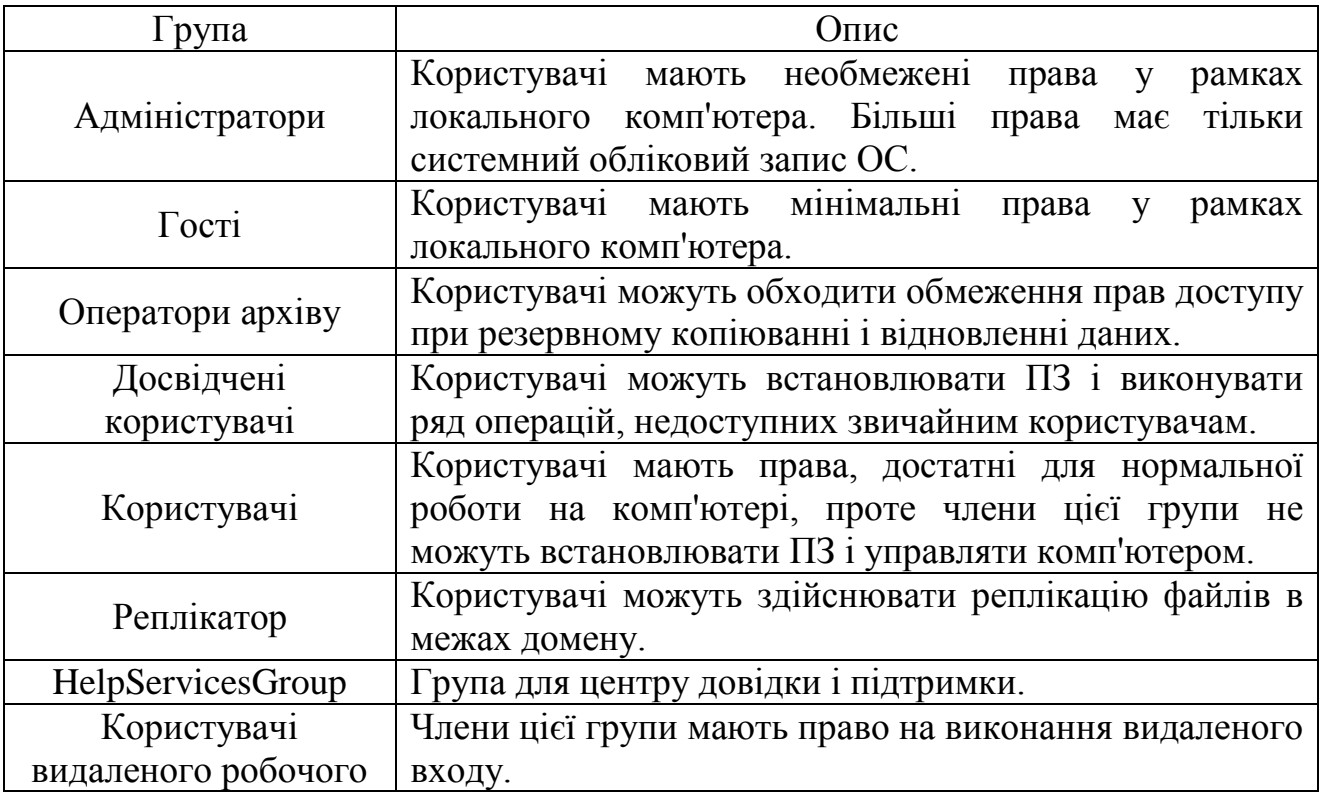

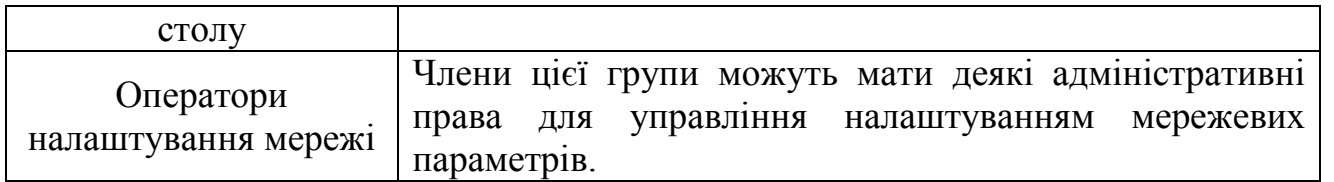

### Додавання групи

Що б створити нову групу, помістите покажчик мишки на полі Групи і натисніть праву кнопку мишки. У контекстному меню виберіть Створити групу.

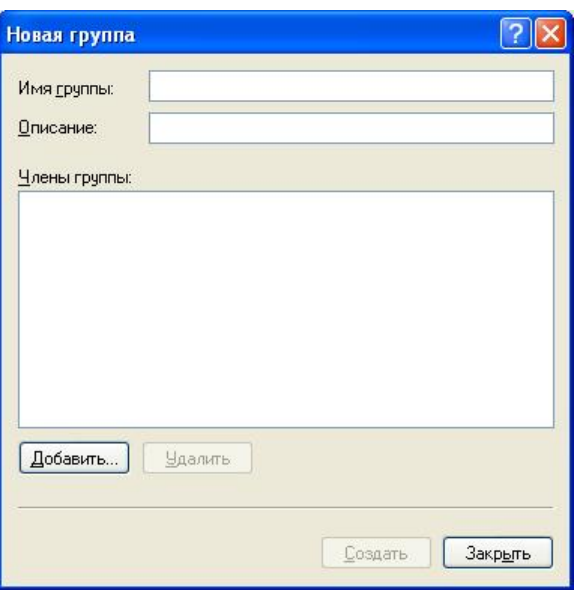

У вікні, що з'явилося, введіть ім'я групи і її опис. Поле опису не є обов'язковим, але бажано вказати в нім відомості про те, для яких цілей створюється група.

Клацнувши кнопку Додати, можна відразу додати користувачів в створювану групу.

Окрім користувачів, в локальні групи можуть бути додані будь-які (локальні, глобальні і універсальні) групи домену.

Окрім користувачів в списку ви побачите ряд псевдогруп, які не можна побачити в оснащенні Управління користувачами і групами, але можна використовувати для призначення прав доступу і включення в інші групи.

Після заповнення параметрів нової групи клацніть кнопку Створити. Група буде створена, а консоль управління комп'ютером запропонує вам ввести дані наступної групи. Якщо ви не створюватимете нову групу, клацніть кнопку Закрити.

### Зміна властивостей групи

Щоб змінити параметри групи, встановите покажчик на ім'я потрібної групи і клацніть правою кнопкою миші. У контекстному меню виберіть Властивості.

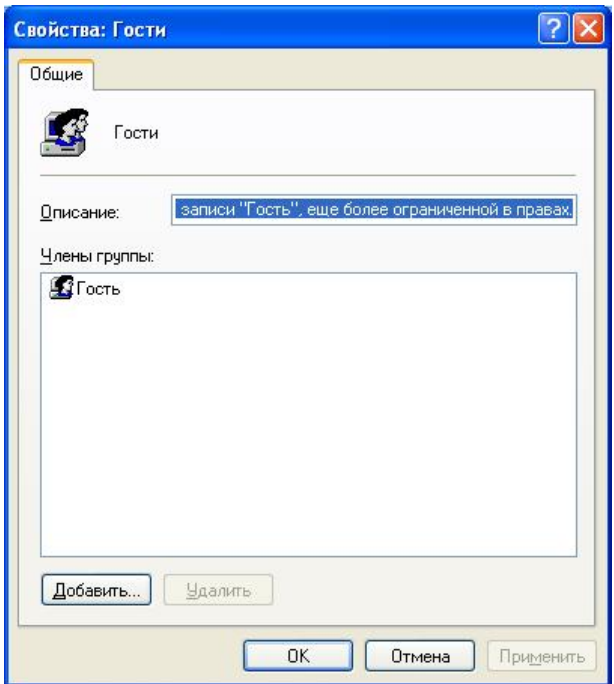

На вкладці Загальні ви можете змінювати ті ж параметри, що і при створенні нової групи. Зверніть увагу, що не можна змінити ім'я групи, - це здійснюється тільки за допомогою перейменування.

### Перейменування групи

Будь-яка група, включаючи вбудовані, може бути перейменована. Це можливо, так як Windows як унікальний ідентифікатор групи використовує SID, а не її ім'я. Перейменувати групу ви можете, вибравши відповідний пункт контекстного меню або натиснувши клавішу F2. Для перейменування вкажіть нове ім'я групи і натисніть Enter. Додаткове підтвердження при перейменуванні не потрібно.

#### Видалення групи

Щоб видалити групу, виберіть відповідний пункт контекстного меню або натисніть клавішу Delete (Del). Після підтвердження група буде видалена.

Дуже обережно відноситеся до видалення груп. При видаленні групи також втрачається її ідентифікатор безпеки, тому створення нової групи з таким же ім'ям (після видалення групи) не поверне їй права доступу до ресурсів, які мала видалена група.

Вбудовані групи не можуть бути видалені.

#### Контроль мережевих користувачів

Використовуючи консоль Управління комп'ютером, ви можете контролювати користувачів, підключених до вашого комп'ютера в даний момент, якими ресурсами вони користуються. Для цього відкрийте розділ Загальні теки і виберіть пункт Сеанси.

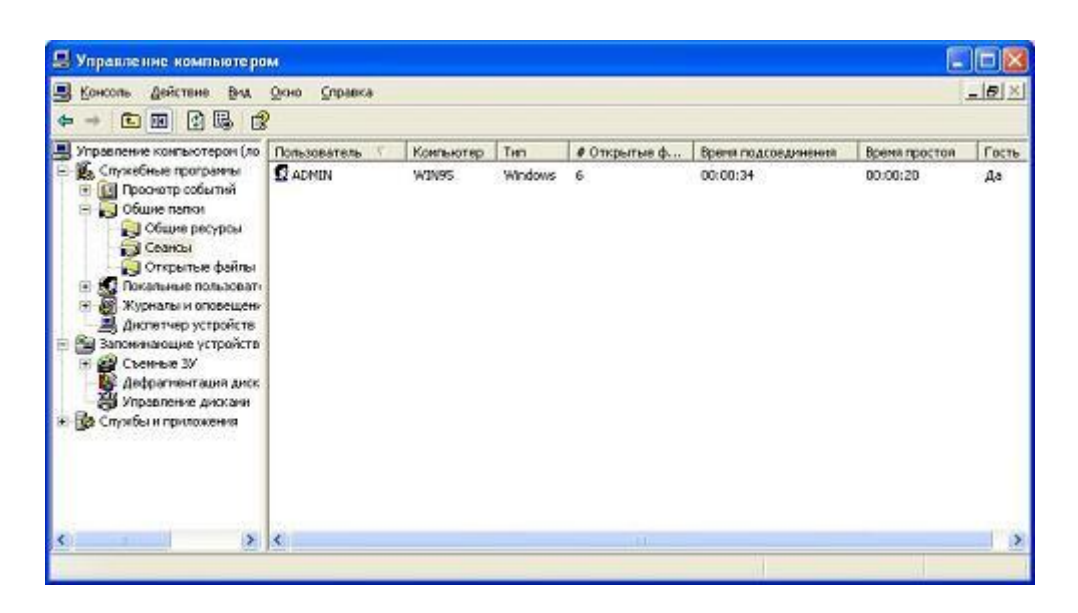

Права частина вікна містить список користувачів, підключених до вашого комп'ютера. Ви можете упізнати ім'я користувача, ім'я комп'ютера, з якого він підключився, тип ОС його комп'ютера, кількість відкритих файлів і іншу інформацію. Ви можете відключити користувача, використовуючи контекстне меню (клацніть правою кнопкою мишки) або вибравши пункт Дія рядкового меню.

Якщо ви хочете відключити відразу усіх підключених користувачів, встановите покажчик мишки на пункт Сеанси і використовуючи контекстне або рядкове меню (пункт Дія), виберіть Відключити усі сеанси.

ОС Windows автоматично відновлює перерване підключення до загальної теки, тому після відключення користувача він автоматично підключиться знову. Що б остаточне відключити користувача від вашого комп'ютера, вам доведеться відмінити доступ користувача до цього ресурсу або відмінити загальний доступ до ресурсу, але тоді він буде недоступний усім користувачам.

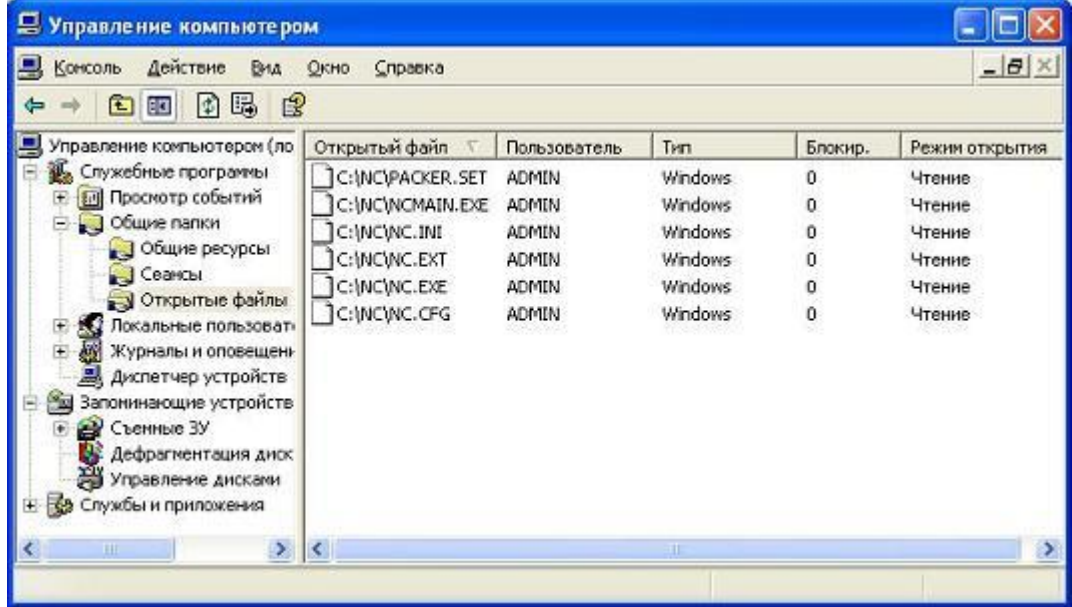

Щоб подивитися які саме файли відкрив користувач, що підключився, відкрийте розділ Загальні теки і виберіть пункт Відкриті файли. Так само, як і сеанс користувача, відкриті файли можна відключити.

Ви можете відправити повідомлення користувачам, наприклад, попередження про завершення роботи вашого комп'ютера. Для цього встановите покажчик мишки на розділ Загальні теки і використовуючи контекстне або рядкове меню (пункт Дія), виберіть Відправка повідомлення консолі. Потім напишіть текст повідомлення та із списку виберіть користувачів, яким це повідомлення відправити.

### **Практичні завдання**

Завдання 1 (Linux, режим консолі)

1. Завантажте Linux.

2. Складіть довідник для вище приведених команд і конфігураційних файлів, розписавши які параметри для чого потрібні.

3. Попрацюйте з цими командами і конфігураційними файлами.

4. Перейдіть до консолі. Створить нову групу та користувача згідно номеру варіанту із таблиці. Номер варіанту співпадає з Вашим номером в журналі групи.

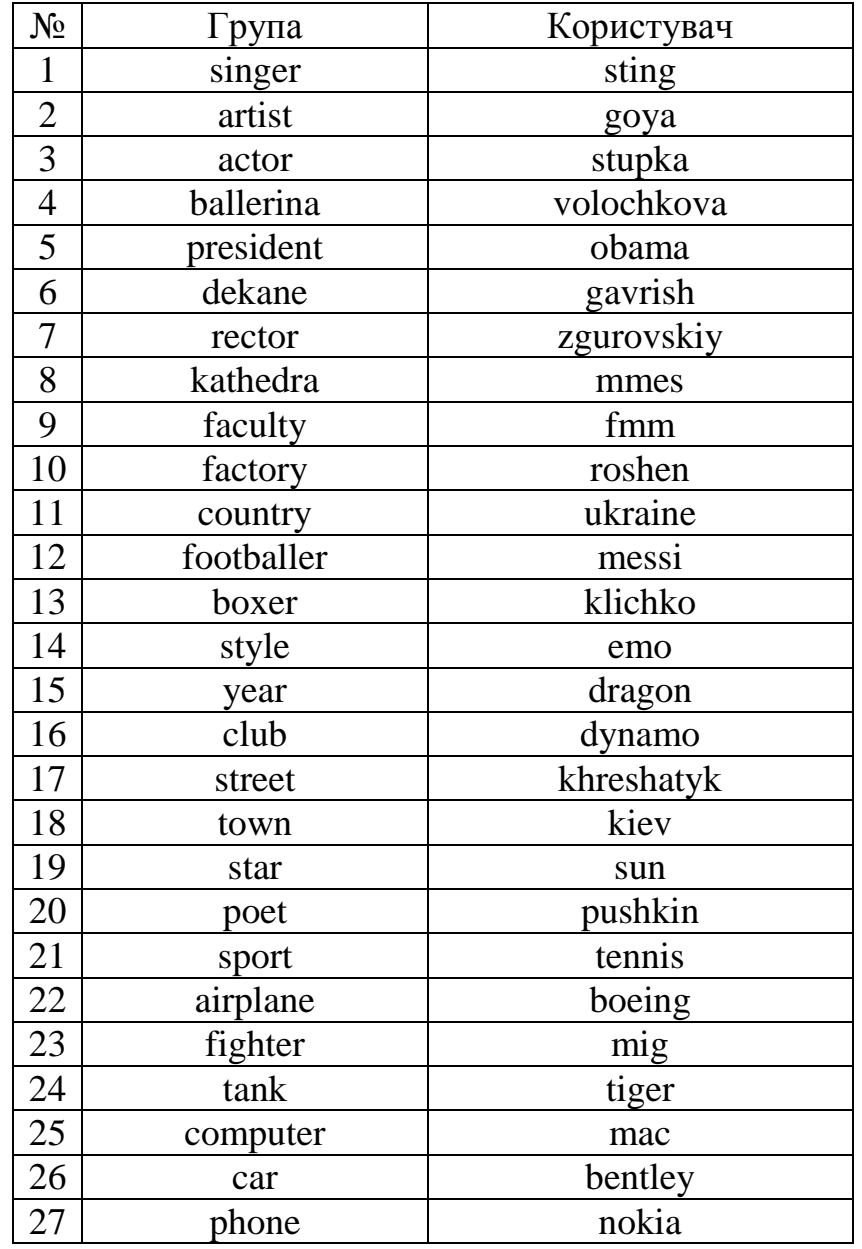

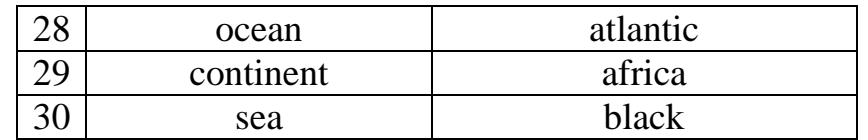

5. Додайте нового користувача до нової групи, що були Вами створені.

6. Змінить пароль новоствореного користувача.

7. Перевірте в графічному інтерфейсі (Приложения -> Прочие -> Пользователи и группы) появу нової групи та користувача, який до неї належить.

8. Поверніться до консолі. Видаліть створену Вами групу та користувача.

Завдання 2 (Linux, графічний режим)

Виконайте усі операції із завдання 1 з використанням інтерфейсу Приложения -> Прочие -> Пользователи и группы.

Завдання 3 (Windows, командний рядок)

- 1. Завантажте Windows.
- 2. Виконайте усі дії завдання 1 в командному рядку Windows.

Завдання 4 (Windows, графічний інтерфейс)

Виконайте усі дії завдання 3 в графічному інтерфейсі Windows.

### **Вимоги до оформлення і захисту комп'ютерного практикуму.**

До здачі комп'ютерного практикуму надаються: звіт з описом дій та виконаних команд, які ілюструються скріншотами, довідник команд для роботи з групами та користувачами в Linux і Windows та уміння працювати з цими командами (вибірково потрібно буде виконати).

Також необхідно продемонструвати навички роботи по створенню та редагуванню користувачів в Windows та Linux з використанням графічного інтерфейсу.

Захист студентом комп'ютерного практикуму передбачає відповіді на будь-які питання викладача за темою роботи.

### **Комп'ютерний практикум №3**

### **Управління лімітами та квотами у Linux та Windows**

**Мета роботи:** ознайомитись із управлінням лімітами та квотами в операційних системамах Linux та Windows.

### **Теоретичні відомості**

### **Робота з Linux**

#### 1) Командний рядок

#### *Кратка довідка*

*Установка лімітів*

**/etc/security/limits.conf** - файл для задання лімітів

#### *Установка квот*

**/etc/fstab** – файл для задання квот

**quota** - показує ліміт дискового простору для користувачів

**edquota** (**setquota**) — редагування та встановлення квот

**quotacheck** - сканування файлової системи на предмет використання диска та створення файлів aquota.group та aquota.user

**quotaon** - включити квоти (виконується при старті)

**quotaoff** - відключити квоти (виконується при завершенні роботи)

**repquota** - створює повну інформацію про використання дискового простору і квоти на заданій файловій системі

**quotastats** - статистика по квотах

### *Порядок встановлення лімітів*

1. Редагуємо файл з обмеженнями. Для цього відкриваємо і змінюємо файл **/etc/security/limits.conf**. Формат запису:

група/юзер ліміт(жорсткий/м'який) параметр значення

Опис параметрів :

- core - розмір core файлів (дампів пам'яті процесу) (KB);

- data максимальний розмір даних (KB);
- fsize максимальний розмір файлу (KB);
- memlock максимальний заблокований адресний простір (KB);
- nofile максимальна кількість відкритих файлів;
- rss максимальний розмір пам'яті для резидентних програм (KB);
- stack максимальний розмір стеку (KB);
- cpu максимальний процесорний час (MIN);
- nproc максимальна кількість процесів;
- as обмеження адресного простору (KB);
- maxlogins максимальне число одночасних реєстрацій в системі;
- maxsyslogins максимальна кількість облікових записів;
- priority пріоритет запущених процесів;
- locks максимальна кількість файлів, що блокуються, користувачем;
- sigpending максимальна кількість сигналів, які можна передати процесу;
- msgqueue максимальний розмір пам'яті для черги POSIX повідомлень (bytes);
- nice максимальний пріоритет, який можна виставити;
- rtprio максимальний пріоритет часу виконання;
- chroot змінити директорію root'a (Debian specific).

Замість груп/юзера можна використовувати груповий символ \* (для усіх) і груповий символ % для груп. Усе вищесказане відноситься тільки до користувачів, які можуть підключатися до системи через login.

# Приклад.

Припустимо, що файл limits.conf має наступні рядки:

- \* hard core 0
- $*$  hard rss  $5000$
- \* hard nproc 20

Він говорить, що необхідно заборонити створення core файлів (core 0); обмежити число процесів не більше 20 (nproc 20) і об'єм використовуваної пам'яті не більше 5МБ (rss 5000) для усіх користувачів, окрім root.

- 2. Далі необхідно перелогінітись.
- 3. Щоб подивитися, які діють обмеження, використовуємо команду **ulimit**.

Приклад. ulimit -aH

Причому команду треба запускати безпосередньо під залогінившимся користувачем. Якщо зайти під іншим користувачем і перемкнеться на нього через su, то будуть показані обмеження не поточного користувача, а безпосередньо того, під ким зайшли на сервер.

Що б застосовувати обмеження на льоту, треба виконати команду ulimit з вказівкою параметра і бажаного ліміту.

Приклад. ulimit -d 256000

```
Параметри команди ulimit:
-H – жорсткий ліміт;
-S – м'який ліміт;
-a – показати всі ліміти.
```
### *Порядок встановлення квот*

1. Необхідно увійти в консоль під користувачем root. Робиться запис у файлі /etc/fstab для квот користувачів та груп (usrquota або grpquota) для відповідного розділу.

Приклад. Вихідний файл /etc/fstab мав такі записи:

/dev/mapper/VolGroup-ly\_root / ext4 defaults 1 1 UUID=71867eff-ba8b-40d9-bd53-679d6393b2be /boot ext4 defaults 0 2 /dev/mapper/VolGroup-ly\_swap swap swap swap defaults 0 0

Після включення можливості квотування на розділі /, запис у файлу буде мати наступний вигляд:

/dev/VolGroup/lv\_root / ext4 grpquota,usrquota 0 1

UUID=71867eff-ba8b-40d9-bd53-679d6393b2be /boot ext4 defaults 0 2

/dev/mapper/VolGroup-lv\_swap swap swap defaults 0 0

2. Перезавантажитеся. Або перемонтуйте розділ.

Приклад. Перемонтування розділу /: mount -o remount /

3. Перевіряємо, що квоти включені.

Приклад. mount

4. Потрібно ініціалізувати або перевірити квоти, використовуючи команду **quotacheck**, в режимі одного користувача з правами root. Після ініціалізації створюються файли aquota.group або aquota.user в корені того розділу, який ми квотуємо.

Приклад.

Ініціалізація квот усіх файлових систем для користувачів та груп: quotacheck –avug

Параметри команди quotacheck:

-a – перевіряє квоти для усіх файлових систем, що описані в /etc/fstab;

-v – виводить додаткову інформацію;

-u – перевіряє дисковий простір: файли та теки користувачів;

-g - перевіряє дисковий простір: файли та теки груп;

-m – здійснює примусову ініціалізацію квот на розділах, на які здійснюють запис інші процеси.

5. Встановлюємо квоти користувачу або групі у блоках використовуваного дискового простору або в кількості файлів використовуючи команду edquota. Тільки root може редагувати квоти. За замовчуванням використовується редактор vi.

Приклад. Встановлення квоти користувачу oleg. edquota -u oleg

Встановлення квоти групі games. edquota -g games

Деякі прийоми використання редактора: ":" - перехід в командний рядок. ":help" - виклик допомоги. ":quit" - вихід з редактора. ":write" - збереження змін. "F1" - виклик допомоги. "Insert" - клавіша для початку редагування. "Esc" - клавіша для закінчення редагування.

Розмір блоку — 4 КБ.

*М'який ліміт* задає максимальне значення використання простору файлової системи для користувача. У комбінації з періодом відстрочки працює як гранична риса, за якою користувач отримує попередження про перевищення своєї квоти.

*Жорсткий ліміт* працює тільки при заданому періоді відстрочки. Він задає абсолютний максимум використання простору файлової системи користувачем.

6. Визначте за допомогою команди "edquota -t", *період відстрочки* - це період часу, після якого м'який ліміт примусово обмежує доступний простір файлової системи для користувача. Інтервал часу можна вказує в секундах, хвилинах, годинах, днях, тижнях  $\frac{1}{2}$  Microsoft Sec(onds), min(utes), hour(s), day(s), week(s), month(s).

7. Якщо потрібно скопіювати квоти користувача oleg користувачу oleg1, потрібно виконати наступне:

edquota -p oleg oleg1

8. Генерація сумарного звіту по квотам на файловій системі: repquota -a

8. Показує квоту дискового простору для користувача: quota -u oleg

# 2) Графічний інтерфейс

Зручна GUI-утилита, що дозволяє настроювати і управляти дисковими квотами в Linux — Webmin.

1. Завантажте rpm-пакет webmin з сайта [www.webmin.com.](http://www.webmin.com/)

2. Проінсталюйте webmin. rpm -U webmin-1.570-1.noarch.rpm 3. Завантажте webmin через веб-браузер: <http://localhost.localdomain:10000/> 4. Використовуючи оснастки Disk [Quotas](http://localhost:10000/quota/) і Disk and Network [Filesystems](http://localhost:10000/mount/)

# встановіть потрібні квоти.

### **Робота з Windows**

1) Командний рядок

**fsutil quota** (підтримуються тільки з версії Windows 5.1) - управління квотами (для створення і зміни дискових квот для конкретних користувачів, запиту дискових квот для конкретних томів, пошуку в журналі системи записів про порушення квот).

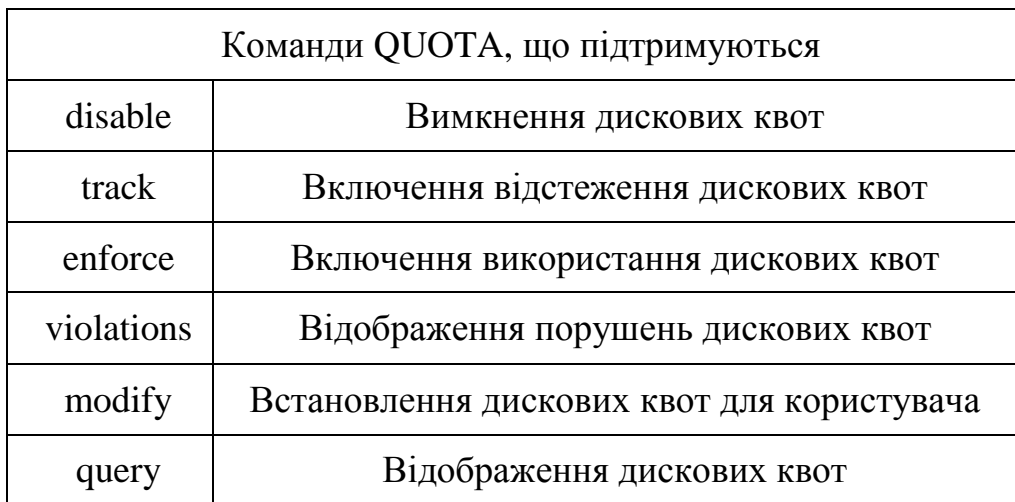

**fsutil behavior** - для зміни частоти запису подій квоти в системний журнал.

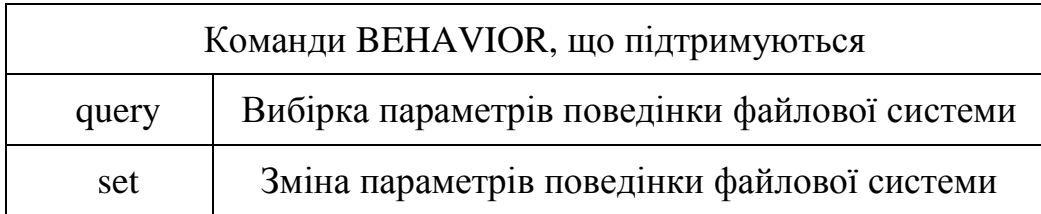

2) Графічний інтерфейс

Дискові квоти є новим механізмом, що уперше з'явився в Windows 2000. Вони дозволяють обмежувати дисковий простір, що виділяється окремим користувачам на диску. Квоти призначаються і контролюються окремо для кожного розділу або тому, навіть якщо декілька розділів або томів розташовано на одному фізичному диску. Дискові квоти мають наступні характеристики:

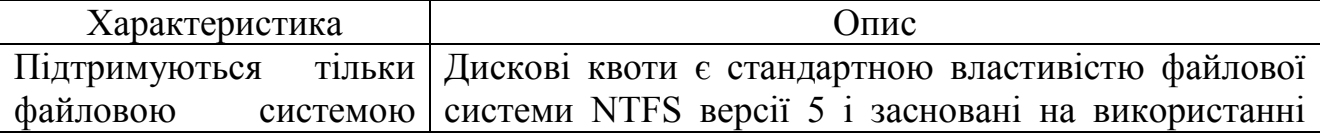

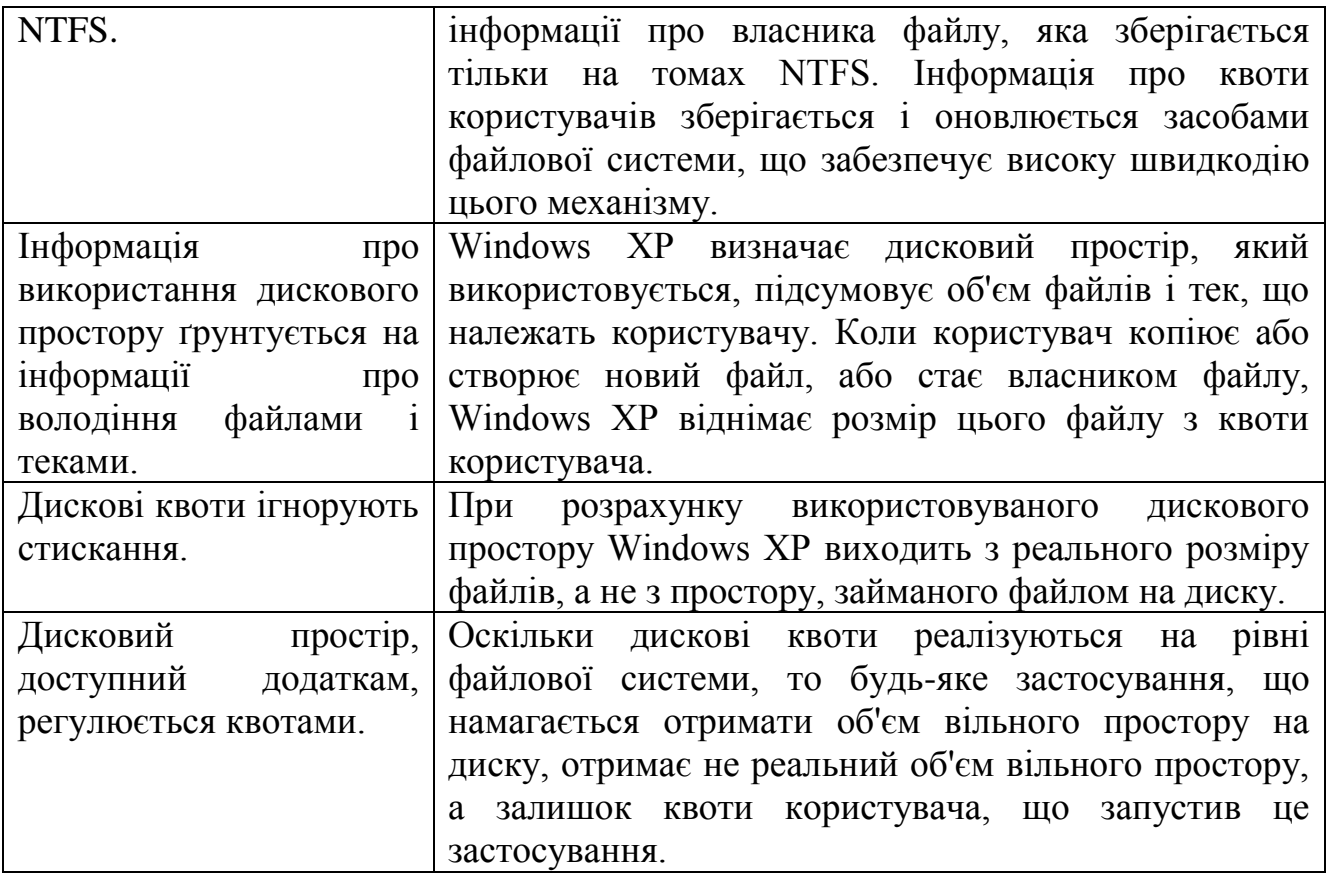

При роботі з дисковими квотами адміністратор може:

1) визначати дискову квоту, загальну для усіх користувачів;

2) визначати індивідуальну квоту для користувача;

3) відключати дискову квоту для користувача;

4) задавати порядок реєстрації в системному журналі подій про наближення користувача до своєї межі дискового простору;

5) дозволити або заборонити користувачеві запис на диск при перевищенні порогового значення;

6) задавати порядок реєстрації в системному журналі подій про перевищення або досягнення квоти користувачем.

При включенні квотування дискового простору, Windows XP підраховує простір, що використовується кожним користувачем. Далі перерахунок використаної квоти користувача здійснюється після кожної операції з файлами користувача.

За умовчанням управляти дисковими квотами можуть тільки адміністратори, але, при необхідності, право переглядати і управляти квотами може бути дане будь-якому користувачу системи.

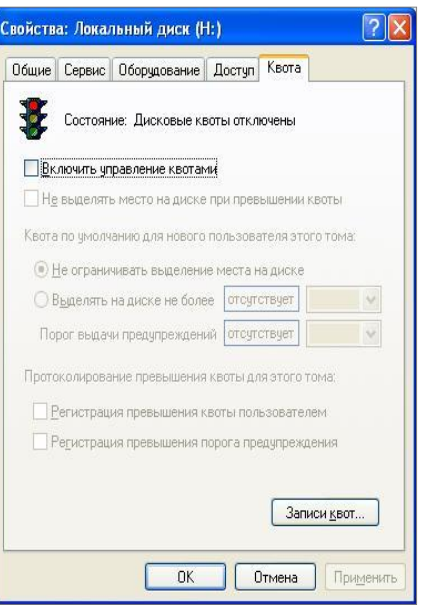

Для управління квотами ви повинні викликати вікно властивостей диску. Для цього у вікні провідника або **Мій комп'ютер** виберіть диск і натисніть праву кнопку мишки, потім скористайтеся пунктом **Властивості** контекстного меню.

За умовчанням квотування дискового простору відключене. Для того, щоб його включити, встановите прапорець в полі **Включити** управління квотами. Це буде м'який режим управління квотами. Після цього ви можете настроїти параметри дискових квот.

Для індикації поточного стану системи квотування передбачений індикатор у вигляді світлофора, кольори якого означають:

1) Червоний - дискові квоти відключені;

2) Жовтий - система квотування збирає інформацію про використаний дисковий простір;

3) Зелений - система квотування функціонує в нормальному режимі.

Параметри системи квотування:

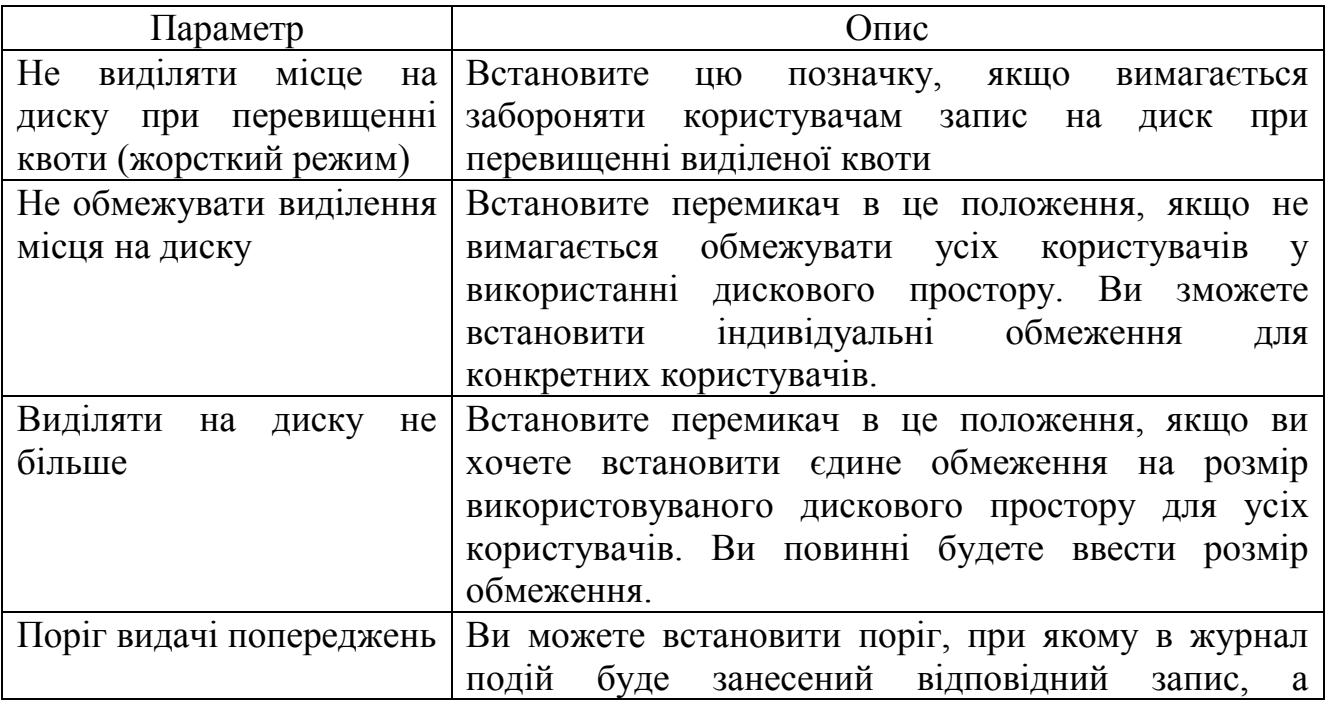
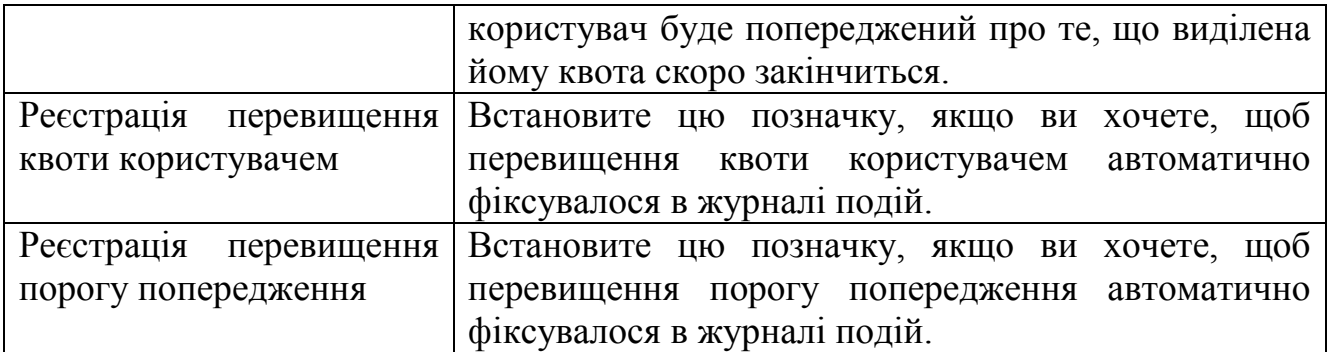

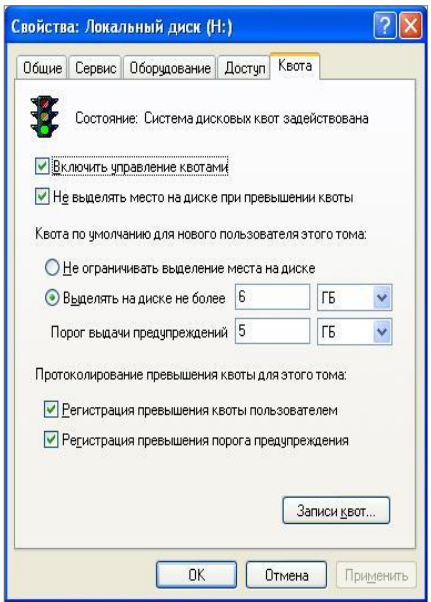

При включенні квотування простору для диска, система квот стає активною тільки після натиснення кнопки **Застосувати** або кнопки **ОК**. При цьому відбувається ініціалізація необхідних структур диска, запуск механізму квотування і автоматичний збір інформації про використання дискового простору різними користувачами. Після завершення цього процесу система квот стає активною і починає свою роботу.

Квоти, налагоджені таким чином, діють на усіх користувачів, які здійснюють запис на цей диск.

При необхідності ви можете переглядати детальний список користувачів, що використовують дисковий простір і величину використовуваного дискового простору. Також ви можете змінювати квоту окремим користувачам. Усі ці операції можна здійснити у вікні записів квот, яке викликається за допомогою кнопки Запису квот.

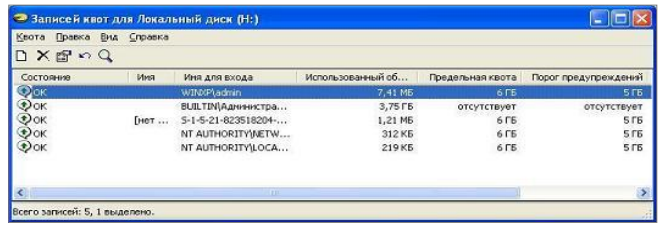

У вікні виводяться тільки ті користувачі, які, принаймні один раз, записували дані на диск або були додані в список записів квот адміністратором. Для кожного користувача вказується використаний об'єм диску, розмір його особистої квоти і розмір порогу попередження, а також використаний відсоток квоти. У колонці Стан текстом і значком відображується стан квоти для користувача.

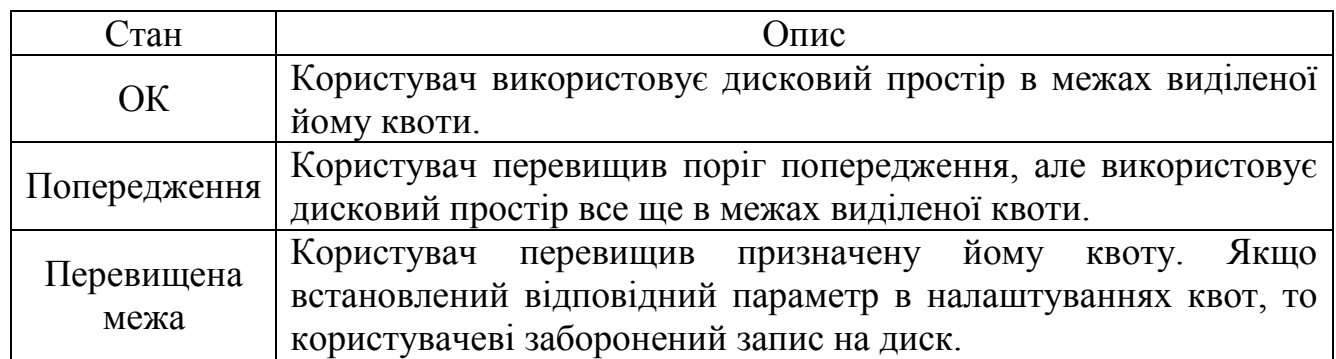

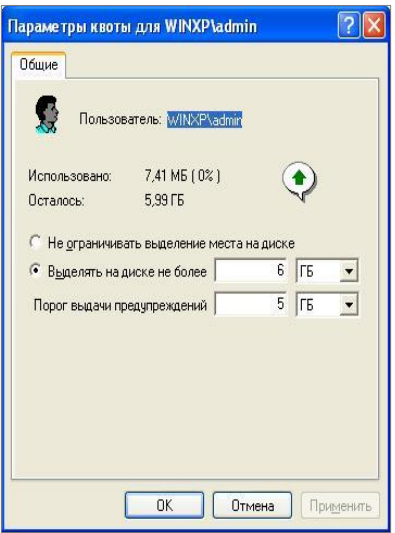

Ви можете змінити індивідуальну квоту користувача. Для цього знайдіть користувача в списку, натисніть на відповідному рядку списку праву кнопку миші і виберіть пункт Властивості з контекстного меню. У вікні, що з'явилося, встановите необхідний розмір квоти і порогу попередження для користувача. При необхідності Ви можете взагалі відключити квоту для користувача, тим самим, надавши йому можливість використовувати увесь доступний простір диска. Після внесення необхідних змін клацніть кнопку **ОК**. Усі зміни набувають чинності негайно; стан квоти користувача, що змінився, буде відразу відображений в списку.

Система квот NTFS не зберігає імена і логіни користувачів на диску разом з інформацією про використаний дисковий простір. Замість імен зберігаються унікальні ідентифікатори системи безпеки - SID (Security IDentifier). При виклику вікна запису квот Windows XP робить зіставлення ідентифікаторів SID реальним іменам користувачів. Під час цього процесу ви бачитимете SID в стовпці Ім'я для входу, а в стовпці Ім'я буде напис, що вказує на те, що ведеться зіставлення імені. Швидкість виконання зіставлення залежить від кількості записів в таблиці квот і швидкодії комп'ютера.

Для забезпечення стійкої роботи системи в умовах квотування дискового простору, група **Адміністратори** не має обмеження на використовуваний дисковий простір. Щоб уникнути збоїв в роботі системи, ви не можете встановити квоту для цієї групи, хоча і можете встановити поріг попередження. Група Адміністратори є власником усіх файлів ОС, а також усіх файлів, що створюються при установці програм і створених членами цієї групи.

Відключення дискових квот робиться аналогічно їх включенню. Майте на увазі, що при відключенні квот, інформація про них не віддаляється з диска. Її видалення робиться тільки при форматуванні.

## **Практичні завдання**

## Завдання 1 (робота в Linux, режим консолі)

1. Завантажте Linux.

2. Складіть довідник для вище приведених команд і конфігураційних файлів, розписавши які параметри для чого потрібні.

3. В режимі консолі створить ліміти та квоти для користувача та групи з попередньої лабораторної роботи згідно варіанту, який визначається як порядковий номер у журналі:

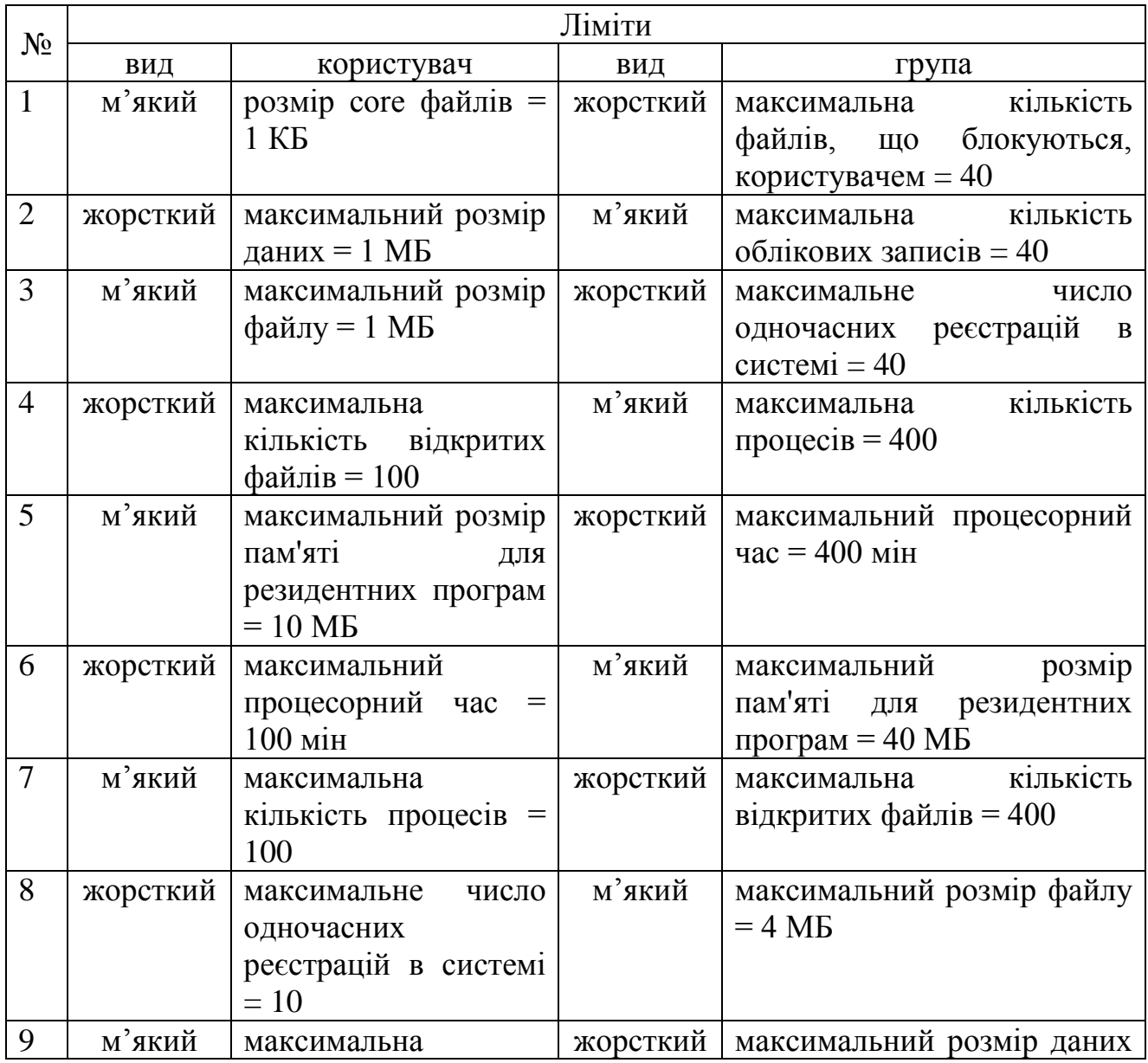

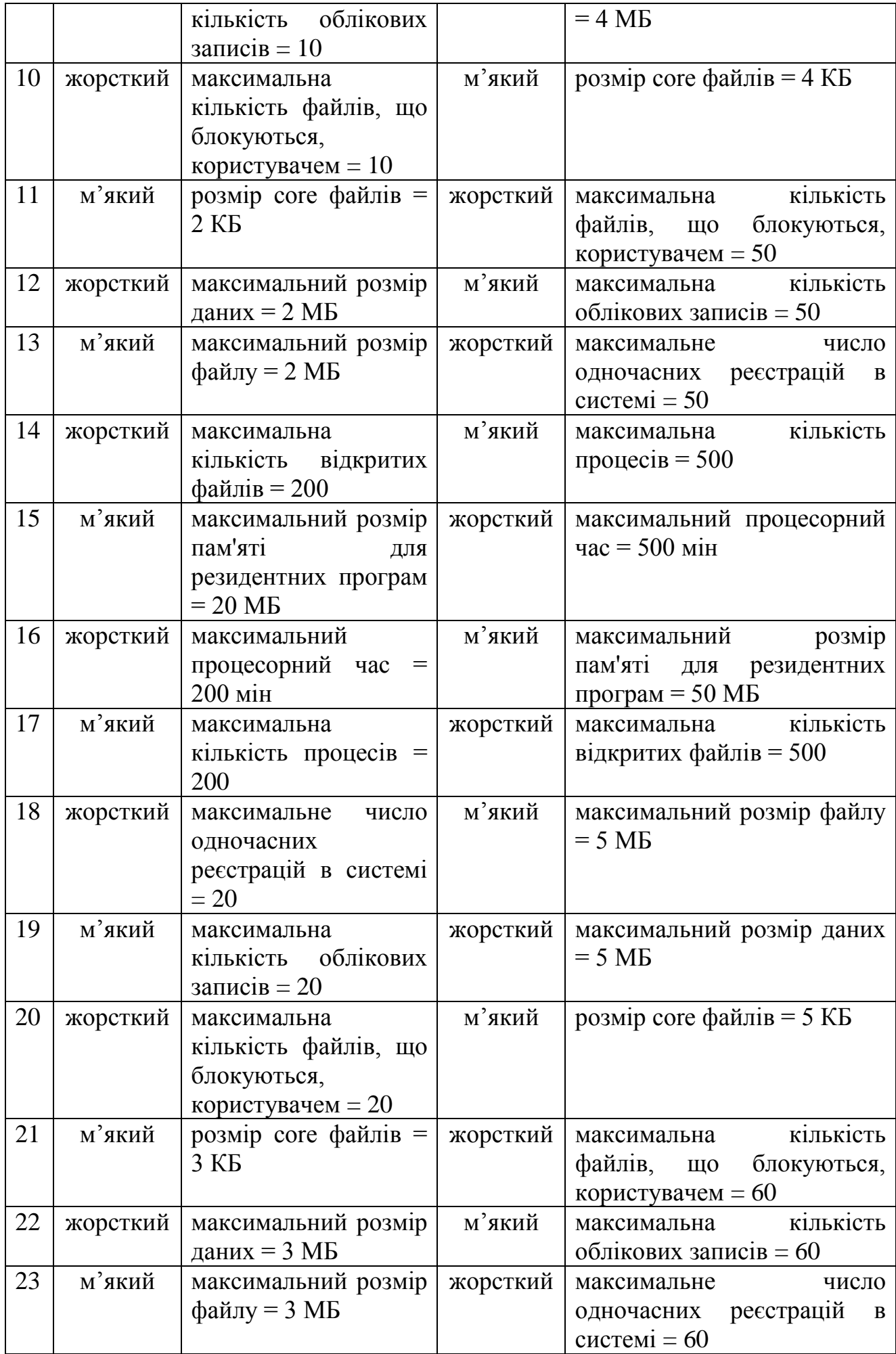

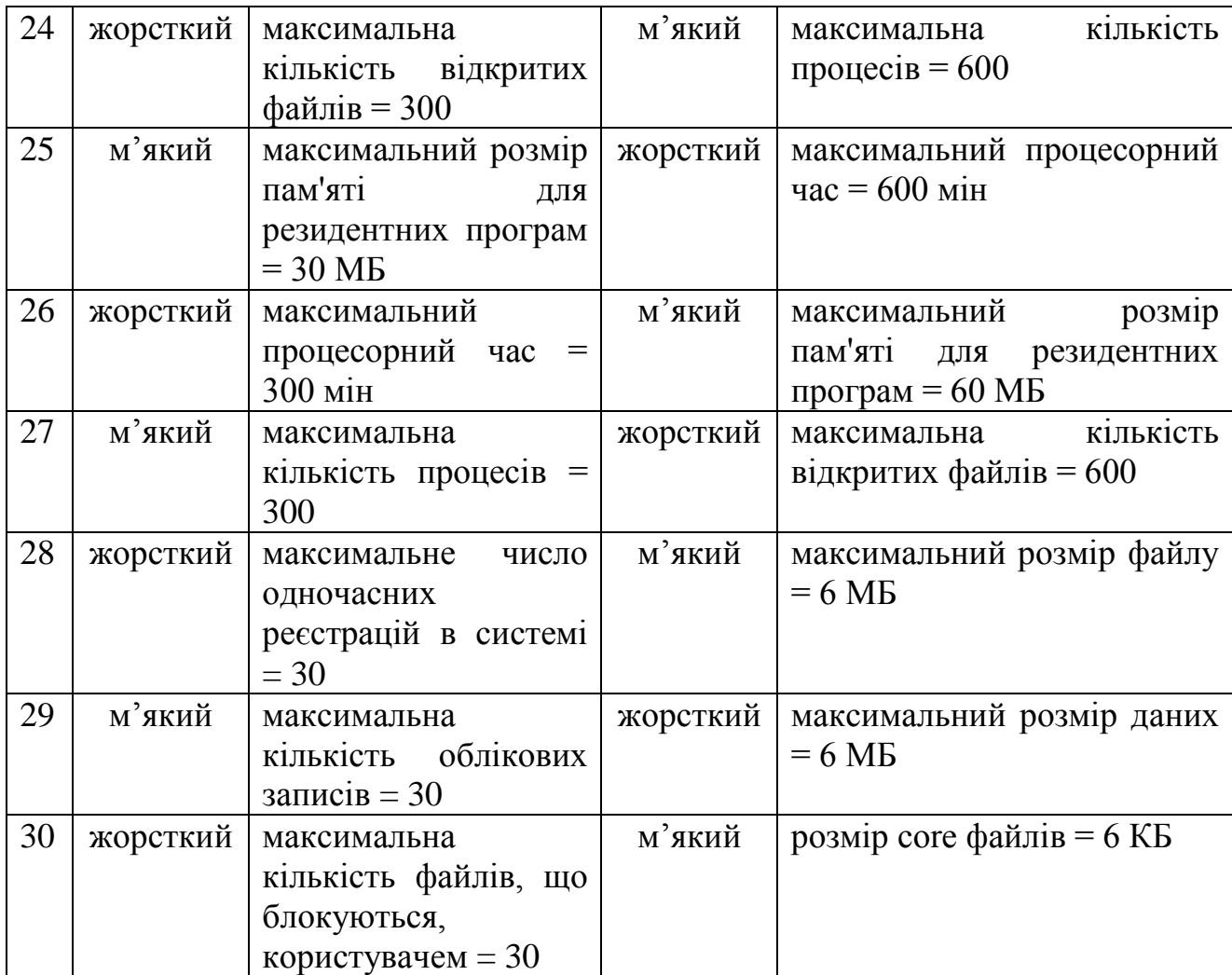

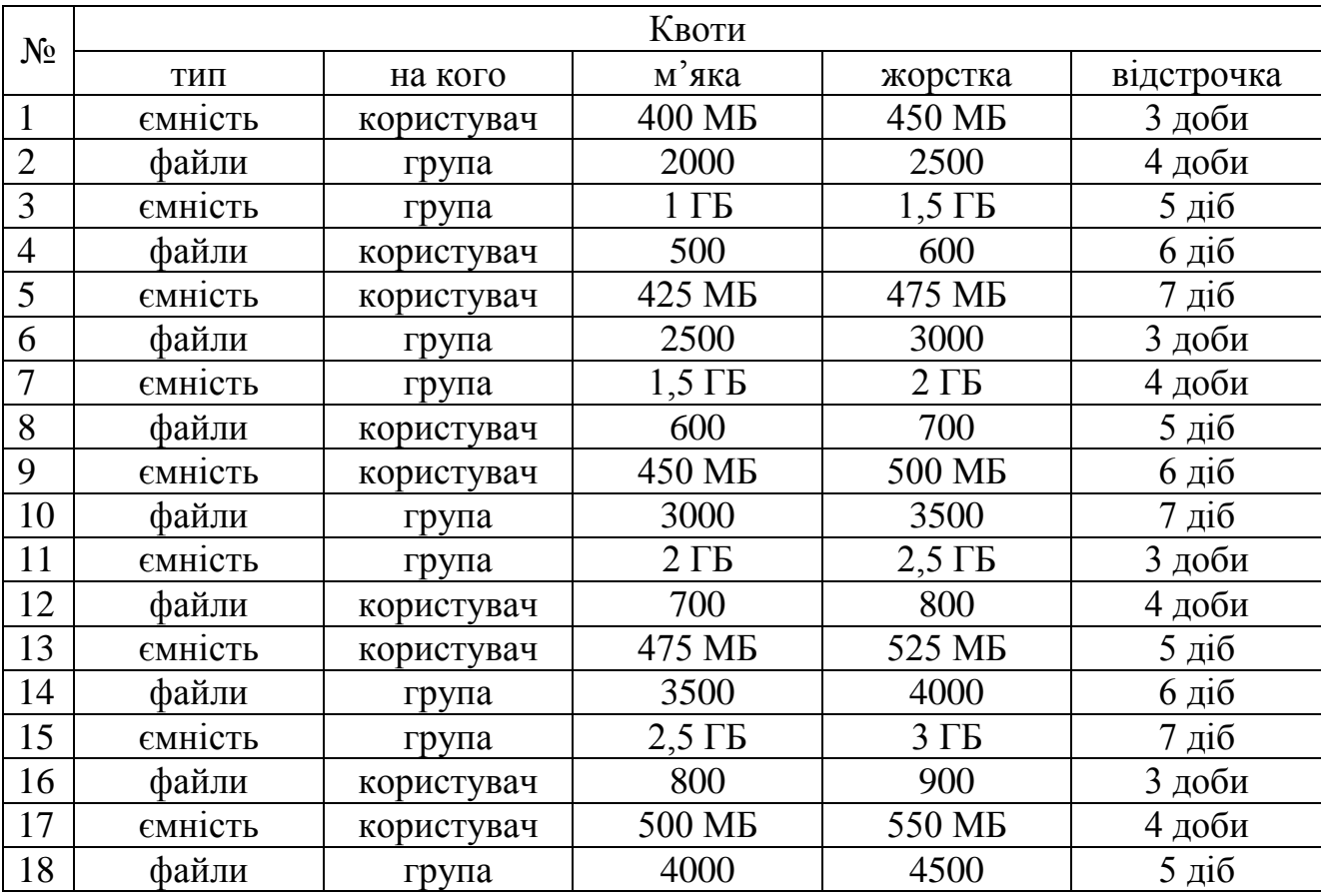

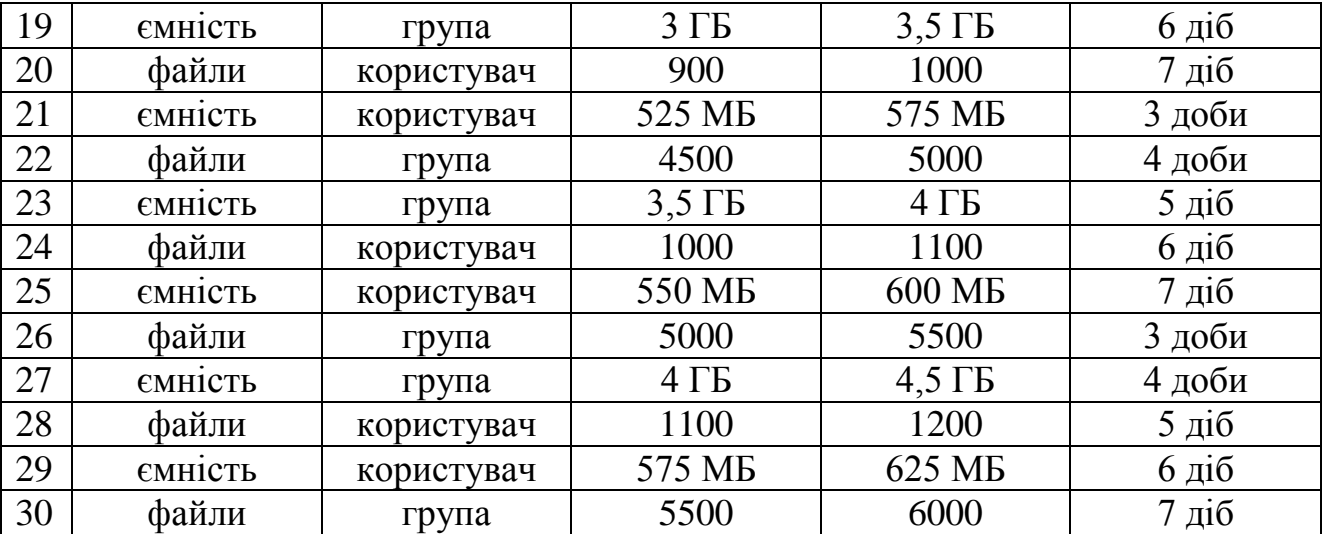

4. Покажіть викладачу встановлені ліміти та квоти згідно завдань.

Завдання 2 (робота в Linux, графічний режим)

За допомогою web-утілити Webmin створить квоти користувачу із параметрами попереднього завдання.

Завдання 3 (Windows, командний рядок)

3. Завантажте Windows.

4. Складіть довідник для вищенаведених команд управління квотами, розписавши які параметри для чого потрібні.

5. В режимі консолі створить квоти для користувача з попередньої лабораторної роботи згідно варіанту, який визначається як порядковий номер у журналі:

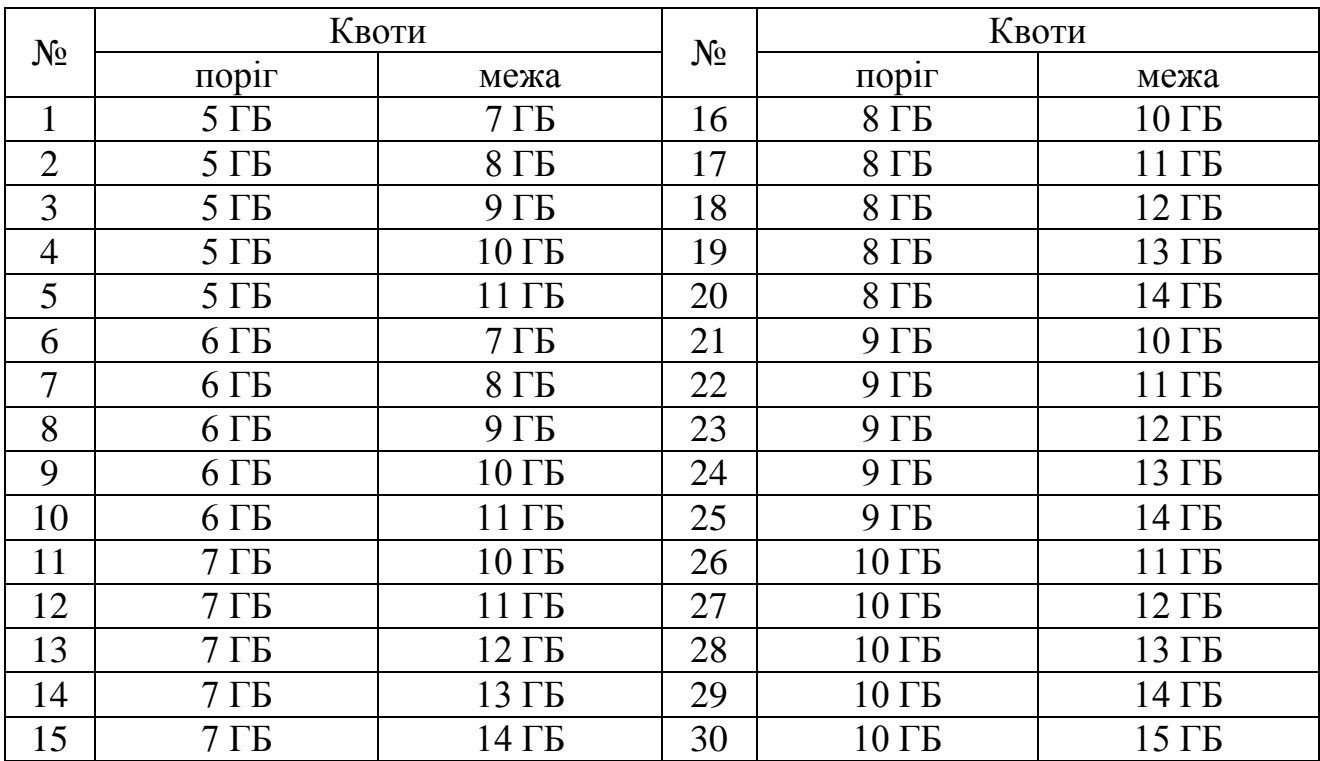

4. Покажіть викладачу встановлені квоту згідно завданню.

Завдання 4 (Windows, графічний інтерфейс)

- 1. Виконайте усі дії завдання 3 в графічному інтерфейсі Windows.
- 2. Продемонструйте викладачу виконане завдання.

# **Вимоги до оформлення і захисту комп'ютерного практикуму**

До здачі практикуму надаються: звіт з описом дій та виконаних команд, які ілюструються скріншотами, довідник команд для роботи з лімітами та квотами в Linux і Windows та уміння працювати з цими командами (вибірково потрібно буде виконати).

Також необхідно продемонструвати навички роботи по створенню та редагуванню квот в Windows з використанням графічного інтерфейсу.

Захист студентом комп'ютерного практикуму передбачає відповіді на будь-які питання викладача за темою роботи.

### **СПИСОК ЛІТЕРАТУРИ**

## Базова література

1. Олифер В.Г. Сетевые операционные системы. - СПб.: ПИТЕР ; М. ; СПб. ; Нижний Новгород: 2003. - 538 с.

2. Столлингс, Вильям. Операционные системы. Внутреннее устройство и принципы проектирования / пер. с англ. Д. Я. Иваненко - 4-е изд. - М. ; СПб. ; К. : Издательский дом "Вильямс", 2004. - 843 с.:

3. Таненбаум, Эндрю. Операционные системы. Разработка и реализация. - 3-е изд. - СПб.: Питер, 2007. - 702 с.

4. [Таненбаум, Эндрю.](http://irbis-nbuv.gov.ua/cgi-bin/irbis_nbuv/cgiirbis_64.exe?Z21ID=&I21DBN=EC&P21DBN=EC&S21STN=1&S21REF=10&S21FMT=fullw&C21COM=S&S21CNR=20&S21P01=3&S21P02=0&S21P03=A=&S21COLORTERMS=0&S21STR=%D0%A2%D0%B0%D0%BD%D0%B5%D0%BD%D0%B1%D0%B0%D1%83%D0%BC,%20%D0%AD%D0%BD%D0%B4%D1%80%D1%8E) Современные операционные системы - 2.изд. - СПб. : Питер ; М. ; СПб. ; Нижний Новгород : 2004. - 1038 с.

5. Шеховцев В.А. Операційні системи. К.: Видавнича група BHV, 2005. – 576 с.

#### Допоміжна література

1. Давыдов В. Visual C++. Разработка Windows-приложений с помощью MFC и APIфункций. - СПб.: БХВ-Петербург: 2008. – 576 с.

2. Литвиненко Н.А. Технология программирования на C++. Win32 API-приложения. - СПб.: БХВ-Петербург: 2010. – 288 с.

3. Немет Є. Руководство администратора Linux - М. : Вильямс ; СПб. ; К.: 2003. - 876 с. 4. Савилл, Джон. Windows XP/2000. Вопросы и ответы - М.; СПб.; К.: Издательский дом "Вильямс", 2004. - 1118 с.

1. 5. Стахнов А.А. Linux: наиболее полное руководство - СПб. : БХВ-Петербург, 2003. - 881 с.